### 4840-1055: Non-Research Tips for Information Science Researchers 情報科学研究補助技法 (Summer 2024)

# Figures

Koya Narumi | Keio University | <https://narumi.me/>

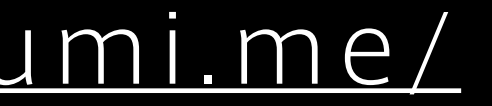

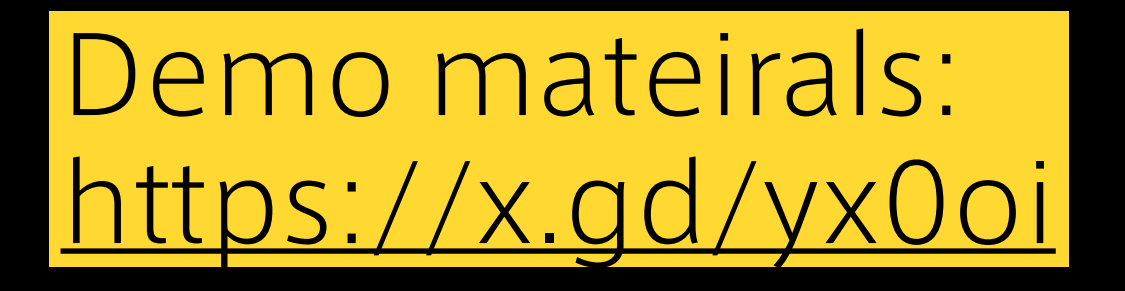

- Photoshop demo
- Illustrator demo
- Rhino demo

### Demo materials are available: <https://x.gd/yx0oi>

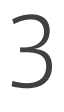

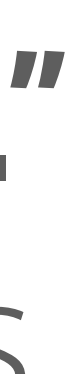

## "Interesting and unpublished" is equivalent to "non-existent." ‒ George Whitesides

## Let's publish your achievement effectively and beautifully.

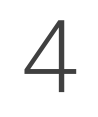

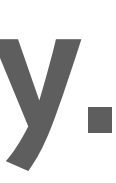

## Three presentation methods

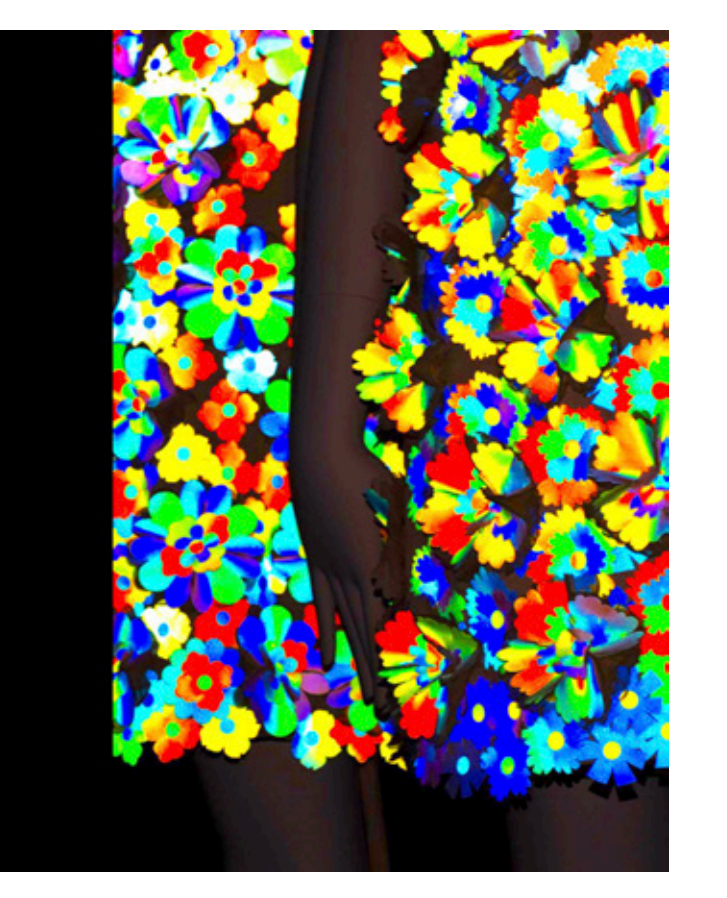

### A LIVE UN LIVE

"Everything flows" dress (「色即是空」の服) Change its texture by inner temperature Change its color by outer light

Week 3: Slides Week5: Figures Week6: Videos

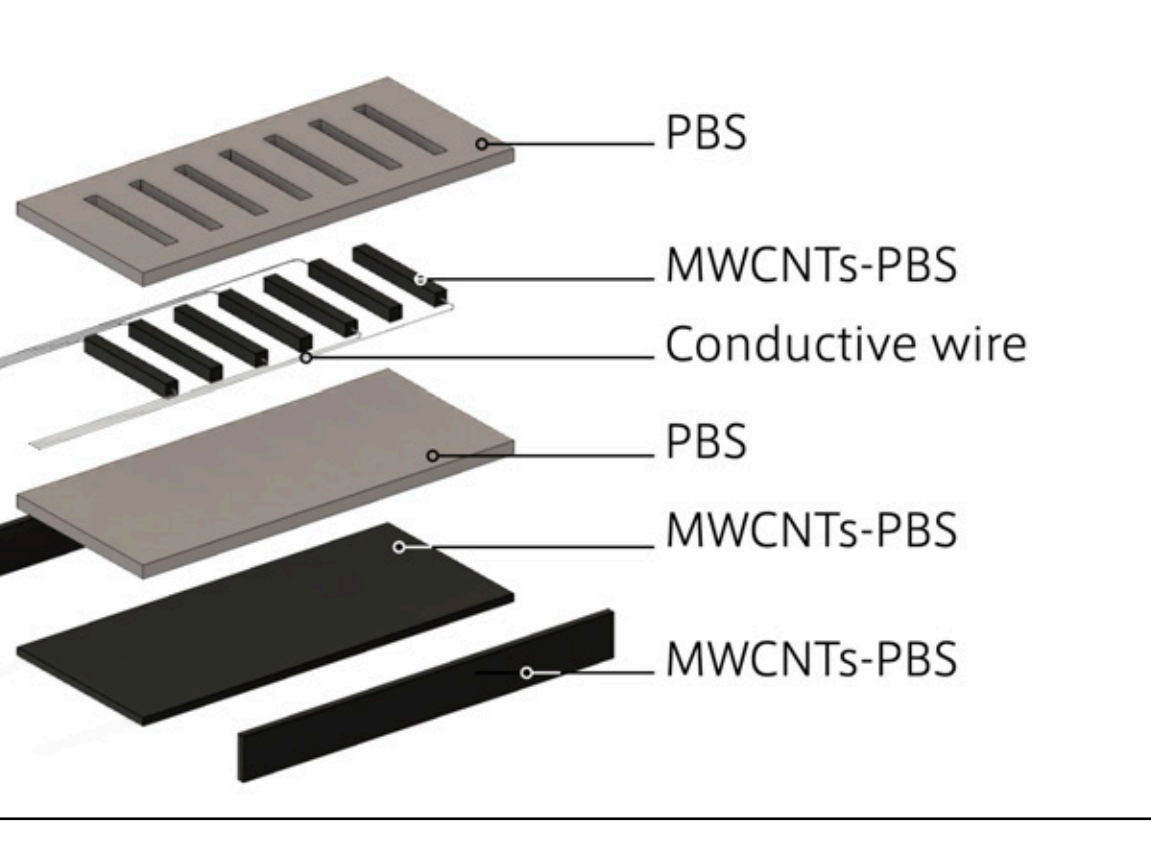

Inkjet 4D Print

Self-folding Tessellated Origami Objects by Inkjet UV Printing

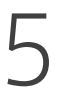

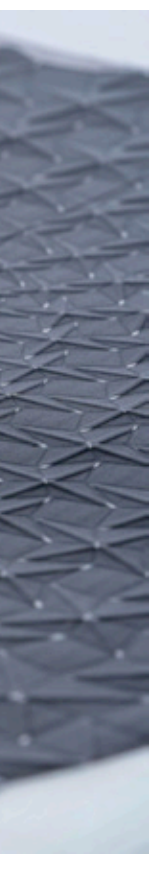

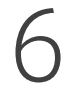

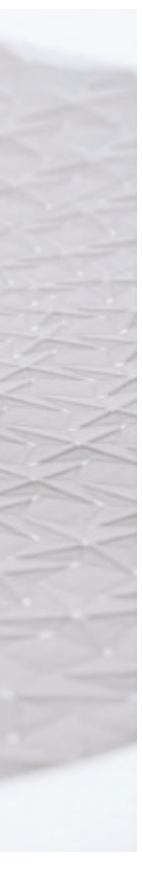

## Three presentation methods

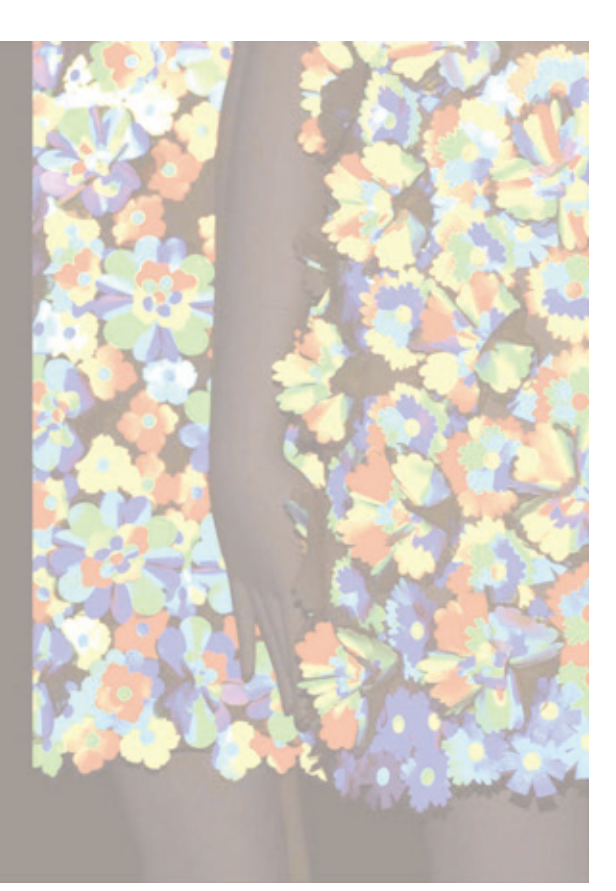

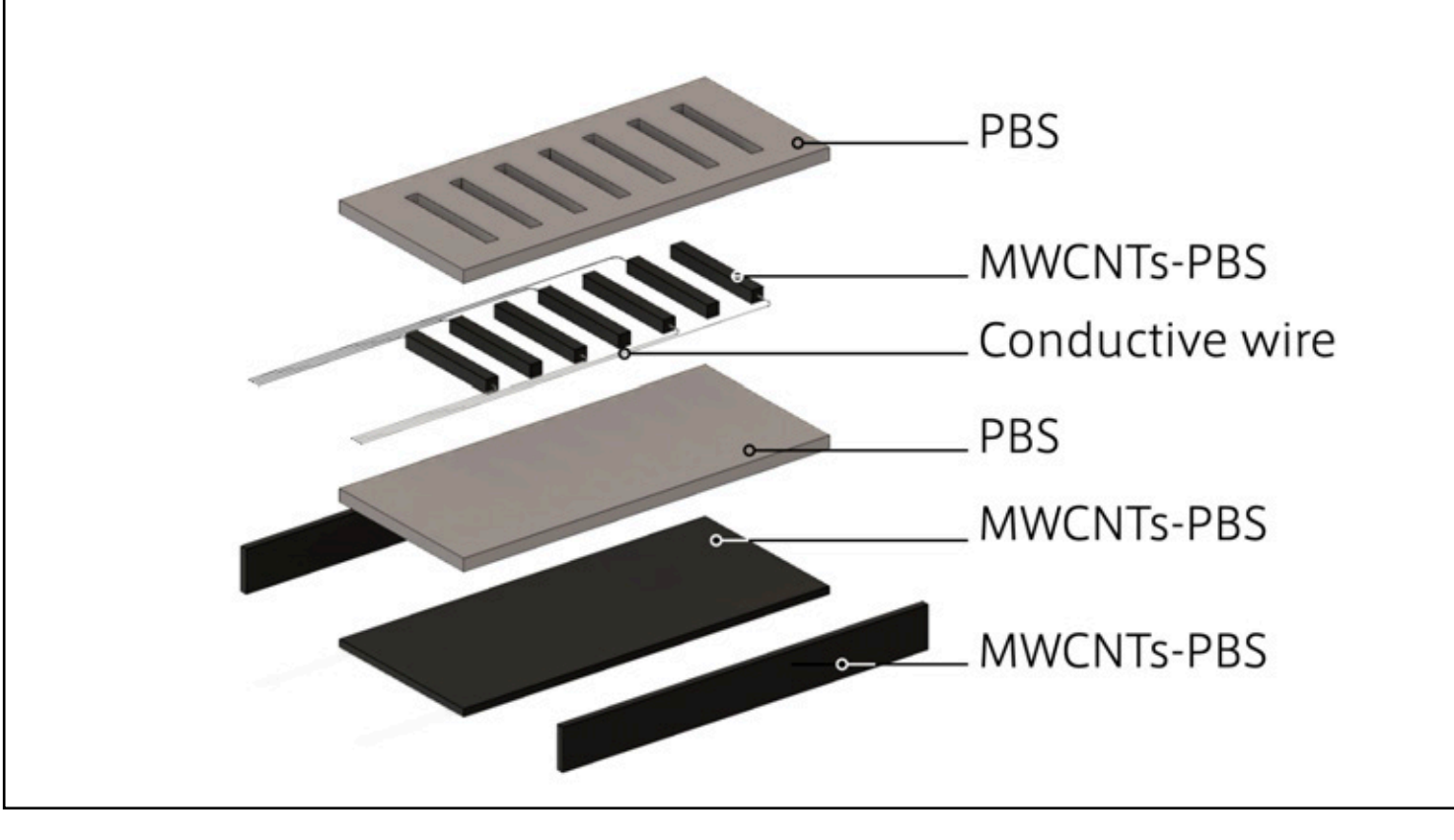

### A LIVE UN LIVE

"Everything flows" dress (「色即是空」の服) Change its texture by inner temperature Change its color by outer light

Inkjet 4D Print

### Week 3: Slides Week5: Figures Week6: Videos

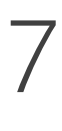

## Photo-shooting shooting environment and post-process are more important than a camera.

## Making figures for papers Outline your paper with figures.

### Making 3D figures Learn multiple ways of rich 3D figures.

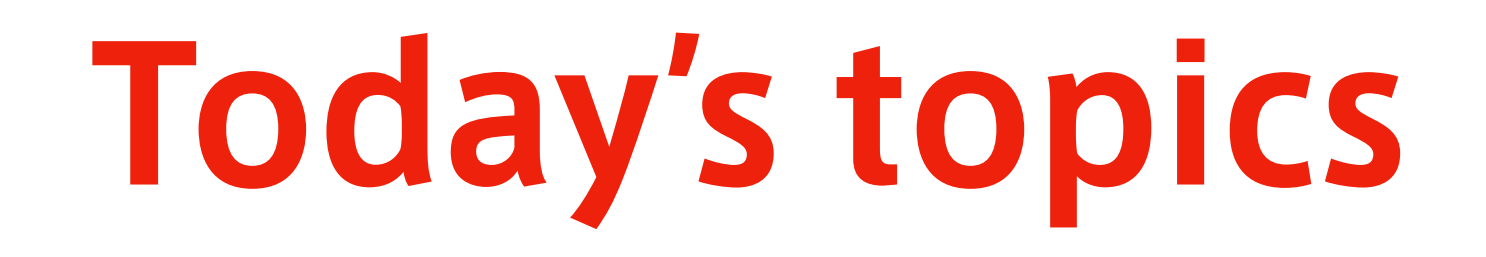

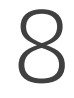

## Photo-shooting shooting environment and post-process are more important than a camera.

## Making figures for papers Outline your paper with figures.

Making 3D figures Learn multiple ways of rich 3D figures.

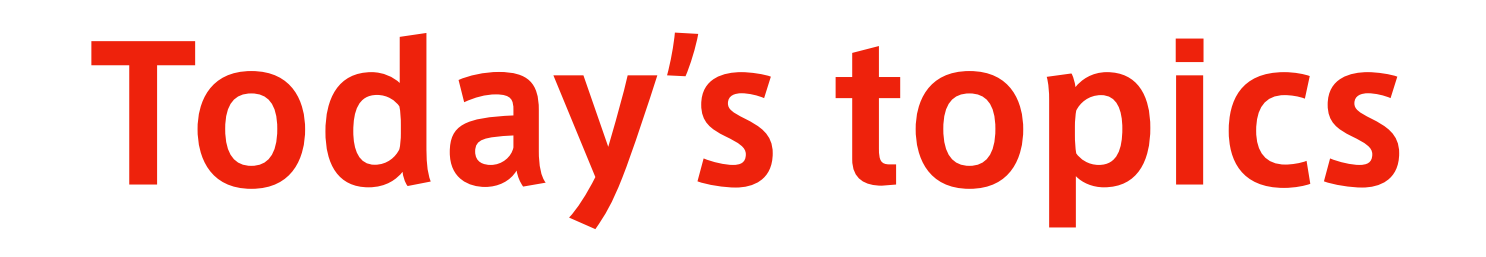

# PHOTO-SHOOTING

### 10

- 
- 
- 
- 
- 
- 

## NOTE: I will not teach the camera setup

- There are many interesting setups for cameras, such as F-value, shutter speed, and ISO sensitivity.
- But shooting environment and post-process are usually more important.

## Assume you take a photo of a bunny for your paper

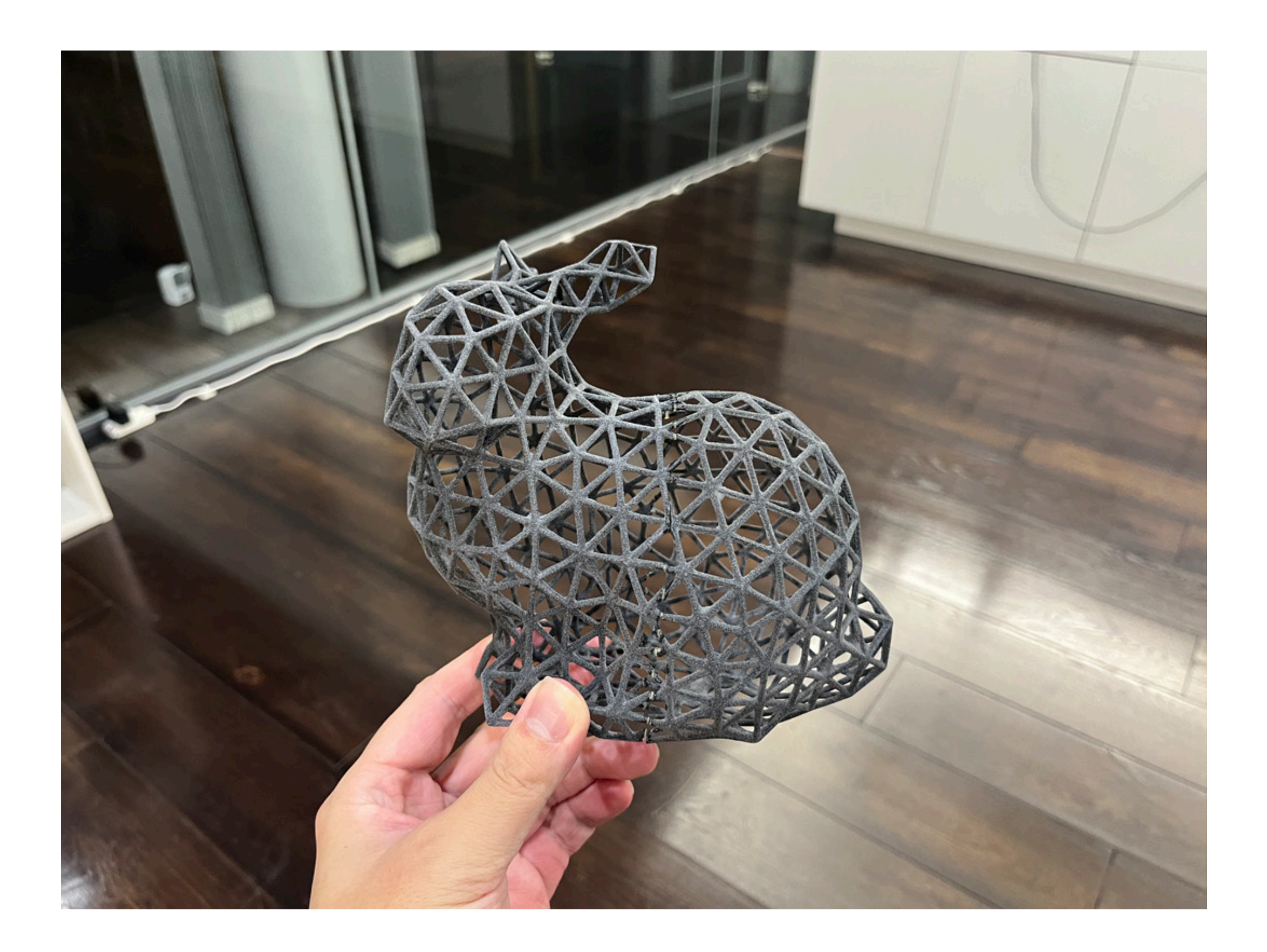

### What should you do to make the photo both scientific and aesthetic?

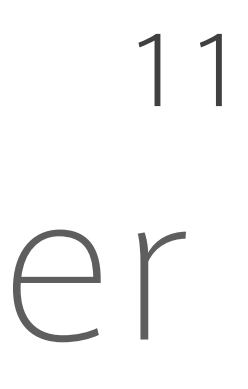

12

1. Avoid noisy background 2. Avoid multiple shadows 3. Avoid a long shadow 4. Avoid a non-diffused light

## Four bad environments to avoid

- 
- 
- 
- 

## Avoid noisy background

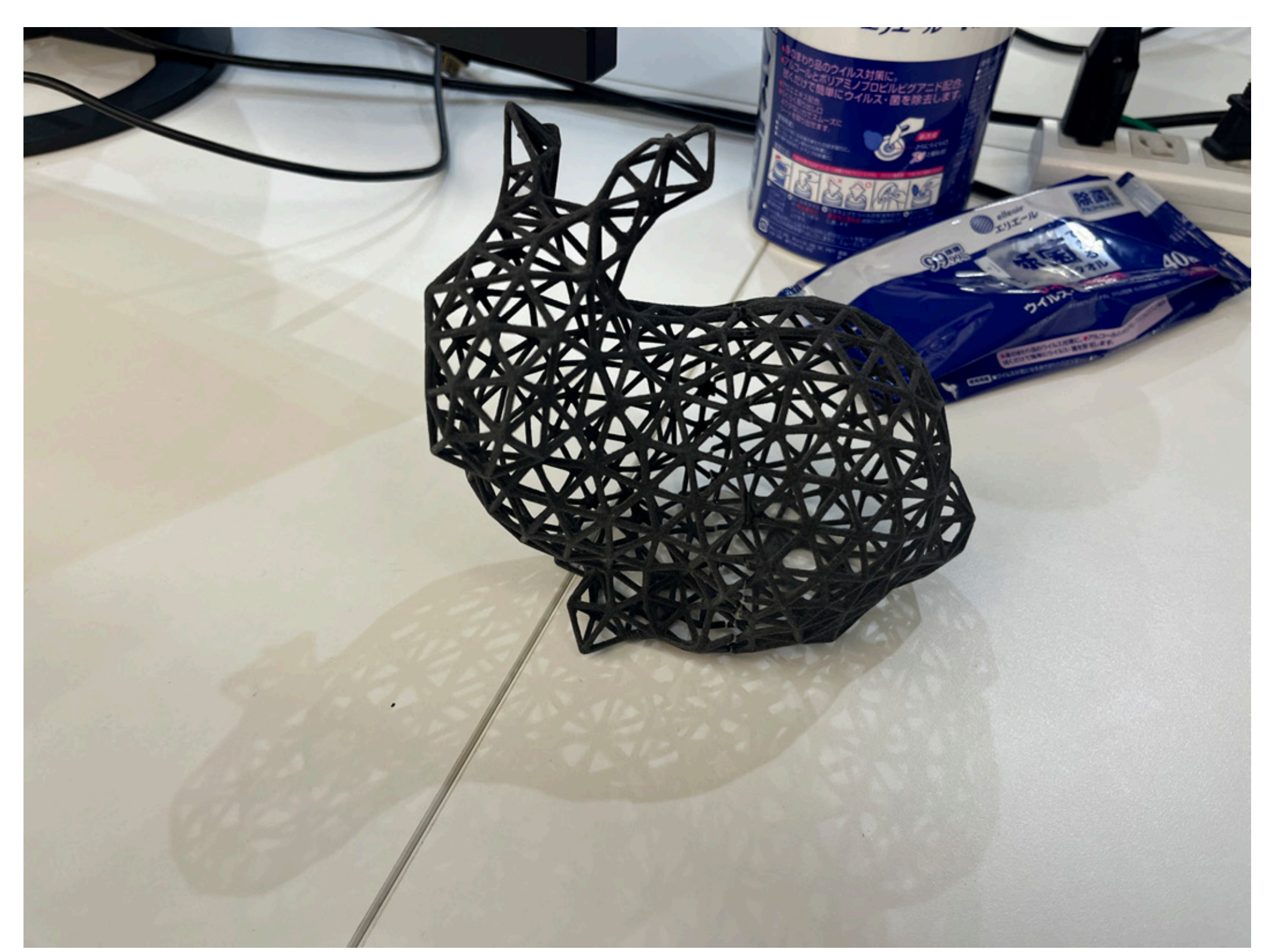

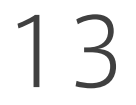

### Noisy Background → Bad

### If you have no intention, find a pure black or white background.

## Avoid multiple shadows

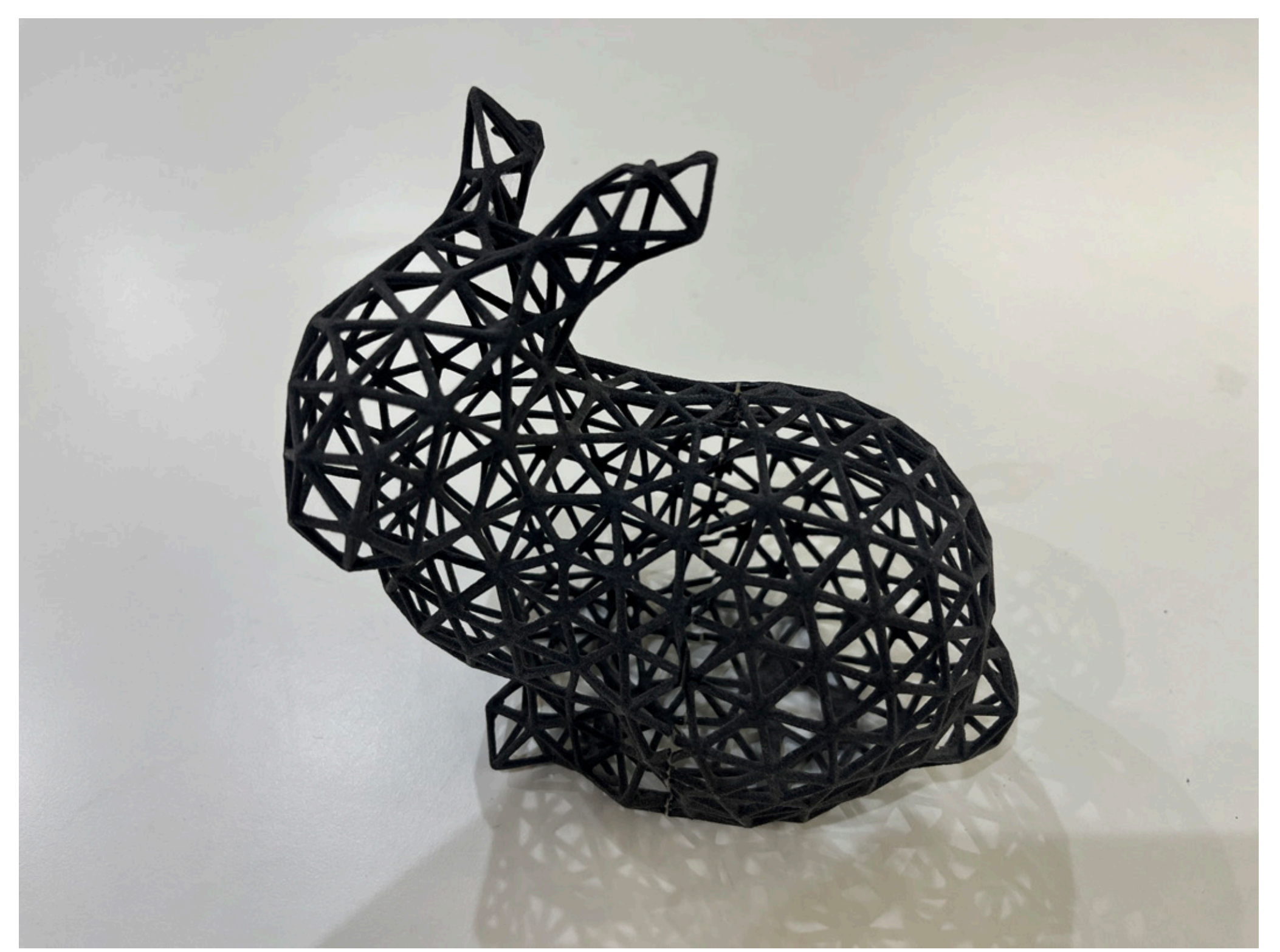

14

### Shadows cast from many angles is unnatural.

### Multiple shadows → Bad

## Avoid multiple shadows

15

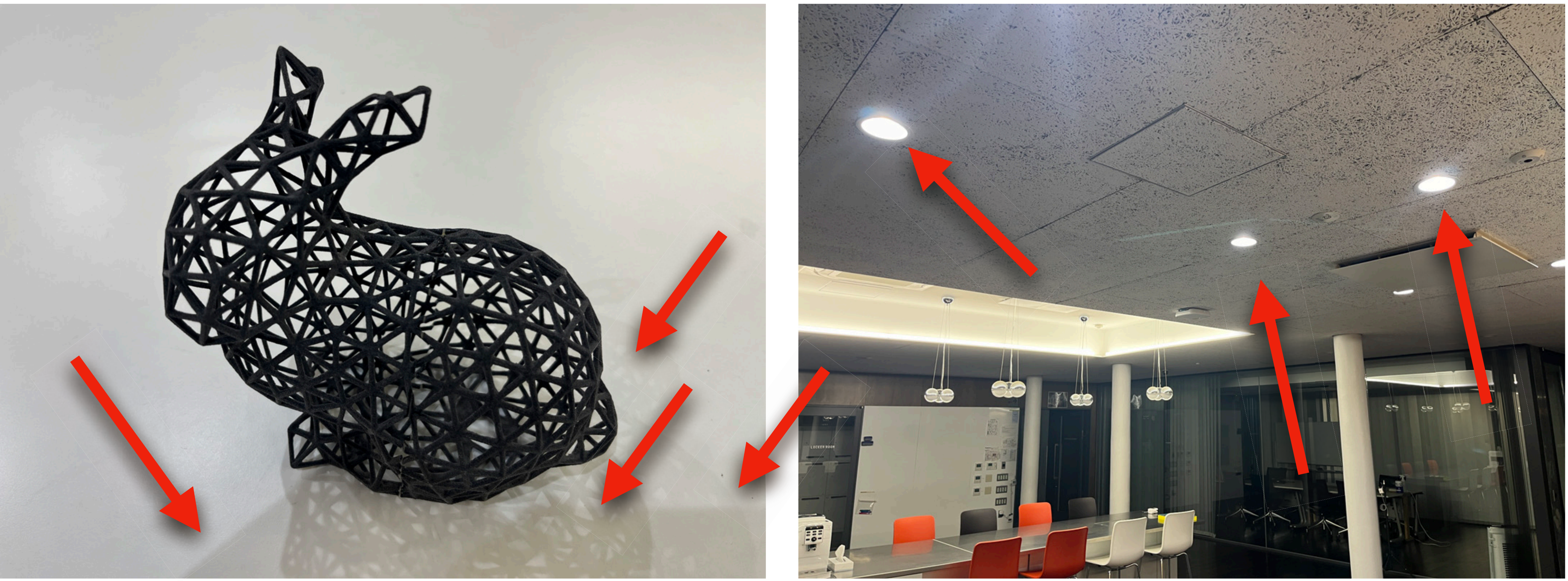

Avoid multiple light source if you take a photo in a "normal" living space.

### Multiple shadows → Bad Multiple light source → Bad

## Avoid a long shadow

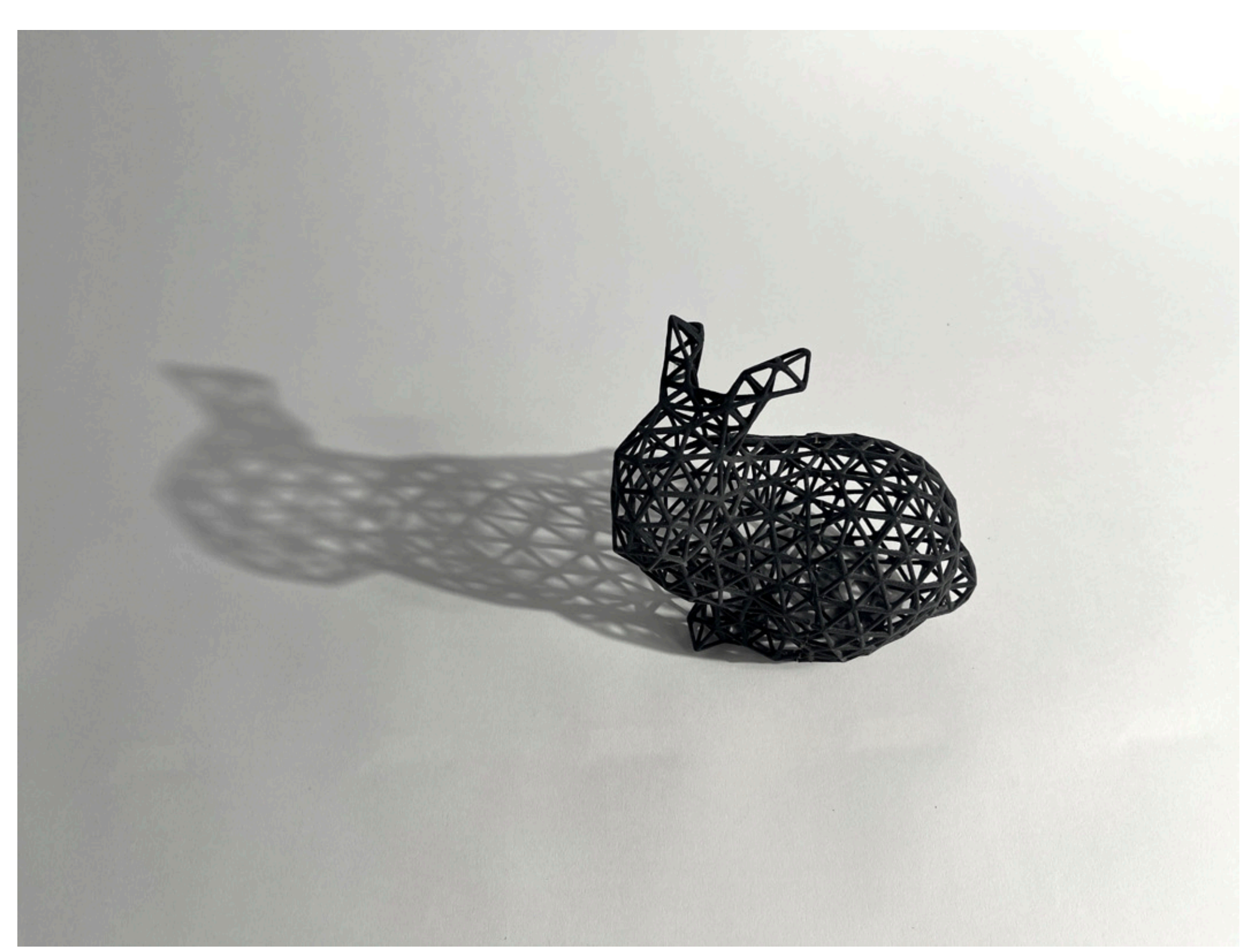

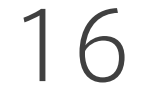

### Don't take a photo like a sunset.

### Long shadow → Bad

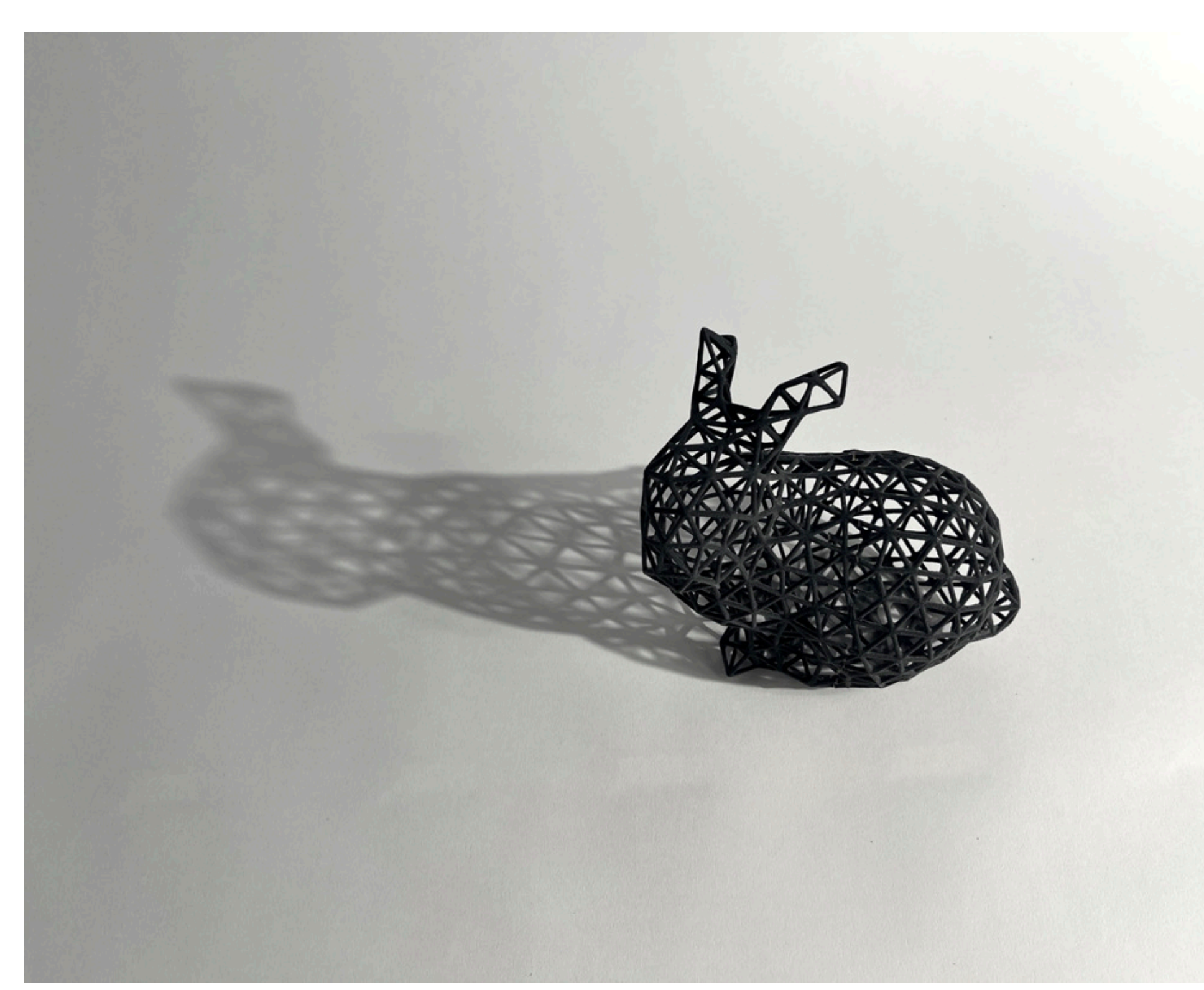

### Long shadow  $\rightarrow$  Worse Short shadow  $\rightarrow$  Better

## Comparison: shadow length

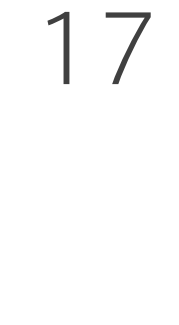

### A shorter shadow is better.

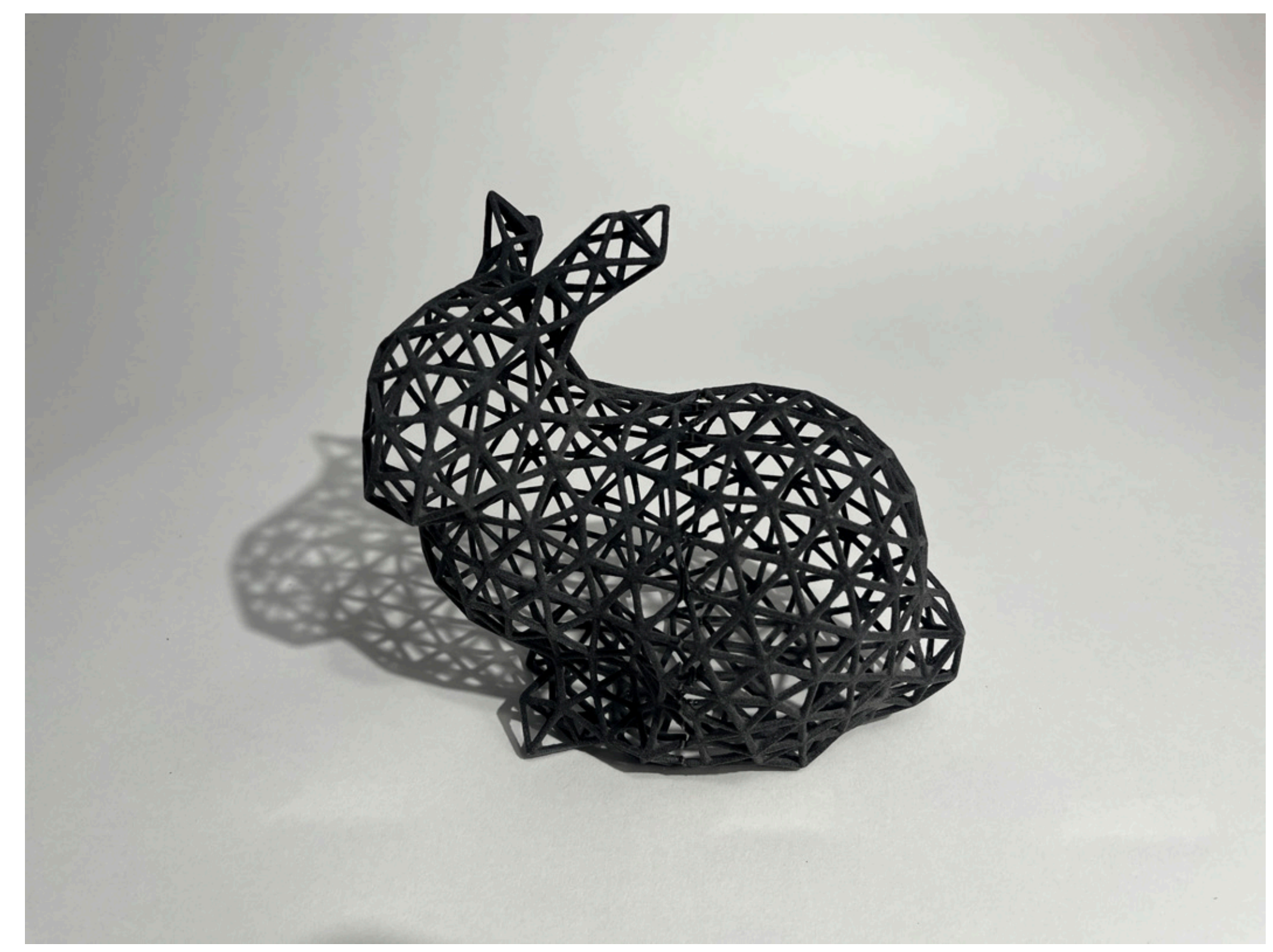

## Avoid a non-diffused light

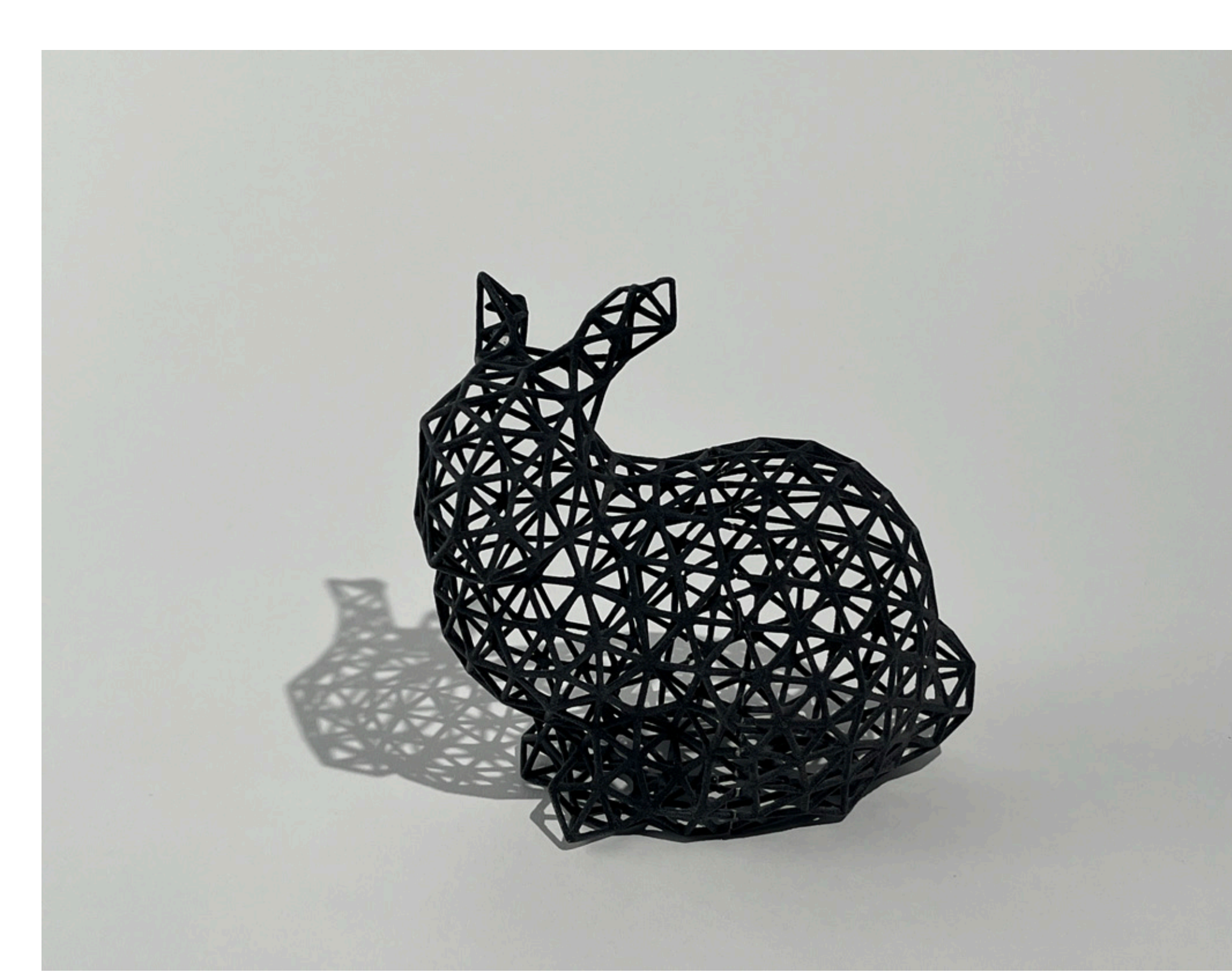

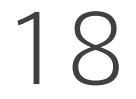

### Don't use a strong, non-diffused light like a summer beach.

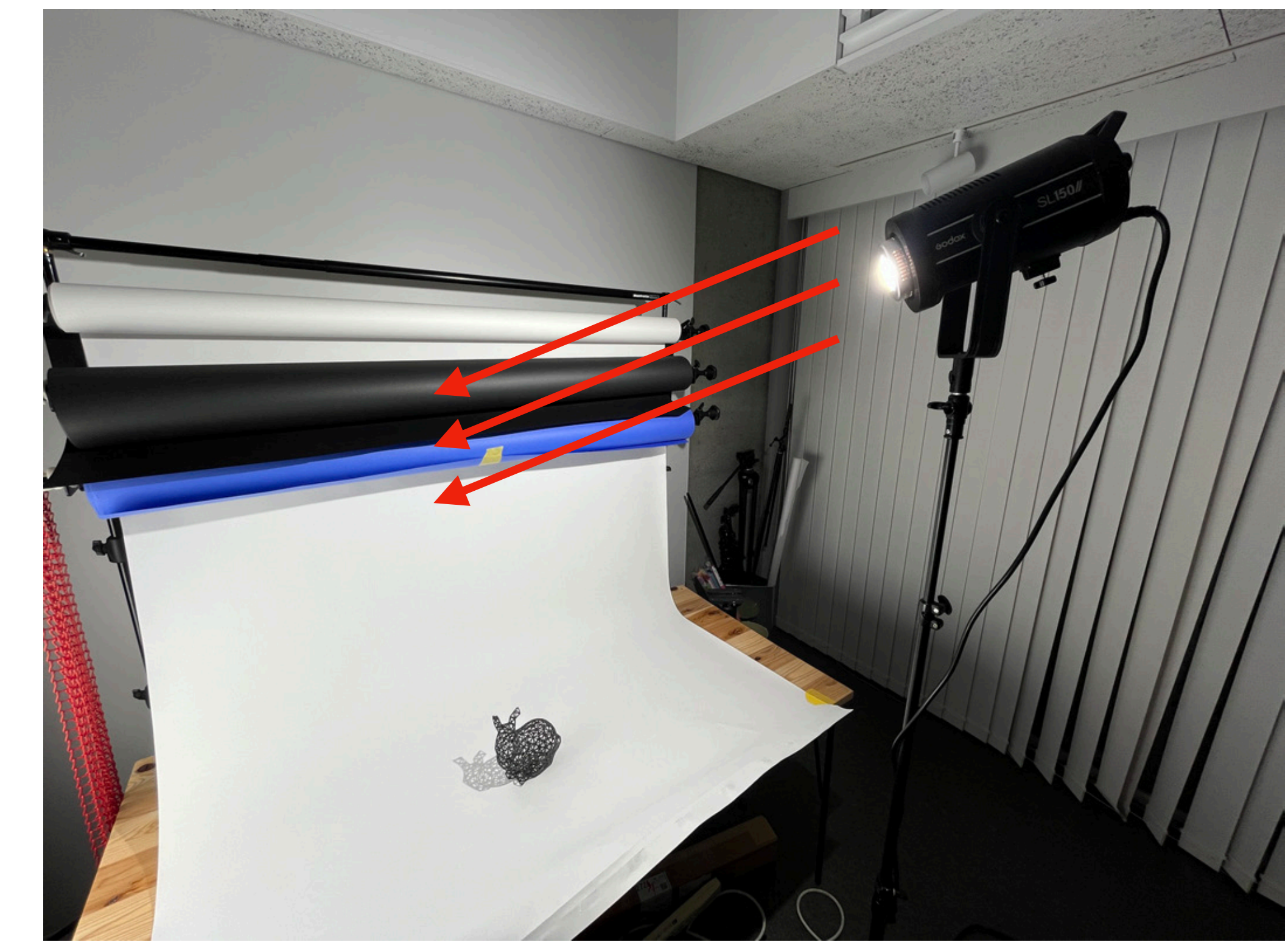

### Strong shadow → Bad Non-diffused light → Bad

## Use a diffused light

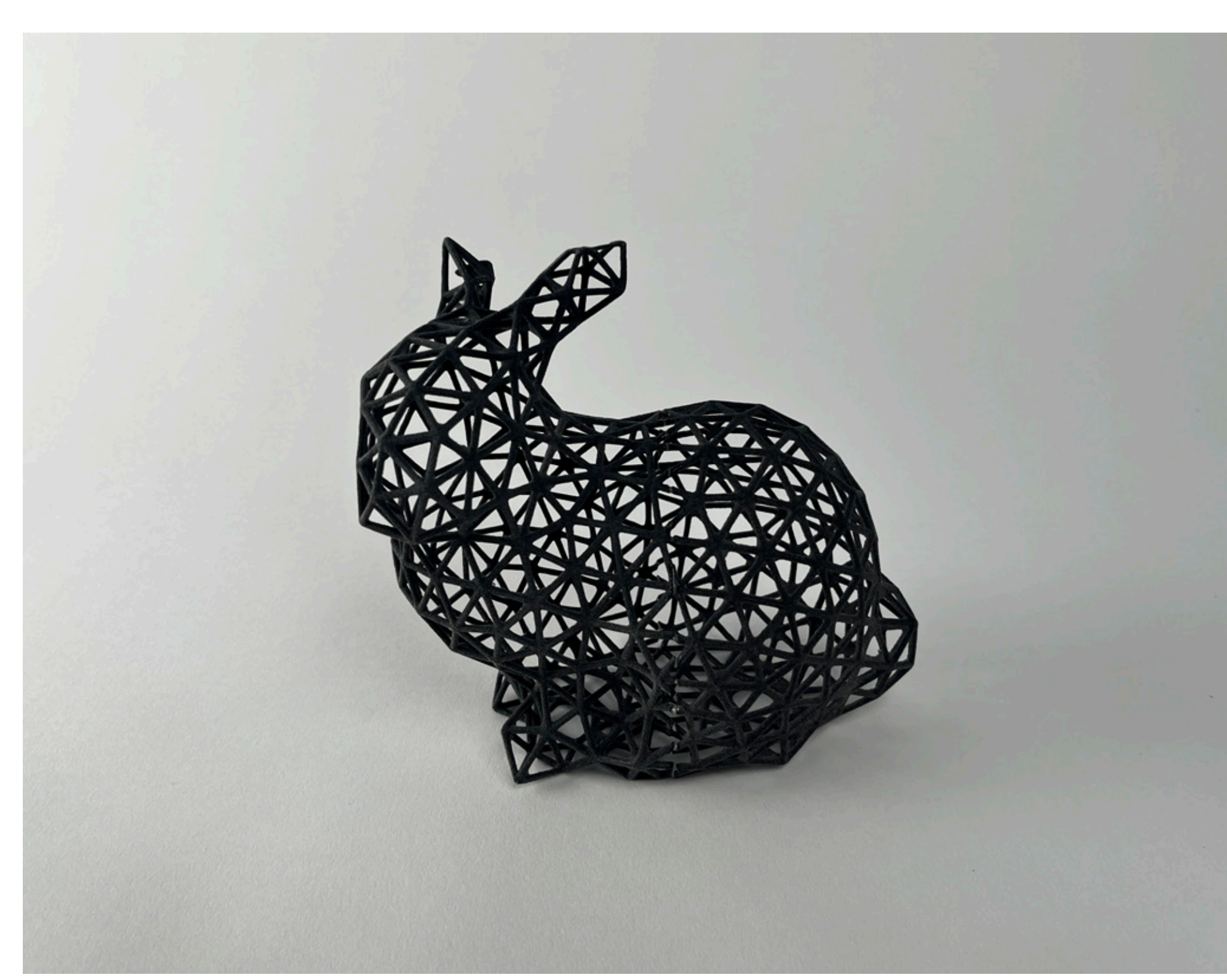

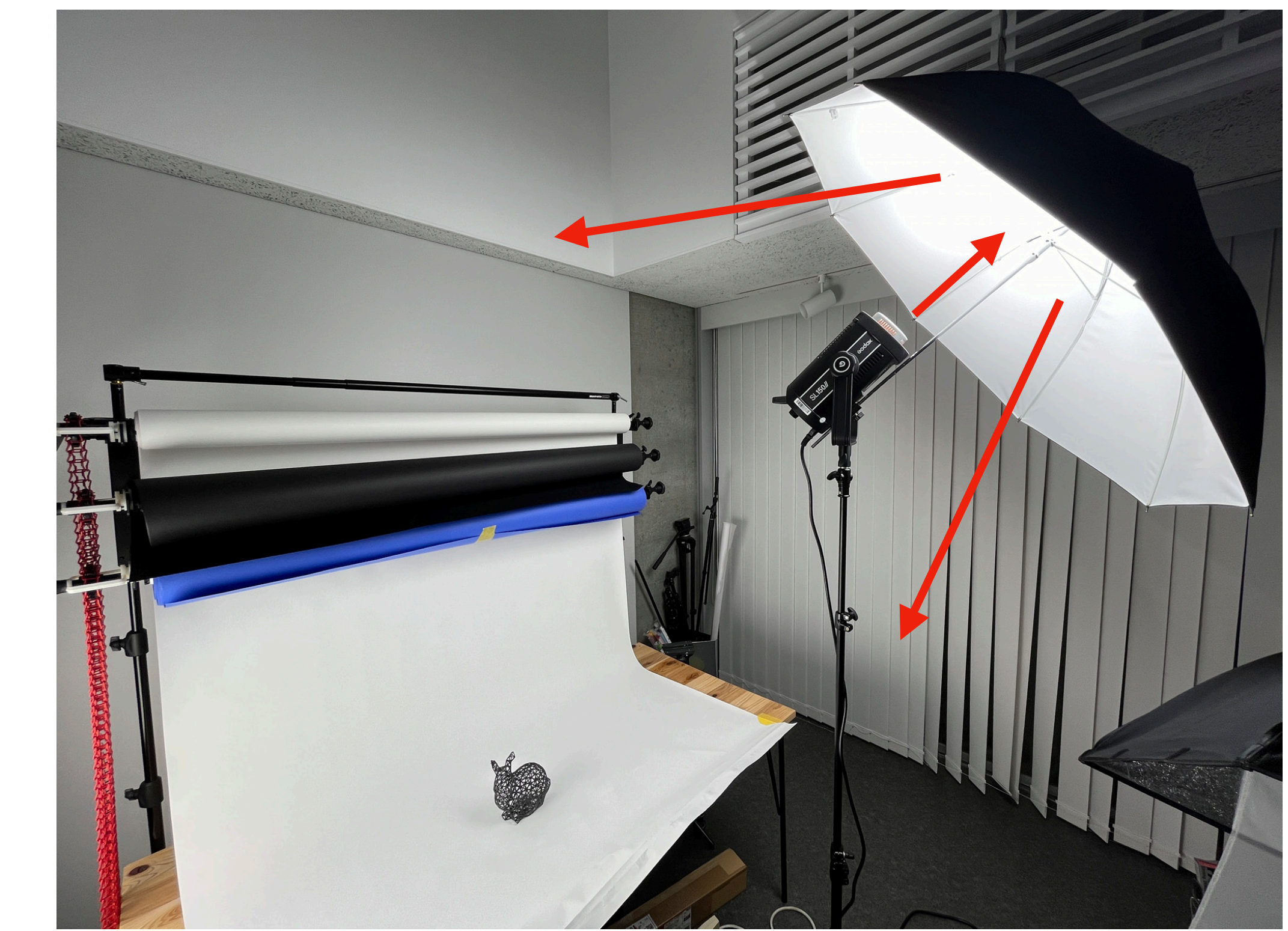

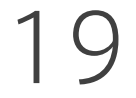

### Soft shadow → Good Diffused light → Good

### The diffused light like a cloudy sky is much better.

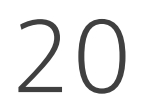

1. Avoid noisy background 2. Avoid multiple shadows 3. Avoid a long shadow 4. Avoid a non-diffused light

## Four bad environments to avoid

- 
- 
- 
- 

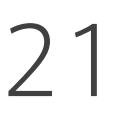

### Original photo by iPhone 12 mini Post-processing by Photoshop (3 sec)

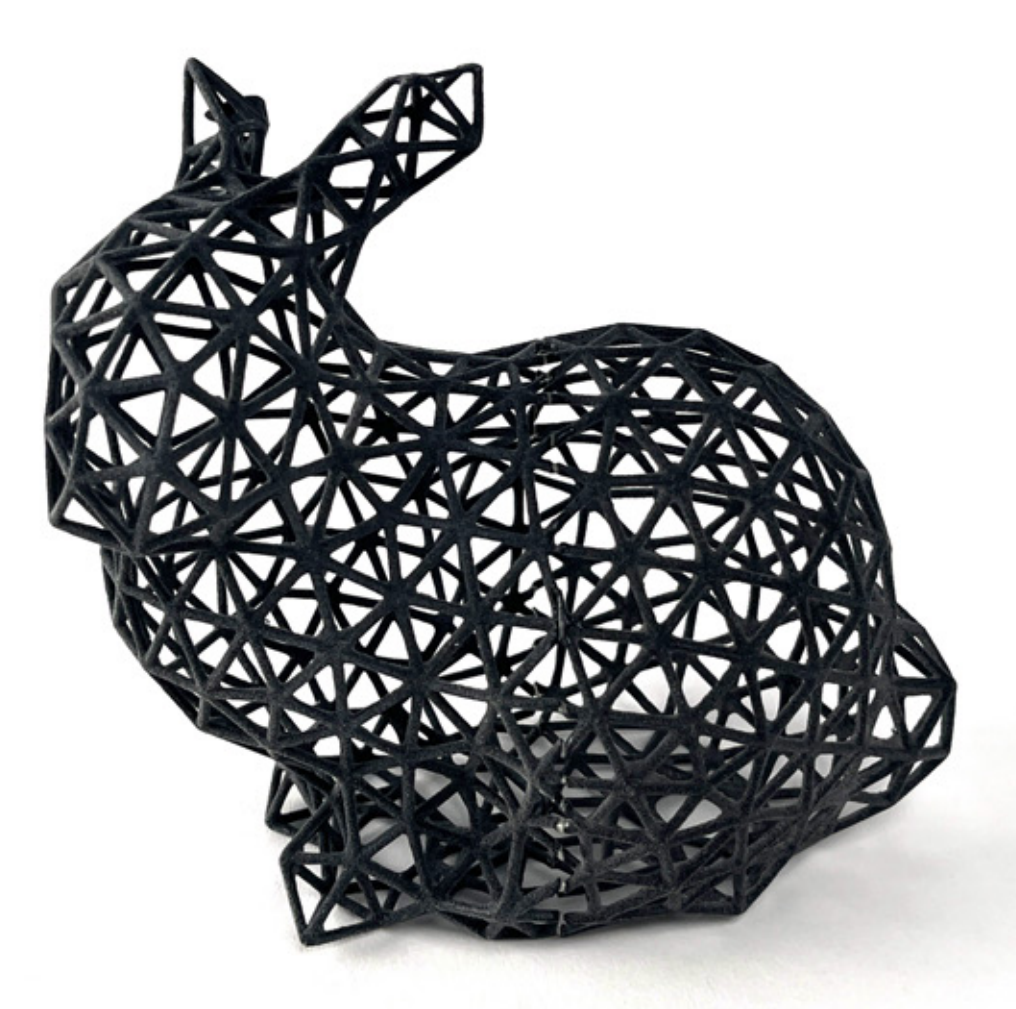

### In most cases, a smartphone shot is acceptable.

## A smartphone is mostly good enough

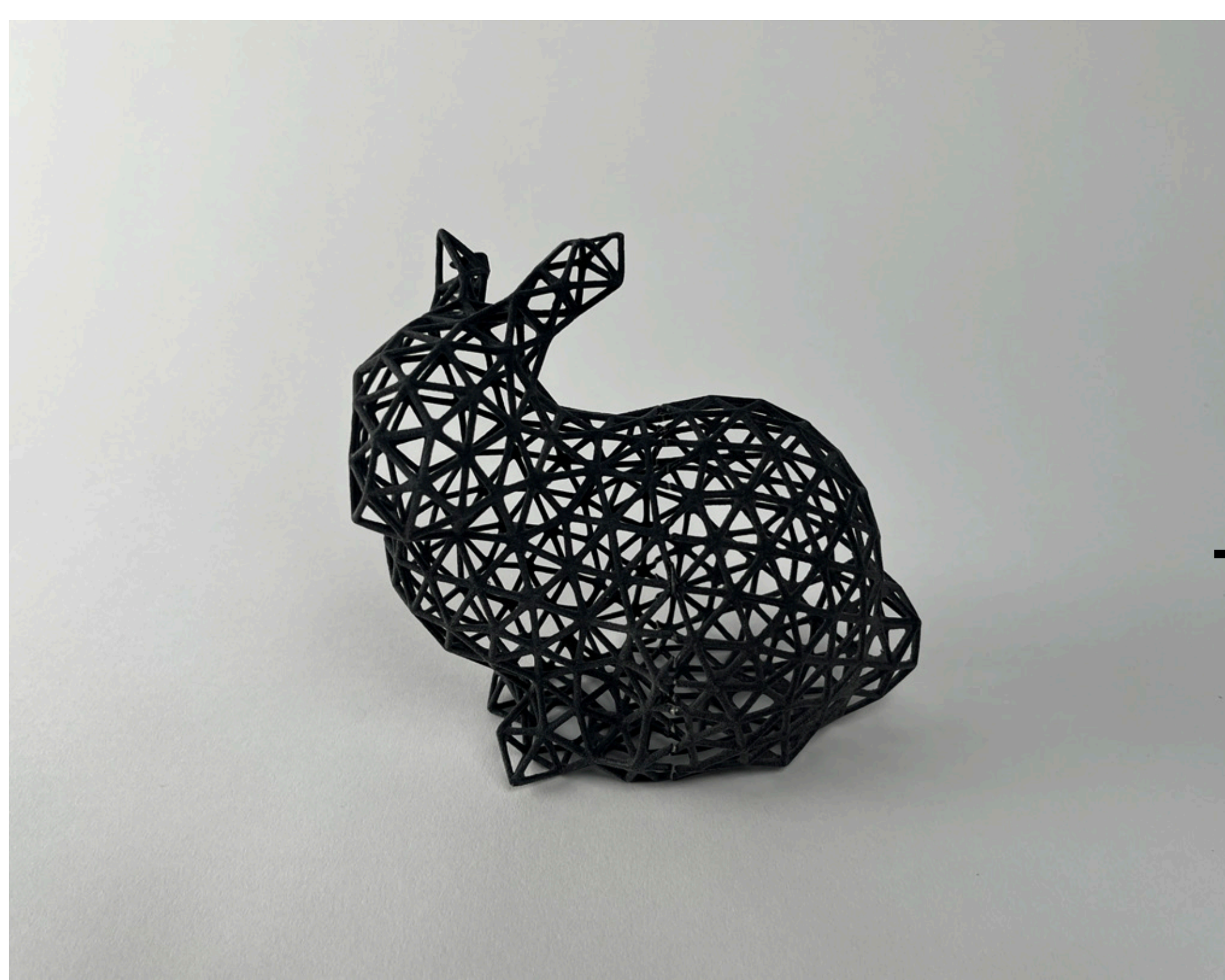

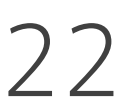

### ① Open the photo in Photoshop

## Quick and easy post-process by Photoshop

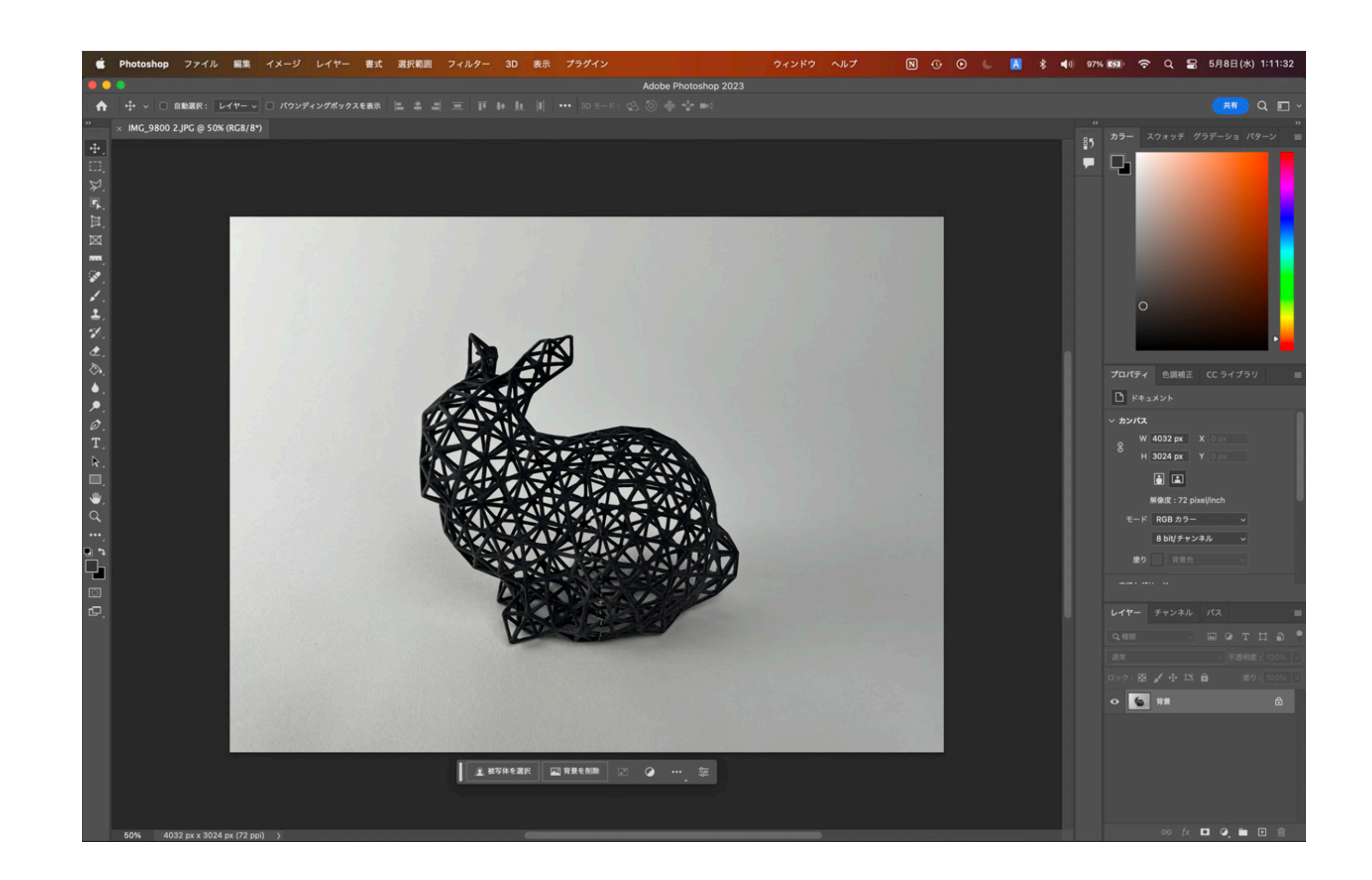

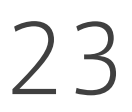

② Select "color correction -> tone curve"

## Quick and easy post-process by Photoshop

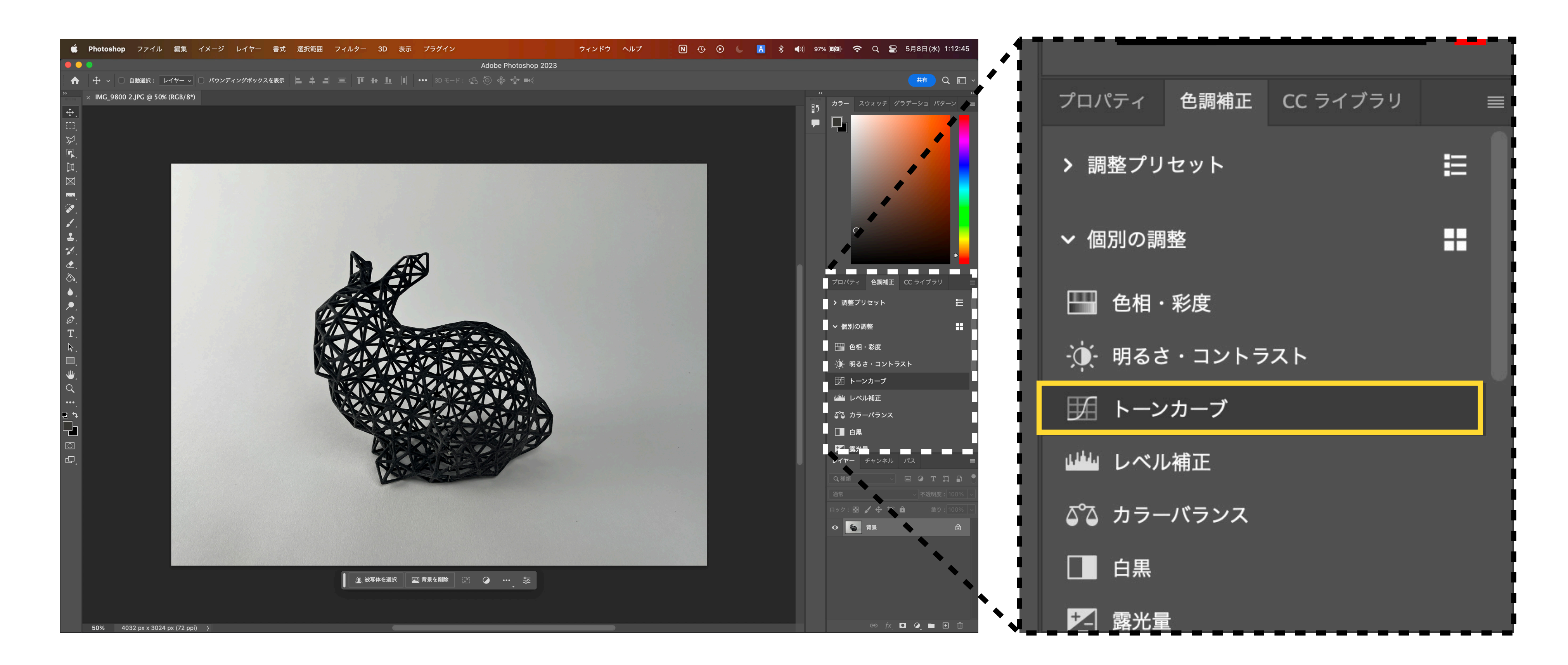

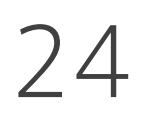

③ Click a white part with a white picker (or black part with a black picker)

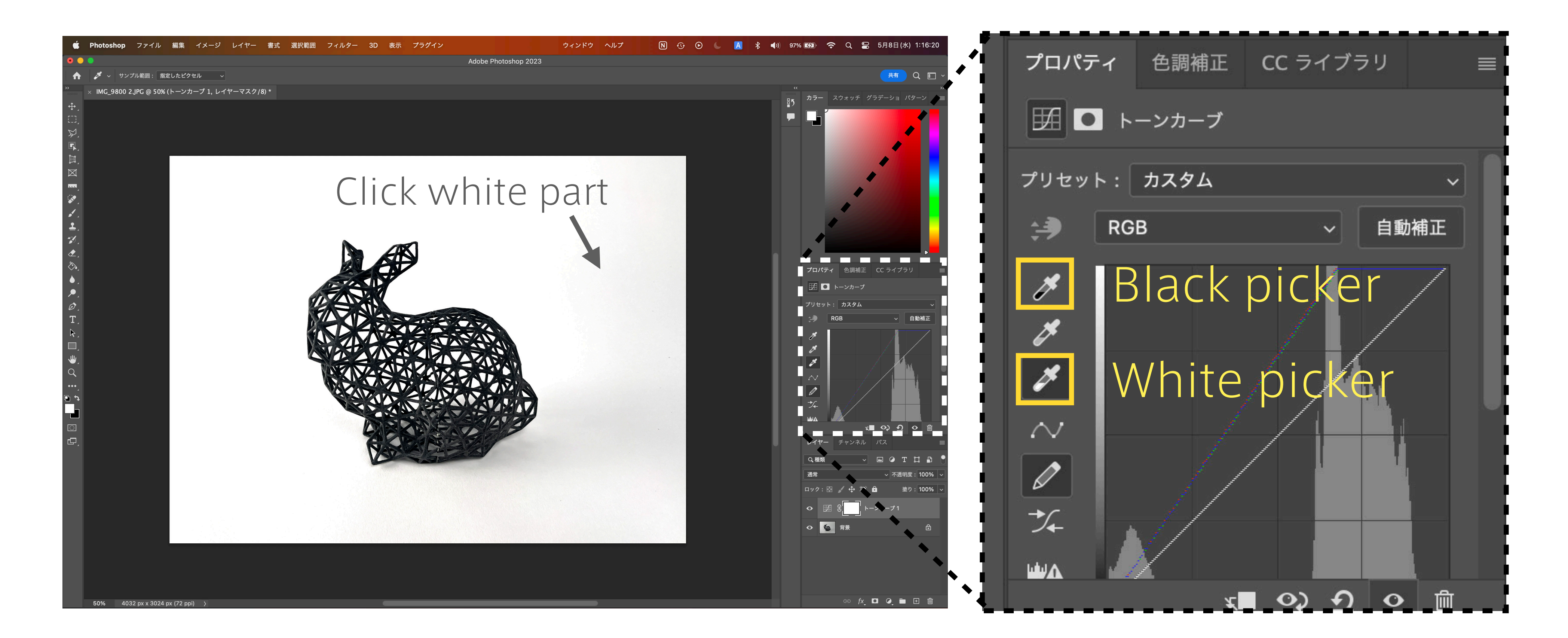

## Quick and easy post-process by Photoshop

iPhone 12 mini Diffused light source (umbrella) x1 Post-processing by Photoshop

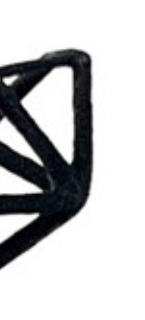

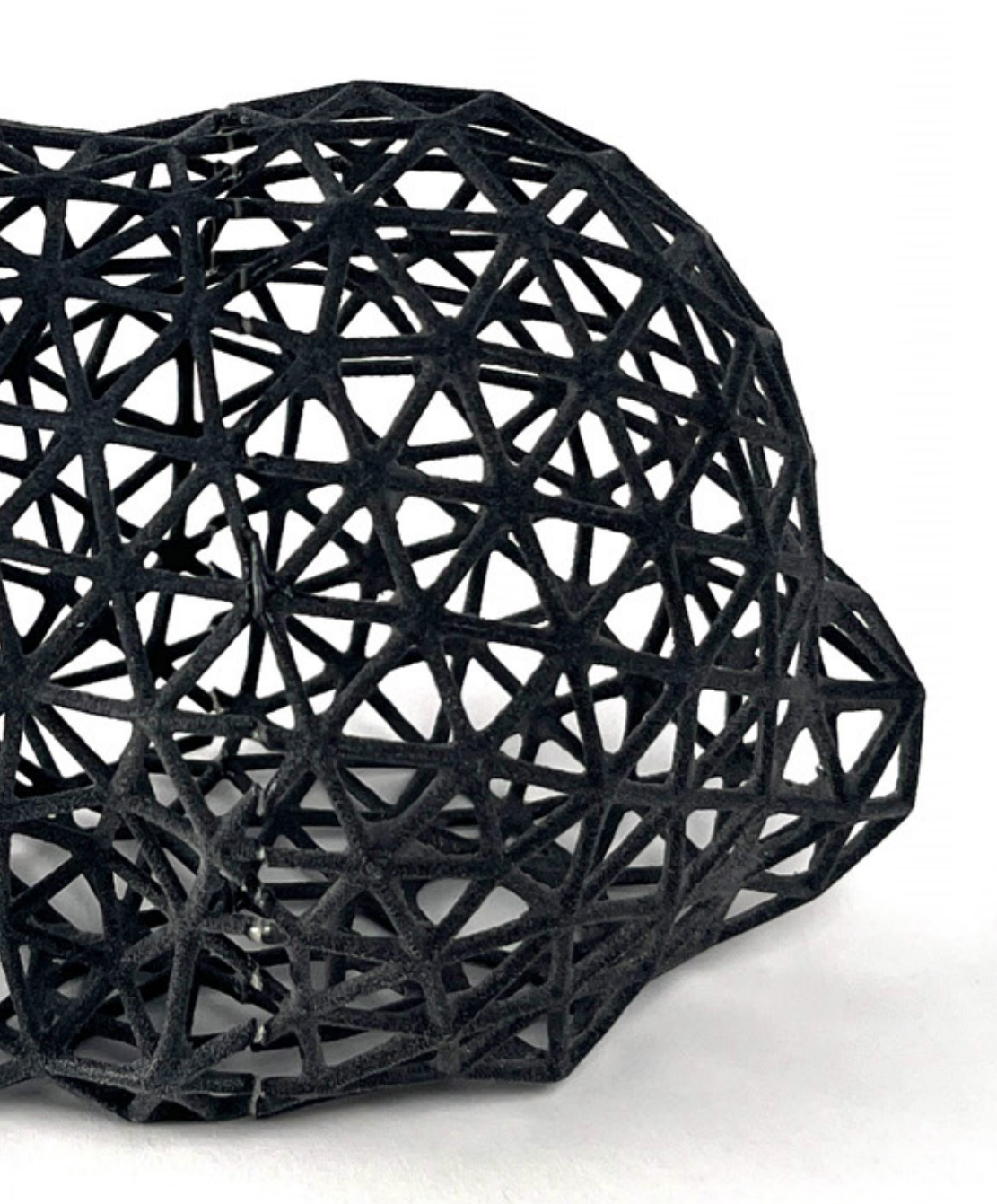

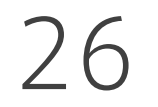

## Our actual setup

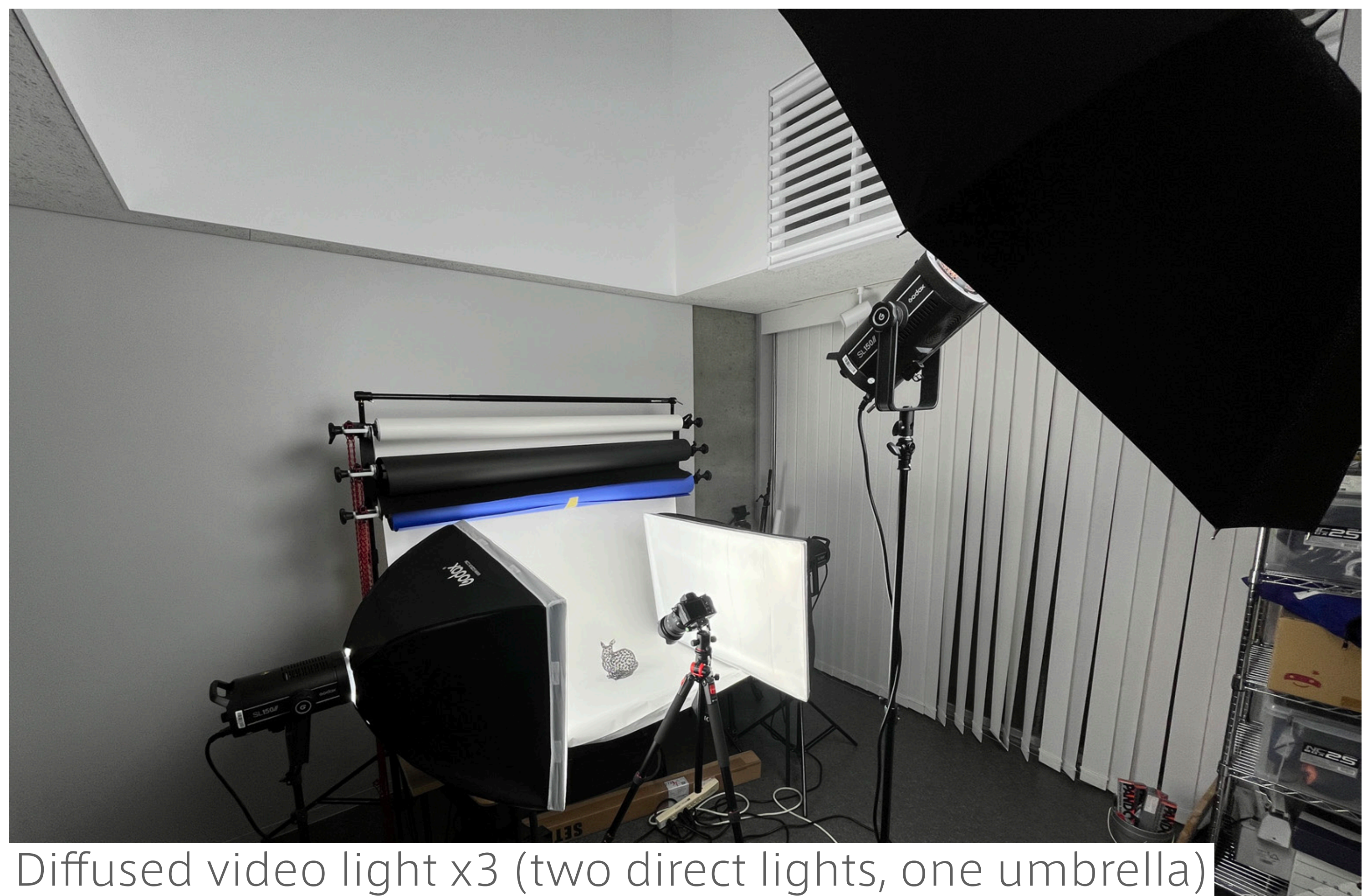

## Black, white, and other colored backgrounds Sony α7III

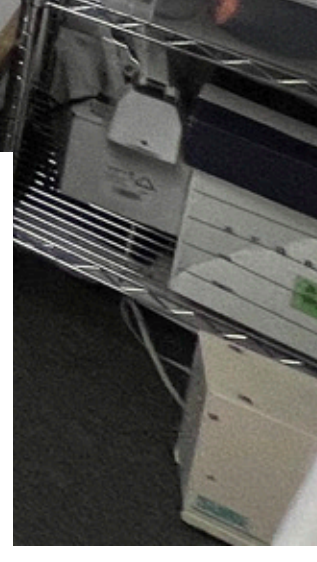

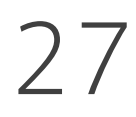

## Our production (not explained)

## 1. Take photos in a photo booth with raw images. 3. Additional correction with Photoshop if needed

2. Photo development with Lightroom

iPhone 12 mini Diffused light source x1 Color correction (3 sec) by Photoshop

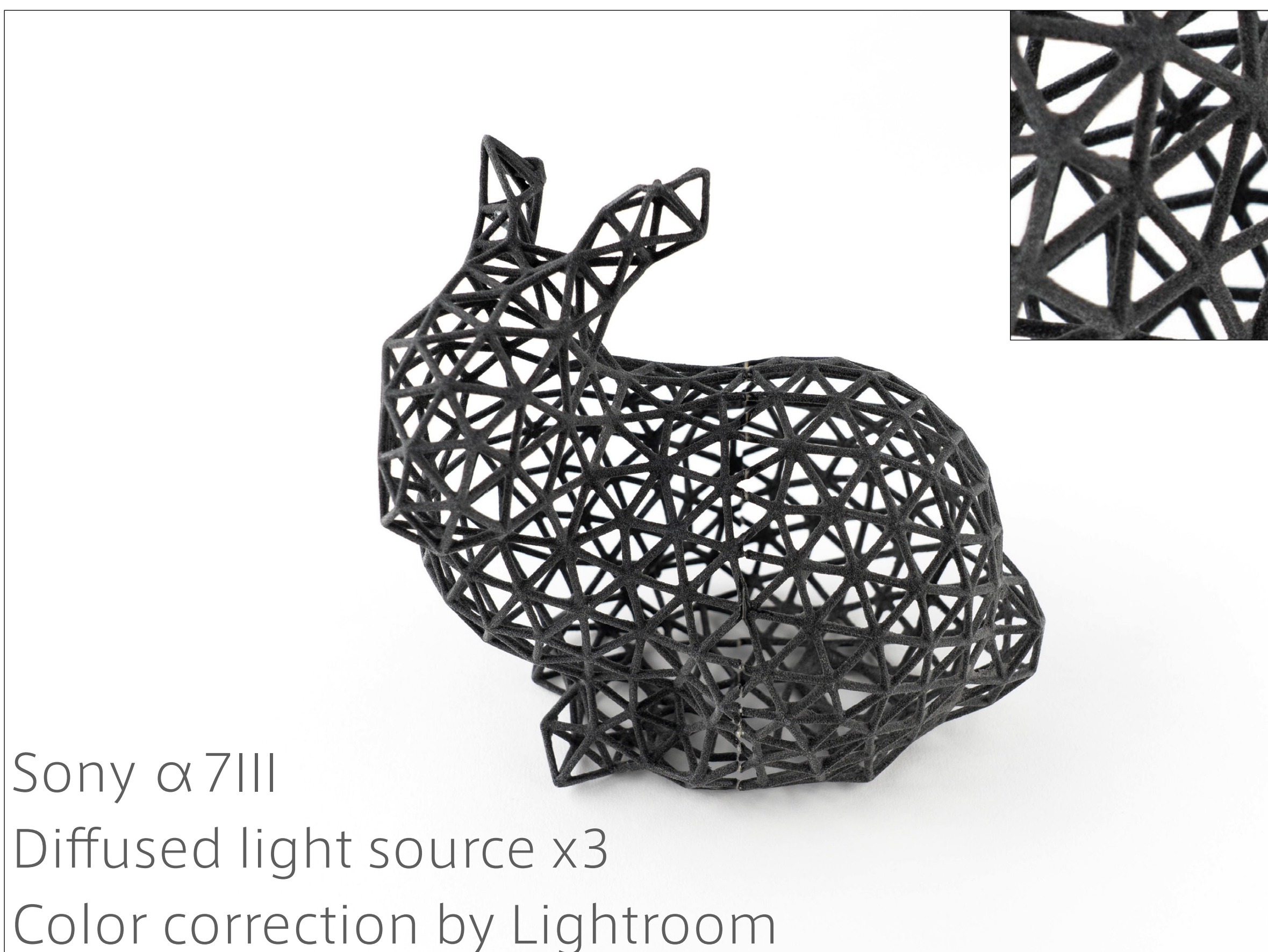

### Slight difference. But details are better captured in the right one.

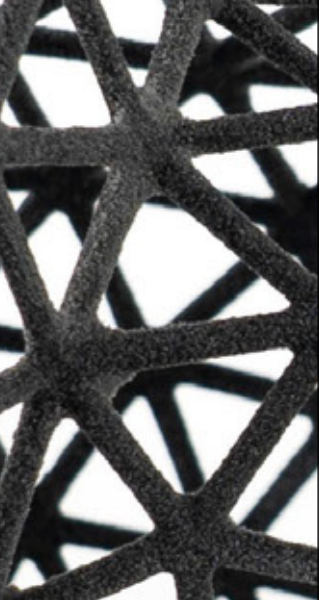

## Comparison of cameras

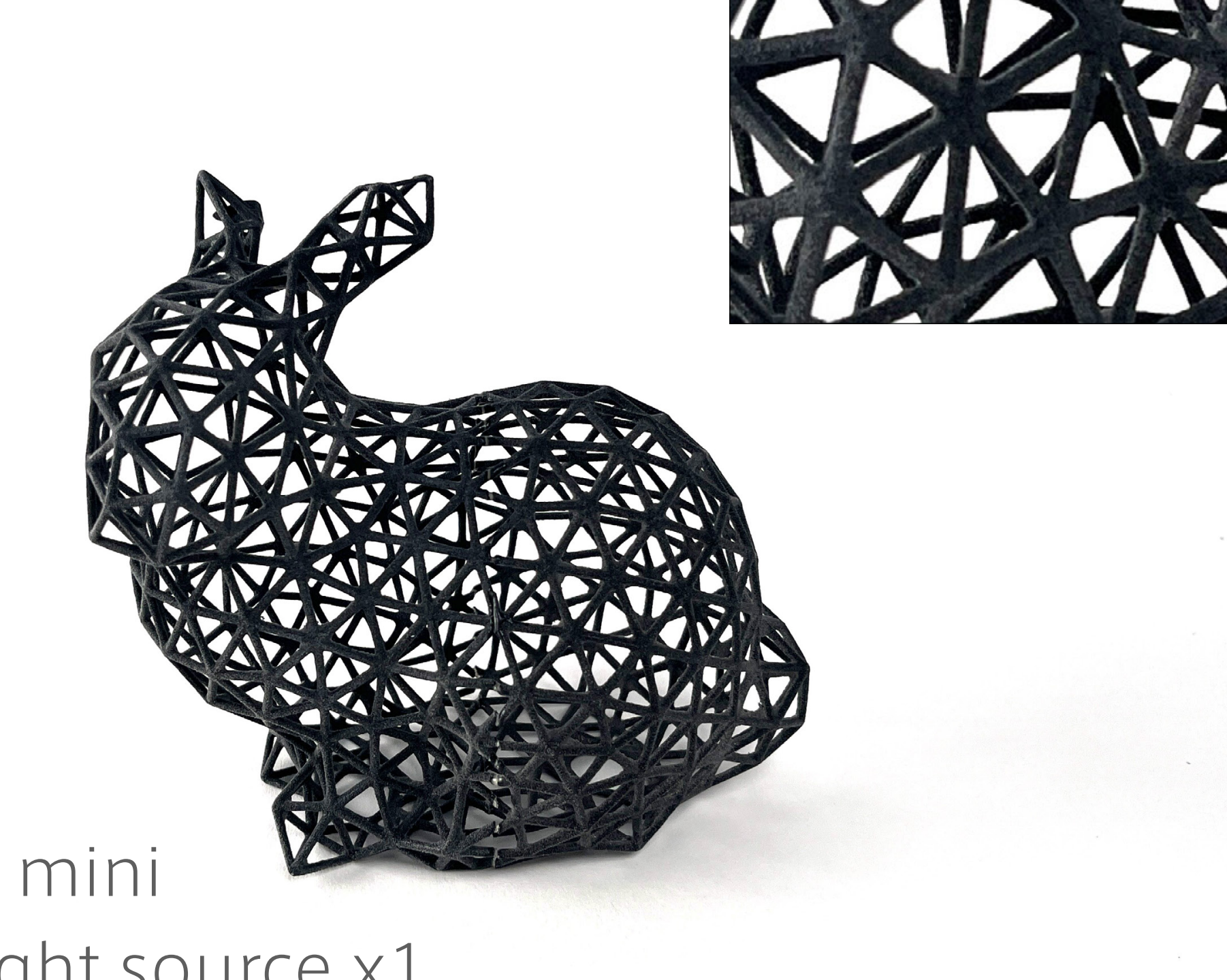

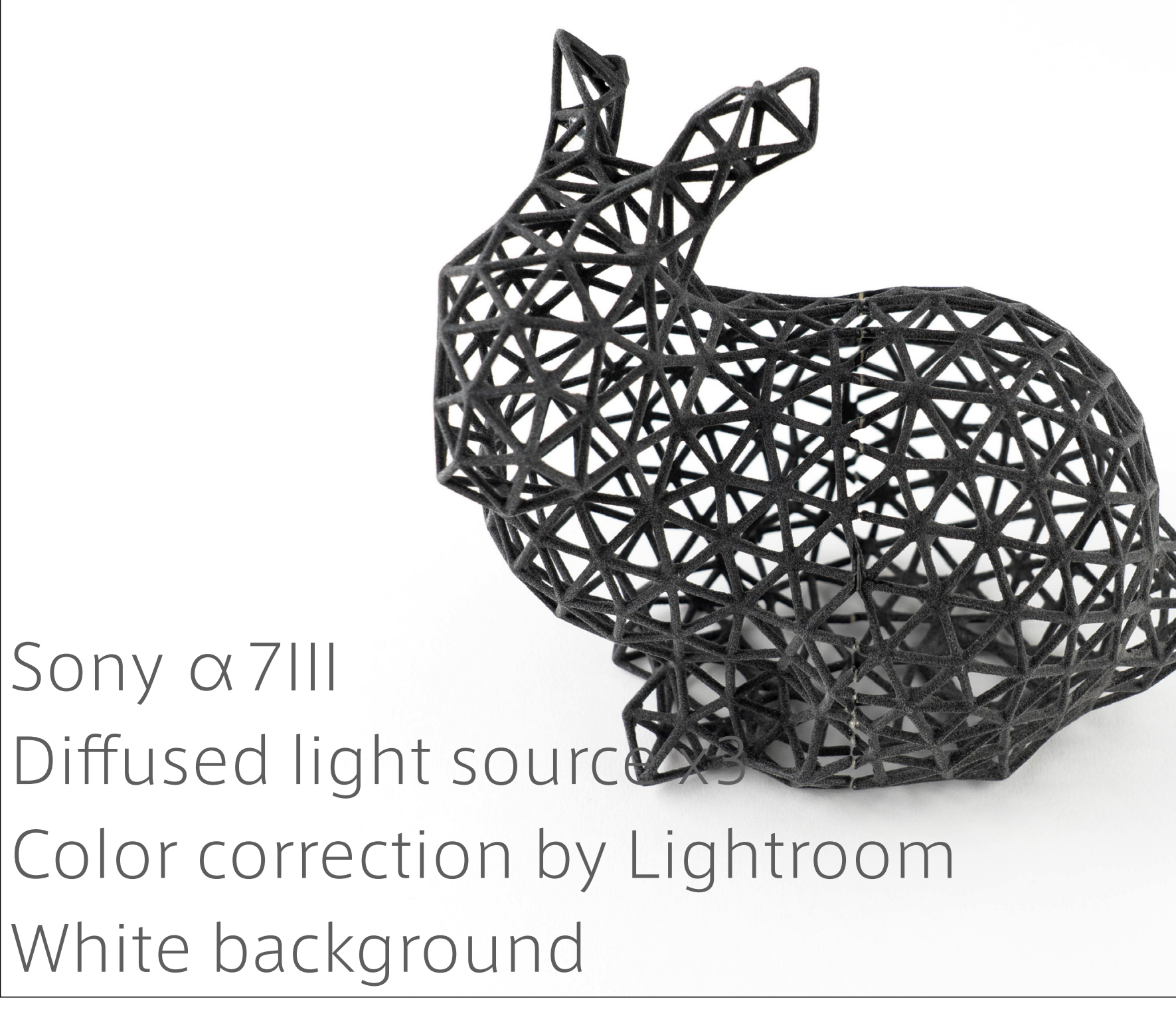

Sony α7III Diffused light source x3 Color correction by Lightroom Black background

## The black background is also an option

Use a background as your like, but with intention.

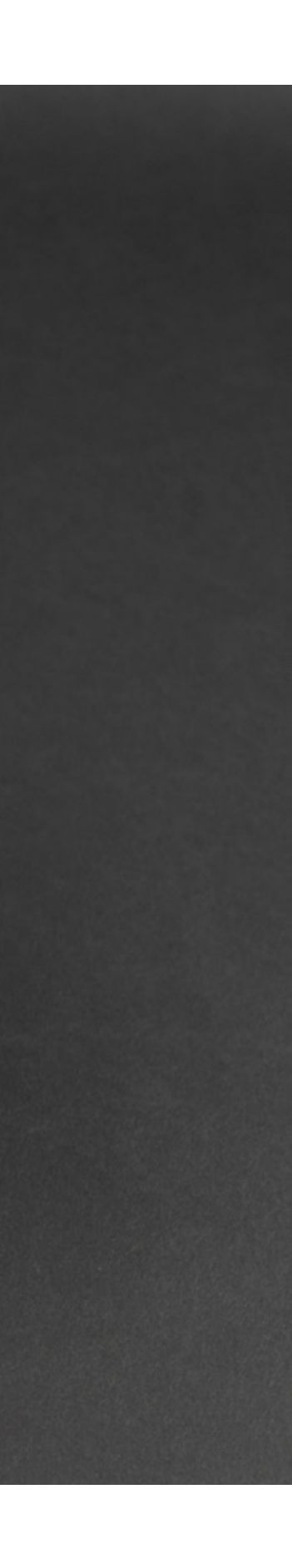

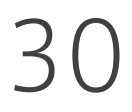

## Photo-shooting shooting environment and post-process are more important than a camera.

## Making figures for papers Outline your paper with figures.

### Making 3D figures Learn multiple ways of rich 3D figures.

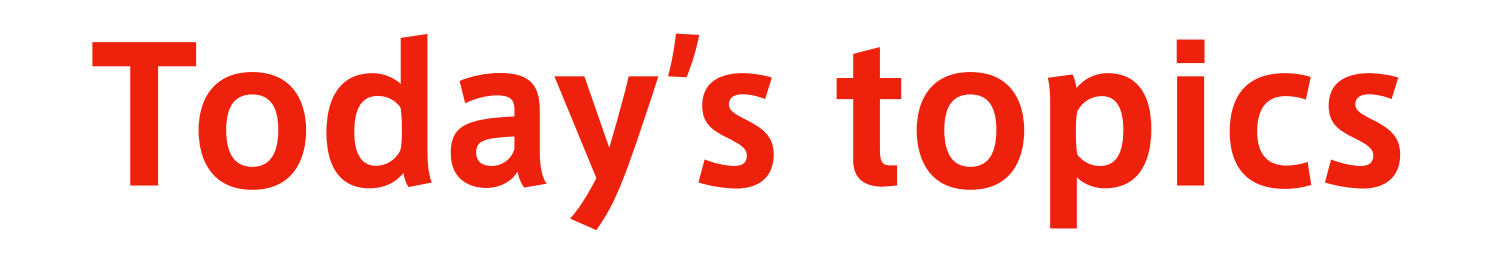

# MAKING FIGURES FOR PAPERS

## NOTE: I will use Adobe Illustrator

## Any software is OK for figures. But Illustrator is a "de facto standard" and thus quite useful.

32

## "Outline" method by George Whitesides

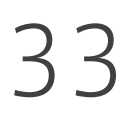

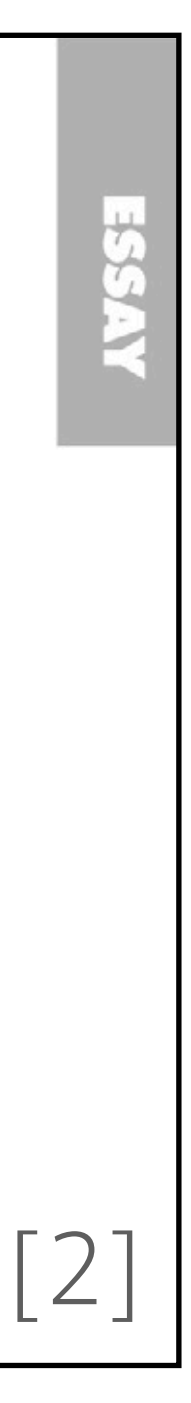

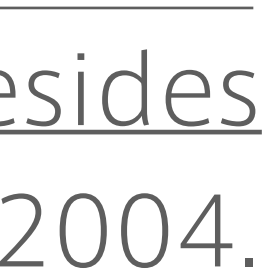

[1]<https://gmwgroup.harvard.edu/people/george-m-whitesides> [2] Whitesides, Whitesides' group: writing a paper, Advanced Materials, 2004.

### **ADVANCED<br>MATERIALS**

### Whitesides' Group: Writing a Paper\*\*

### By George M. Whitesides\*

### 1. What is a Scientific Paper?

A paper is an organized description of hypotheses, data and conclusions, intended to instruct the reader. Papers are a central part of research. If your research does not generate papers, it might just as well not have been done. "Interesting and unpublished" is equivalent to "non-existent".

Realize that your objective in research is to formulate and

do not agree on the outline, any text is useless. Much of the time in writing a paper goes into the text; most of the thought goes into the organization of the data and into the analysis. It can be relatively efficient in time to go through several (even many) cycles of an outline before beginning to write text; writing many versions of the full text of a paper is slow.

All writing that I do-papers, reports, proposals (and, of course, slides for seminars) - I do from outlines. I urge you to

## Outline the paper by **preparing figures**, tables, equations, and messages

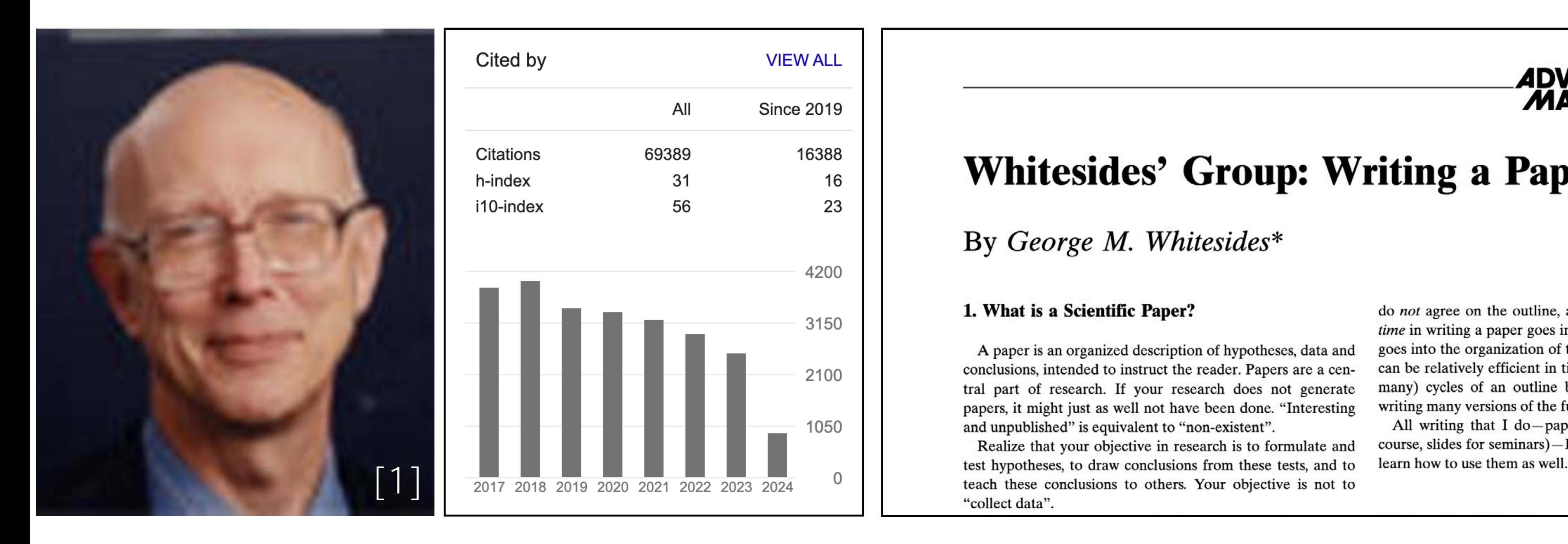

before data and manuscripts are completed.

## Sketch figures to outline your paper

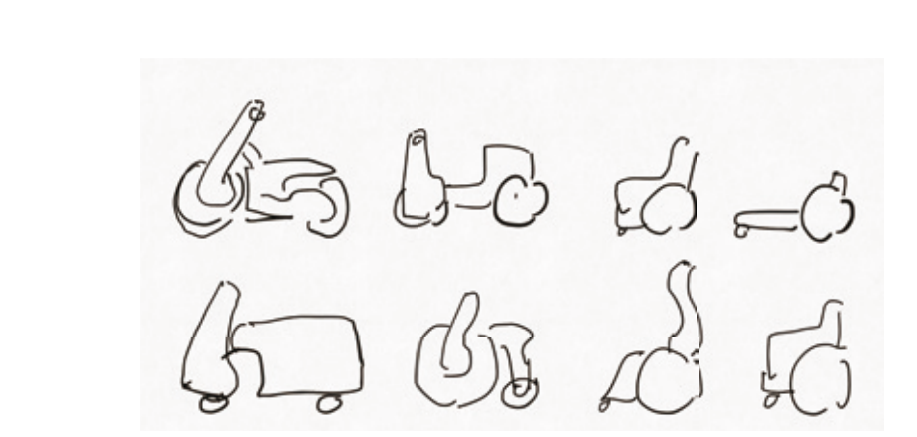

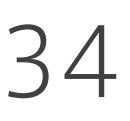

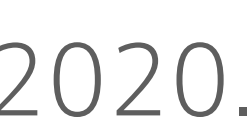

[1] Niiyama and Sato et al., poimo, ACM UIST 2020.

Figure 10. Examples from the outputs of design studies.

Figure 11. The user can roll the device to tin the backpack.

Figure 12. The UGV follow the user to deliver objects.

The paper may be accompanied by a short video gure (we recommend staying within ve minutes in length). However, the paper should stand on its own without the video- gure, as the video may not be available to everyone who reads the paper.

*Application Exapmles Folding and Unfolding Delivery*

**DISCUSSIONS**

Quotations may be italicized when *placed inline* 

Longer quotes, when placed in their own paragraph, need not be italicized or in quotation marks when indented.

Write in a straightforward style.

Try to avoid long or complex sentence structures.

Use common and basic vocabulary (e.g., use the word unusual rather than the word arcane

### **CONCLUSION**

It is important that you write for the SIGCHI audience. Please read previous years' proceedings to understand the writing style and conventions that successful authors have used. It is particularly important that you state clearly what you have done, not merely what you plan to do, and explain how your work is different from previously published work, i.e., the unique contribution that your work makes to the- eld. Please consider what the reader will learn from your submission, and how they will nd your work useful. If you write with these questions in mind, your work is more likely to be successful both in being accepted into the conference, and in in uencing the work of our- eld.

### **ACKNOWLEDGMENTS**

Sample text: We thank all the volunteers, and all publications support and staff, who wrote and provided helpful comments on previous versions of this document. Authors 1, 2, and 3 gratefully acknowledge the grant from NSF (#1234<sup>2012</sup> ABC). *This whole paragraph is just an example.*

Table 2. Design parameters and constraints for wheelchair. Slider controls Parameter description

**REFERENCES**

### Use your sketches as placeholders to overview your paper.

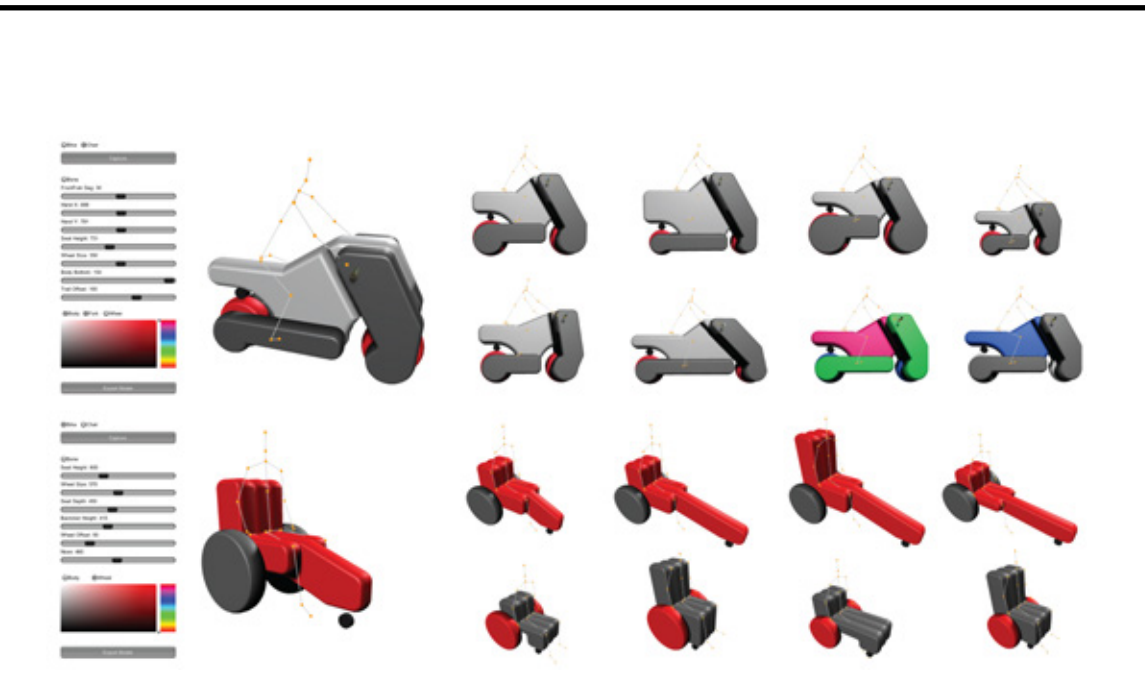

Figure 8. Screenshots of the design software and variations of the mobility devices for the posture. There are motorcycle mode and wheelchair mode.

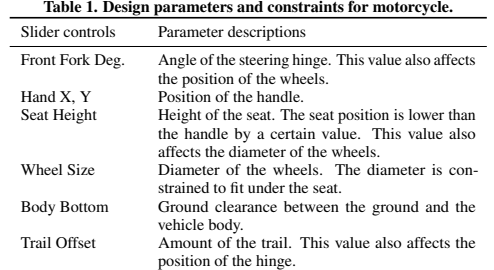

based on the position of the user's hands, the position of the wheel center (*i.e.,* Wheel Offset in Table 2) and the diameter of the wheel (*i.e.,* Wheel Size in Table 2) are decided. All the other parameters in Table 1) are set to default values.

### **Designing Process**

Next, the users can modify the automatically generated vehicle design as they like by changing the parameters from the sliders on the left of the user interfaces (Figure 8). The parameters the users can change are listed in Table 1 (for the motorcycles) and Table 2 (for the wheelchair). They can also choose the color of each body component of the vehicle from the color pallet. The software allows the users to rotate the 3D model, and all the parametric modification by them are reflected to the model in real time.

Here, for example, let us assume a user of the motorcycle who likes a riding experience similar to the touring bike. Then, she/he can increase the Trail Offset value that contributes to a

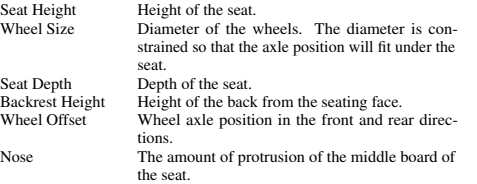

steady and straight run in the faster speed. When a user wants a vehicle like a city cycle, on the other hand, they can decrease the Trail Offset value, which is more suitable for frequent turns in the lower speed. As another example, if a user of the wheelchair would like to have the one for sports (*e.g.*, basketball), they might think that the forward-bent posture will be more suitable. Then, she/he can increase the value of the Nose to put the forward wheel far from the seat to balance the posture.

Likewise, the users can iterativevly try parameters by checking the vehicle model and the skelton until they feel satisfied.

### **Order and Assembly**

When the designing process is done, the users can export the completed 3D design data by pressing the "Export" button. The generated model data include the scale and color information that is used to place an order to the manufacture. After the order, the completed poimo will be sent from the manufacturer to the user in a compact deflated form, as shown in Figure 1D.

[1]

Figure 2. Potential applications of inflatable mobility devices.

*al.* built a hand-held digital milling device that continuously tracks the position of the device tip and automatically extends or retracts the tip to help users sculpt the target 3D object [29]. In this paper, we followed these design methods and implemented a scan-based design system that can optically capture the user's riding posture for customizing a template design of

poimo.

**PORTABLE AND INFLATABLE MOBILITY DEVICES**

We envision a new type of PMD as an inclusive device that is uniquely tailored to the needs of each individual, safe, affordable, lightweight, and require little space for storage. Inflatable structures are the key technology that can satisfy these many conflicting demands. Inflatables allow for construction on the human scale, which is essential for function as a vehicle as ell as compactness for portability and storage. They can also be rigid and hold the human weight while remaining soft enough for comfort, safety, and transformation.

In Figure 2, we mapped potential applications of customized mobility devices in a design space composed of autonomy on the x-axis and travel speed on the y-axis. From this wide range of applications, we chose electric motorcycles and humanpowered wheelchairs (Figure 3) to demonstrate how our approach can generate inclusive technologies to aid human mobility as well as to accommodate the user's unique requirements and preferences. To achieve this goal, we will demonstrate a few derivative designs from one type of mobility that can conform to the physical characteristics and preferences of the user. We will also discuss our interactive software tools with which the users can design their own mobility devices later in the "Interactive Design System" section.

### **Materials and Fabrication**

While inflatables are an attractive construction method, there remain issues of strength and shape freedom. For example, vinyl inflatables such as pool floats lack structural durability. PVC fabrics used for inflatable boats are strong, but the basic shape is limited to tubes. Instead, we adopted a unique composite material called drop-stitch fabric, also known as doublewall fabric. The drop-stitch fabric is composed of two parallel surfaces connected by a web of long pile yarns (Figure 4). The

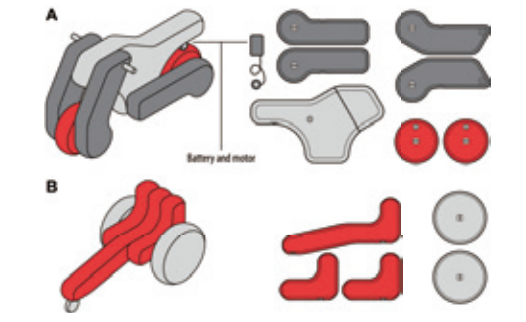

Figure 3. A: Design examples of motorcycle. B: Design example of wheelchair. The isometric drawing shows the assembly of inflatable parts.

approach using the drop-stitch fabric allows for the creation of flat and rigid inflatable boards; they are used for manufacturing stand up paddleboards (SUP). Although origami can also be employed to make three-dimensional shapes from planar materials, this inflatable structure is lighter for its size and strength, while also being soft to the touch. The standard thickness of drop-stitch fabrics is between 25 mm and 450 mm. We used a 200-mm-thick fabric for the body of the motorcycle, and a 150-mm-thick fabric for the wheels, forks/arms, and seats.

Figure 5. The interactive design system. Cameras measure the positio of joints to reconstruct the posture. In the software tool, the user can select basic shapes, colors, and other design parameters.

Every submission should begin with an abstract of about 150 words, followed by a set of Author Keywords and ACM Classi-cation Keywords. The abstract and keywords should be placed in the left column of the rst page under the left half of the title. The abstract should be a concise statement of the problem, approach, and conclusions of the work described. It should clearly state the paper s contribution to the eld of

In our prior work [1], we built the body of an electric scooter by the drop-stitch fabric. But the whole structure was not fully constructed from inflatables (*i.e.*, the wheels and the suspensions were made of rigid components). In this paper, we conducted further experiments to clarify the properties of dropstitch inflatables. Moreover, we've advanced our design by making the wheels and suspensions out of inflatables, creating a more fully inflatable vehicle.

- - - - - -<br>今日ユーザーの移動体験は多様化しており、どのくらい の速度で移動したいのか、運転を楽しみたいのか移動中 に作業をしたいのかなど、求める機能も様々である。また インクルーシブな社会へ移行する中で、何らかの病気や ハンディキャップを持った人々が自分に合った移動手段を つくり出せることは大切である。poimo の特徴は、インフ レータブル構造により任意の形状が比較的容易に作れる ことである。その特性を活かし、ユーザーが自身の体型 に合わせ、自由に形状をデザインできるソフトウェアツー ルを製作した。今回は先に紹介した Motorcycle と Wheel Chair を製作することができるツールを作った。

図のようなインタフェースをもつインタラクティブデザ インソフトウェアを製作した。Figure 5 画面構成として、 ユーザーが自身の体を撮影する際の確認とデザインをエ

The fabrication process of poimo is shown in Figure 4A. We send the pattern data to the inflatable factory and receive the finished product in about a week. The drop-stitch fabric, cut from the roll according to the pattern, becomes an airtight inflatable structure sealed by a valve (Figure 4B) and the sidewall (Figure 4C). The valve is the same as the one used in commercial inflatable boats and SUPs, and the pump is easily available. Additionally, there are surface fasteners attached by glue to bind the structure with other inflatable components. Metal plates with threaded holes are also glued on it to mount the bearings, shafts, casters, and handles.

We note that the frames of conventional vehicles are made by welding, die casting, and sheet metal stamping. Compared to this conventional process, the production of an inflatable frame is relatively easy and inexpensive, and the lead time is much shorter.

### **Wheels, Steering, and Riding Comfortability**

Although the design and fabrication of inflatables have already been investigated for complex 3D models [20], furniture [19], and architecture [12], there is no reports on the fabrication and discussion of inflatable wheels/steering and their ride quality, all of which are unique to mobility devices. Here, we show

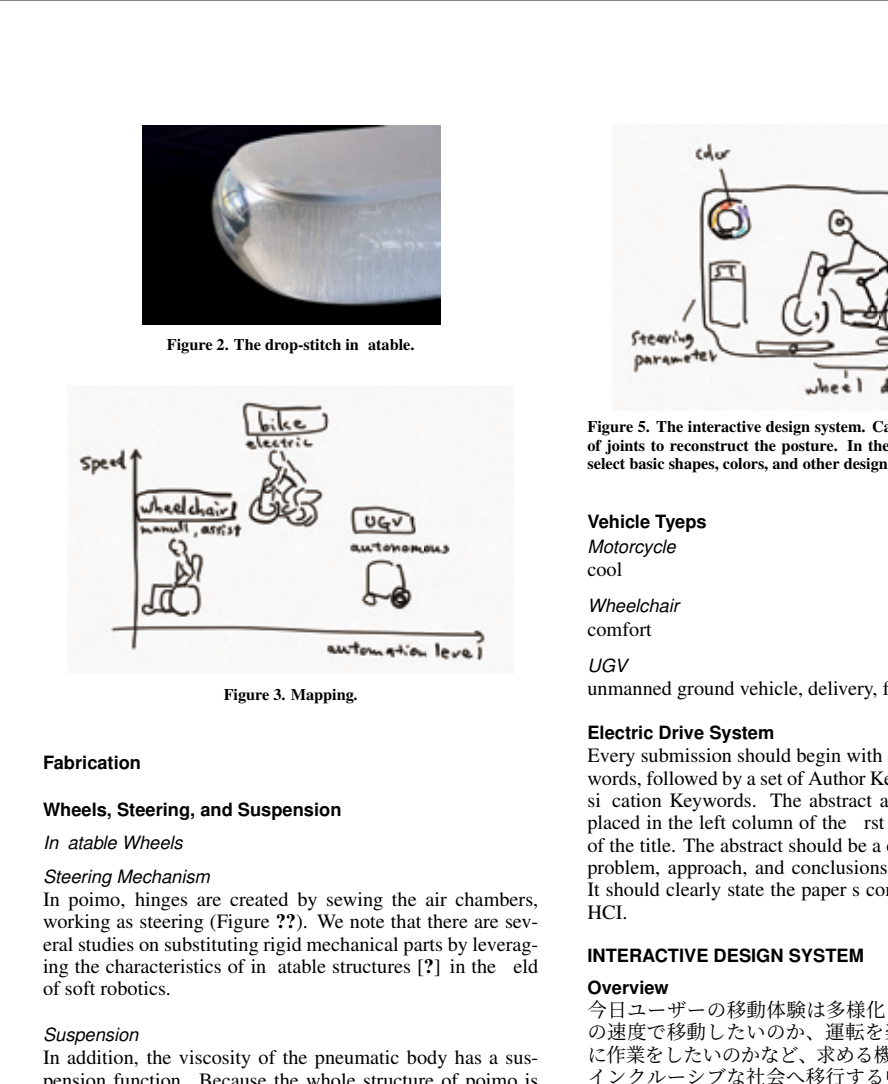

pension function. Because the whole structure of poimo is connected through one air chamber, the body with steering and suspension functions can be implemented at a time.

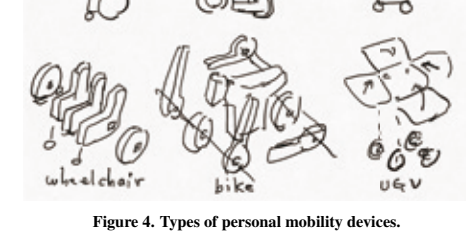

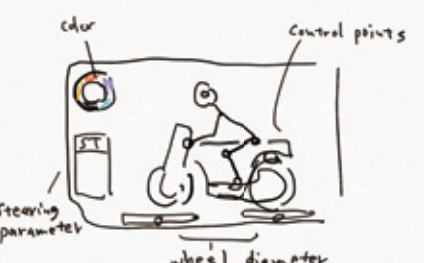

unmanned ground vehicle, delivery, follow around

The design system import the riding posture and the outline of the body through the embodied tools. The user can adjust the instruments to explore the comfort position of the saddle, handle, and pedals.

### **Software tool**

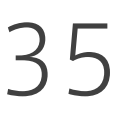

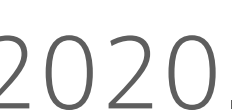

### [1] Niiyama and Sato et al., poimo, ACM UIST 2020.

[1]

## Sketch figures to outline your paper

### Use your sketches as placeholders to overview your paper.

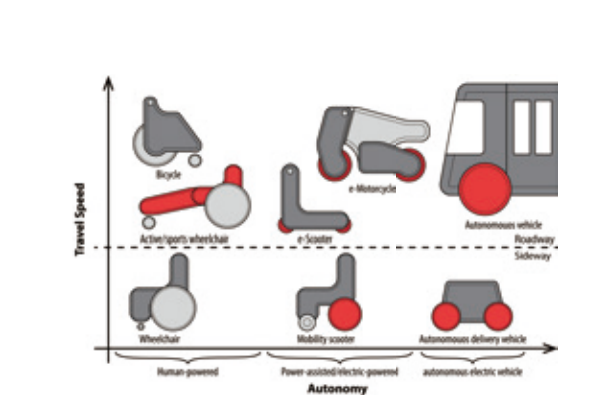

## Case study: making figures for Inkjet 4D Print
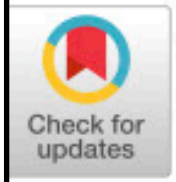

#### Inkjet 4D Print

Self-folding Tessellated Origami Objects by Inkjet UV Printing

KOYA NARUMI<sup>\*</sup> and KAZUKI KOYAMA<sup>\*</sup>, The University of Tokyo, Japan KAI SUTO, The University of Tokyo, Japan and Nature Architects, Inc., Japan YUTA NOMA, The University of Tokyo, Japan HIROKI SATO, Miyagi University, Japan TOMOHIRO TACHI, The University of Tokyo, Japan MASAAKI SUGIMOTO, Elephantech Inc., Japan TAKEO IGARASHI and YOSHIHIRO KAWAHARA, The University of Tokyo, Japan

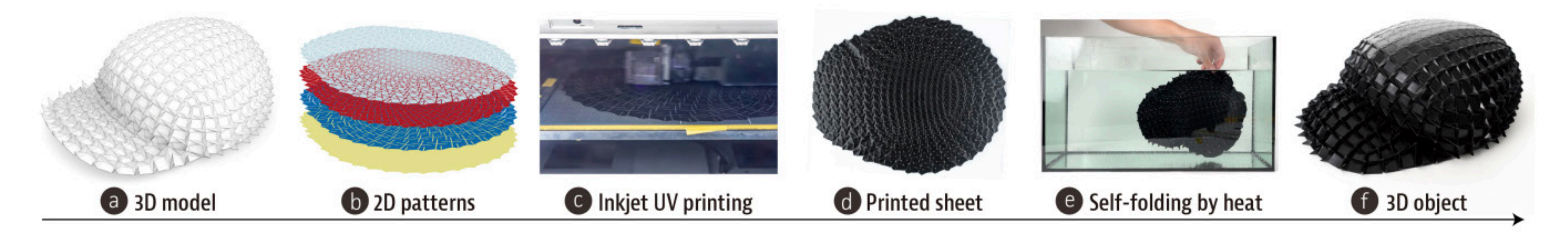

Fig. 1. Inkjet 4D Print workflow. The system takes (a) a tessellated 3D model as input and generates (b) layered 2D patterns to be printed by (c) an inkjet UV printer. (d) The printed sheet is bathed in (e) a hot water bath to achieve (f) a self-folded 3D object.

We propose Inkjet 4D Print, a self-folding fabrication method of 3D origa tessellations by printing 2D patterns on both sides of a heat-shrinkable b sheet, using a commercialized inkjet ultraviolet (UV) printer. Compared the previous folding-based 4D printing approach using fused deposit: modeling (FDM) 3D printers [An et al. 2018], our method has merits

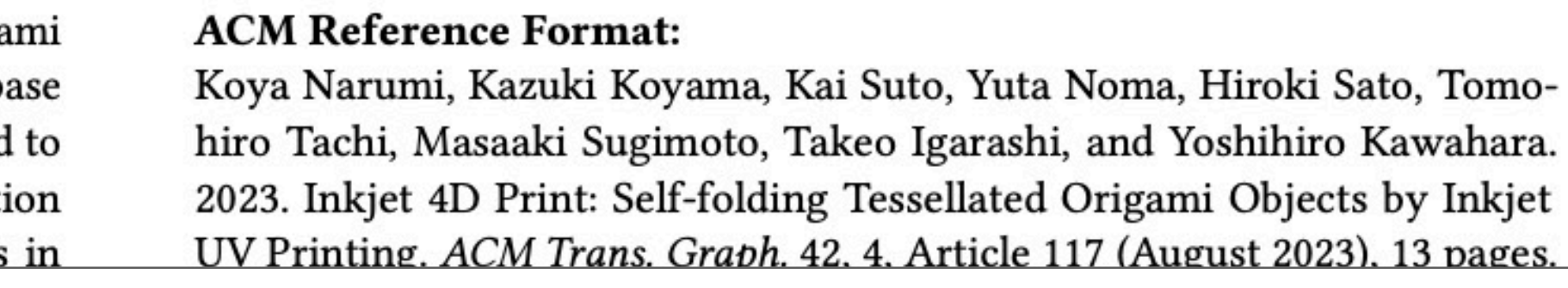

#### [1] Narumi and Koyama et al., Inkjet 4D Print, ACM TOG 2023.

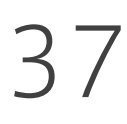

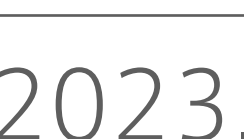

## Example case: a teaser figure

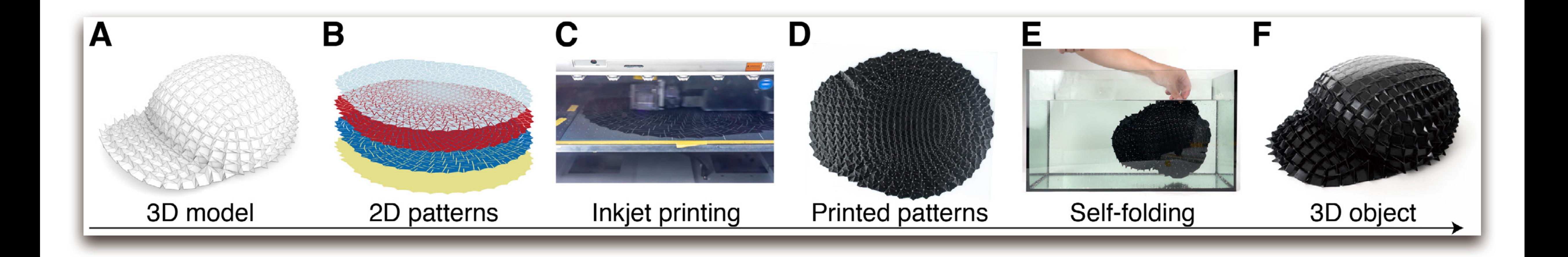

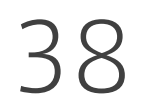

# Procedure for figure editing

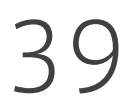

- 1. **Check the format** of your target venue 2. Decide the figure width 3. Rough sketch before photo shooting 4. Prepare materials
- 
- 
- 
- 5. Align materials
- 
- 6. Fix the figure height 7. Export (in my case, 500ppi JPG)

# Procedure for figure editing

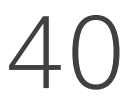

1. **Check the format** of your target venue 3. Rough sketch before photo shooting

- 
- 2. Decide the figure width 2.
- 
- 4. Prepare materials
- 5. Align materials
- 6. Fix the figure height 6.
- 7. Export (in my case, 500ppi JPG)

## Check the format of your target venue

### **PAGE SIZE AND COLUMNS**

On each page your material should fit within a rectangle of 7  $\times$  9.15 inches (18  $\times$  23.2 cm), centered on a US Letter page  $(8.5 \times 11$  inches), beginning 0.85 inches (1.9 cm) from the top of the page, with a 0.3 inches (0.85 cm) space between two 3.35 inches (8.4 cm) columns. Right margins should be justified, not ragged. Please be sure your document and PDF are US letter and not A4.

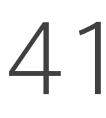

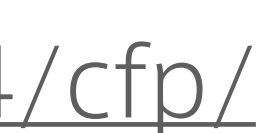

[1] ACM UIST 2024 Paper Template, <https://uist.acm.org/2024/cfp/>

[1]

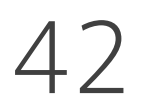

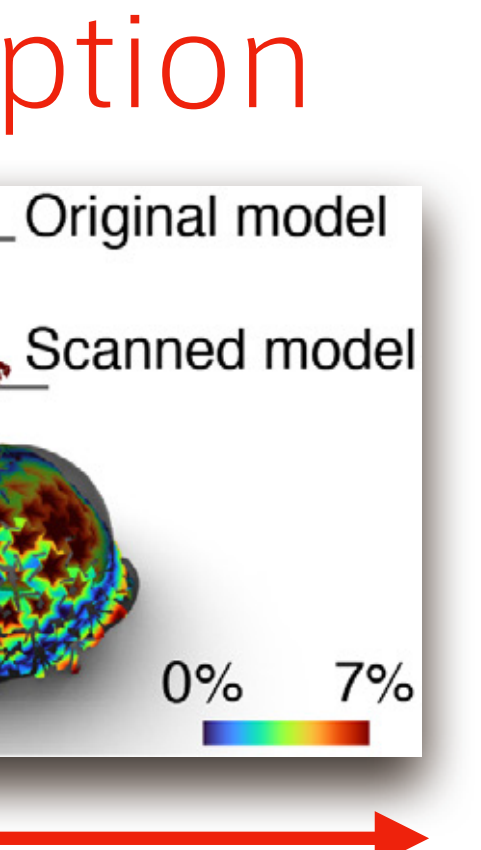

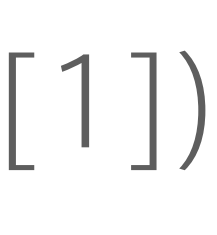

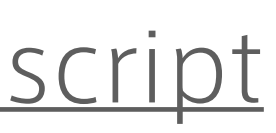

#### Figure width Unit: mm (not pt) 1-column figures: 84 mm 2-column figures: 176.5 mm

### Color

RGB (most people read papers by PDF)

#### Font

### Let's have your own figure style Part label CaptionOriginal model Β Diagonal<br>length **Bounding** box

# Part label: 10pt, Helvetica bold, capital letter (i.e., recommended by Science [1]) Capitalize only the first letter in a caption (i.e., recommended by Science [1])

Captions: 5 pt at minimum, 9 pt at maximum

[1]<https://www.science.org/content/page/instructions-preparing-initial-manuscript>

#### 84 mm

## NOTE: This is just a 守, and you can 破 / 離

### Once you understand the basic procedure, be creative and preferably ignore it.

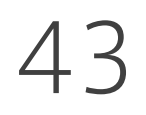

# Procedure for figure editing

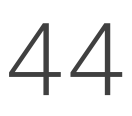

- 1. Check the format of your target venue 2. Decide the figure width **1. Check the format of<br><b>2. Decide the figure wi**<br>**3. Rough sketch** before<br>**4. Prepare materials**<br>**5. Align materials**<br>**6. Fix the figure height**
- 
- 3. Rough sketch before photo shooting
- 4. Prepare materials
- 5. Align materials
- 6. Fix the figure height
- 7. Export (in my case, 500ppi JPG)
- 

45

# Decide the figure width first

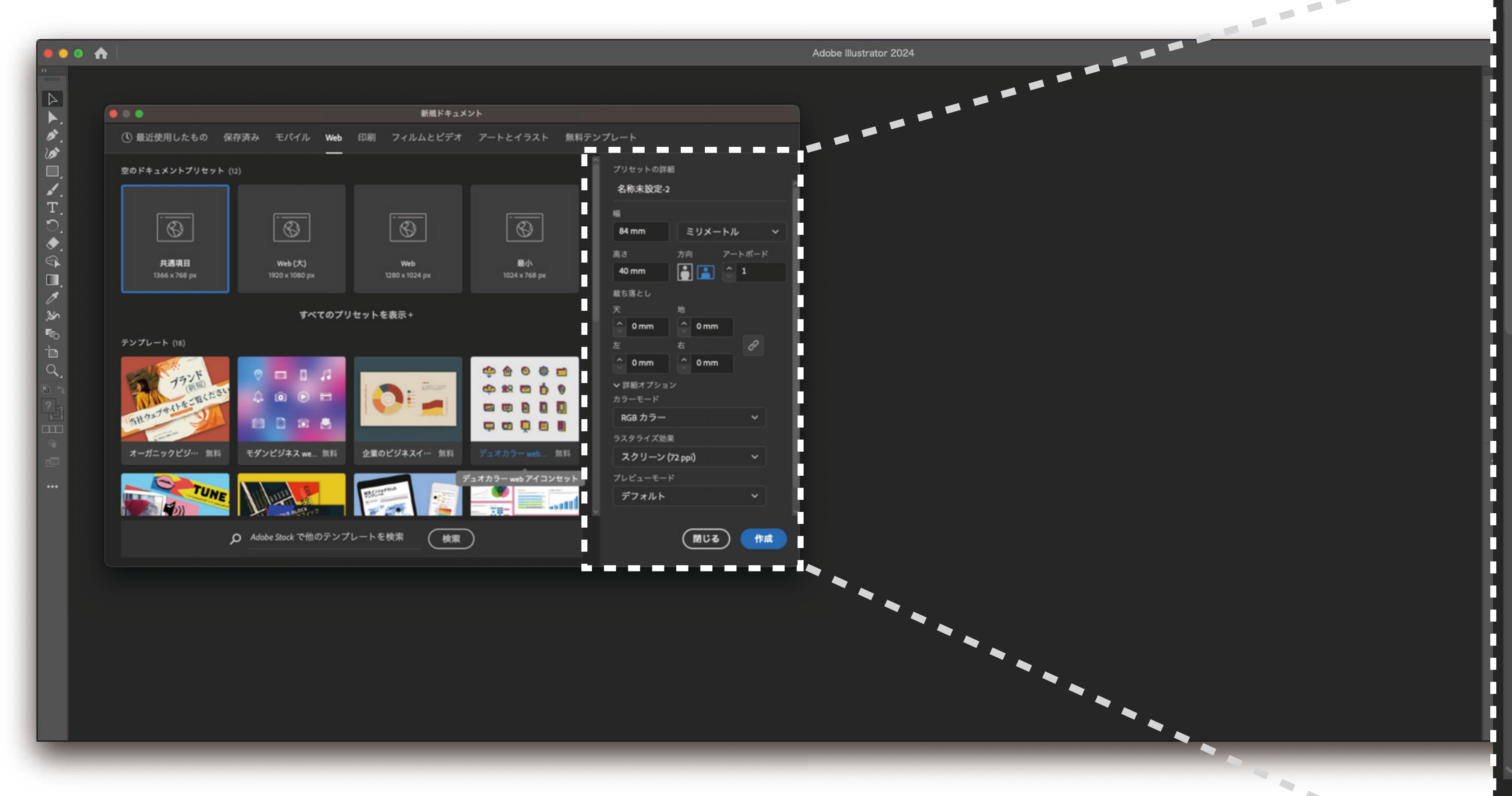

### Unit: mm, width: 84 mm Height might be any number.

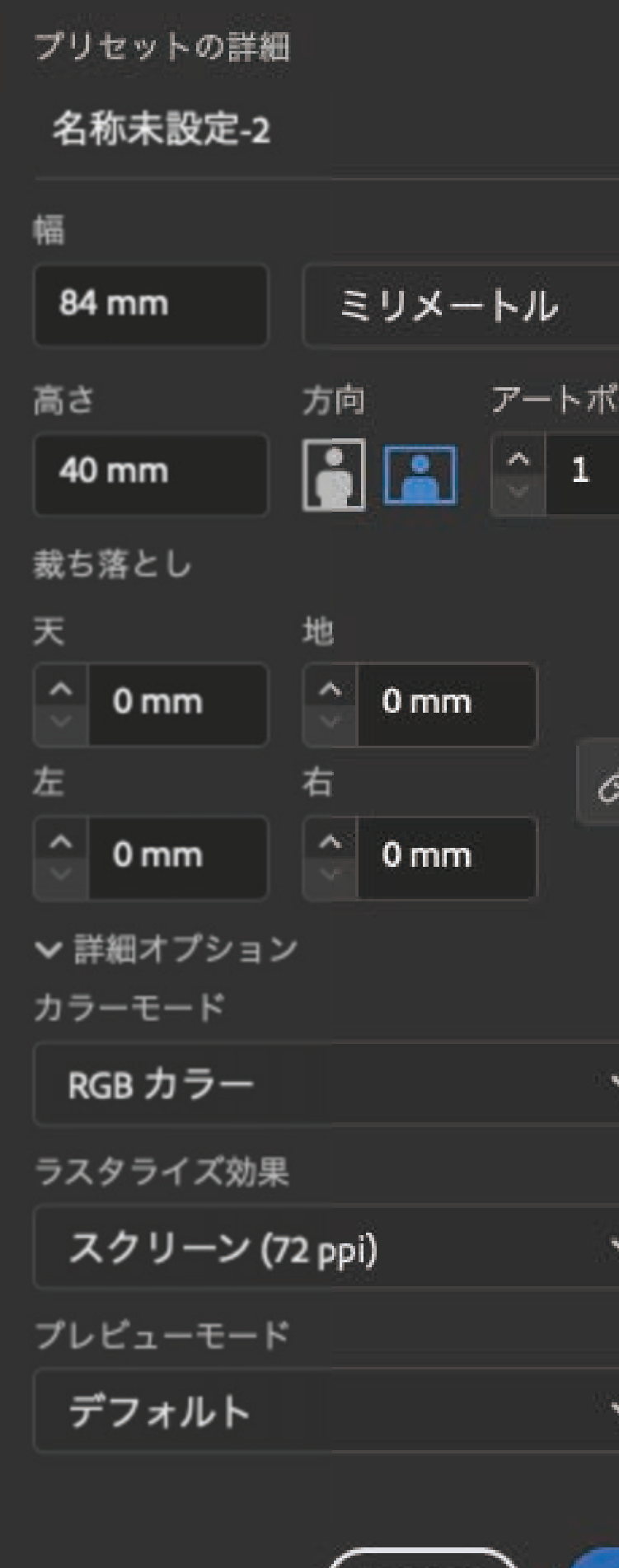

|閉じる )

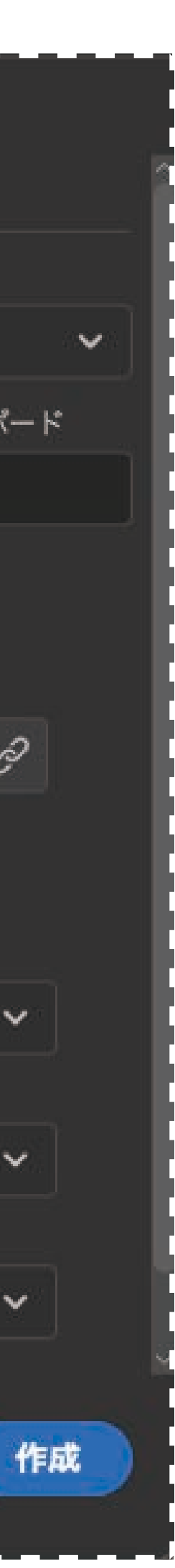

## The 2-column art board was prepared

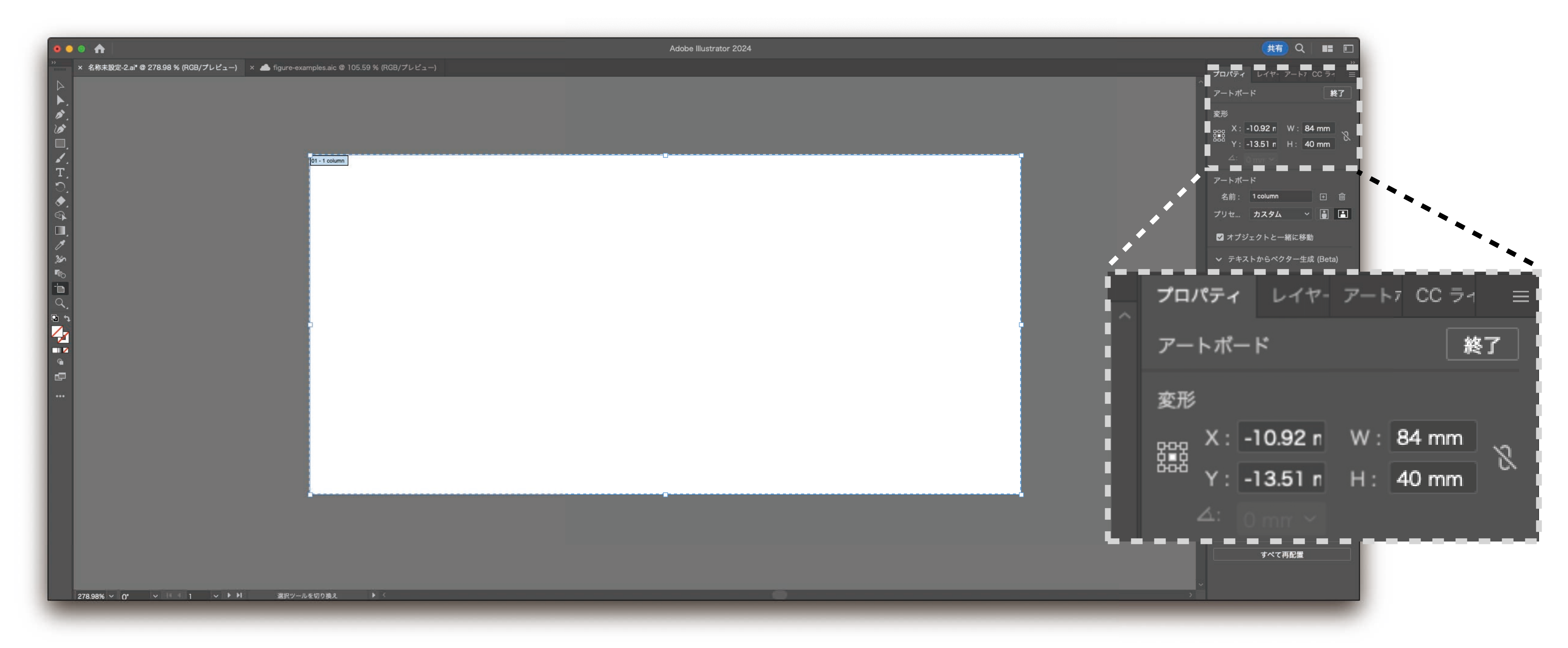

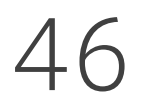

Unit: mm, width: 84 mm Height might be any number.

## Prepare 2-column art board as well

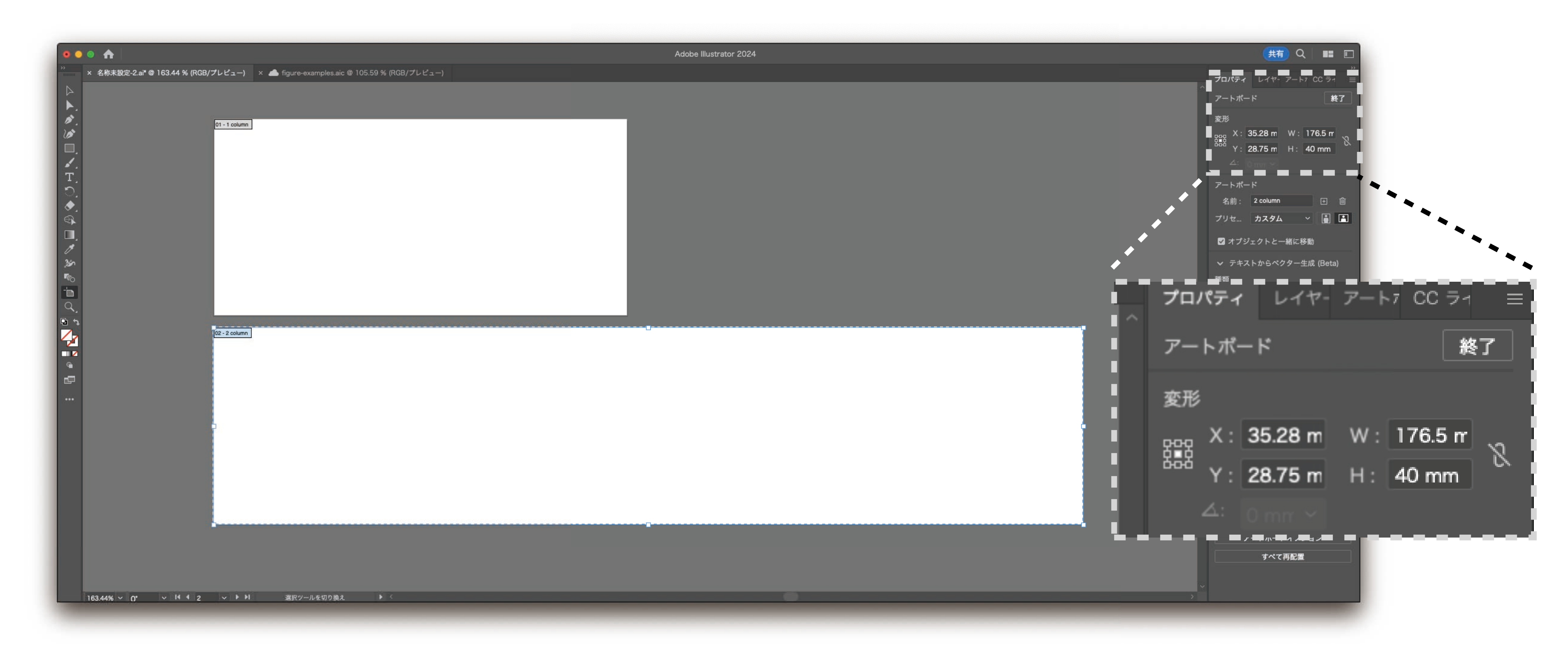

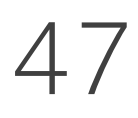

Unit: mm, width: 176.5 mm Height might be any number.

# Procedure for figure editing

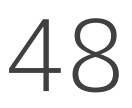

- 1. Check the format of your target venue 2. Decide the figure width **1. Check the format of<br>2. Decide <b>the figure wi**<br>**3. Rough sketch** before<br>4. **Prepare materials**<br>5. **Align materials**<br>6. Fix **the figure height**
- 
- 3. Rough sketch before photo shooting
- 4. Prepare materials
- 5. Align materials
- 6. Fix the figure height
- 7. Export (in my case, 500ppi JPG)
- 

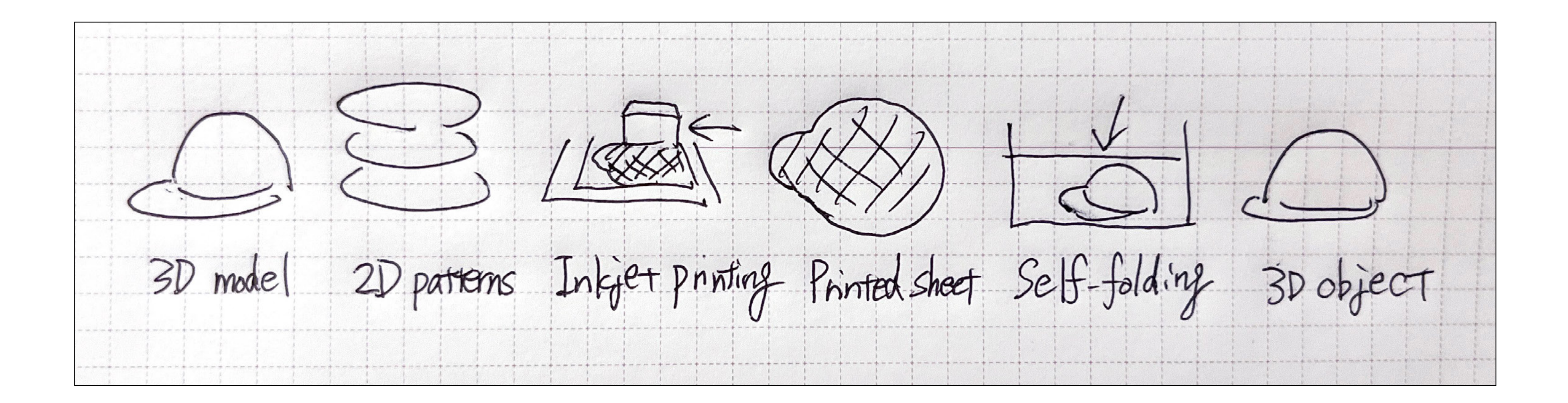

## Rough sketch

#### Prepare rough sketches for all the figures **before** photo shooting

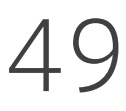

# Procedure for figure editing

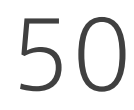

- 3. Rough sketch before photo shooting
- 
- 
- 1. Check the format of your target venue 2. Decide the figure width 4. Prepare materials **1. Check the format of<br>2. Decide <b>the figure wi**<br>**3. Rough sketch** before<br>**4. Prepare materials**<br>**5. Align materials**<br>6. Fix **the figure height**
- 
- 5. Align materials 6. Fix the figure height
- 7. Export (in my case, 500ppi JPG)

### Prepare materials

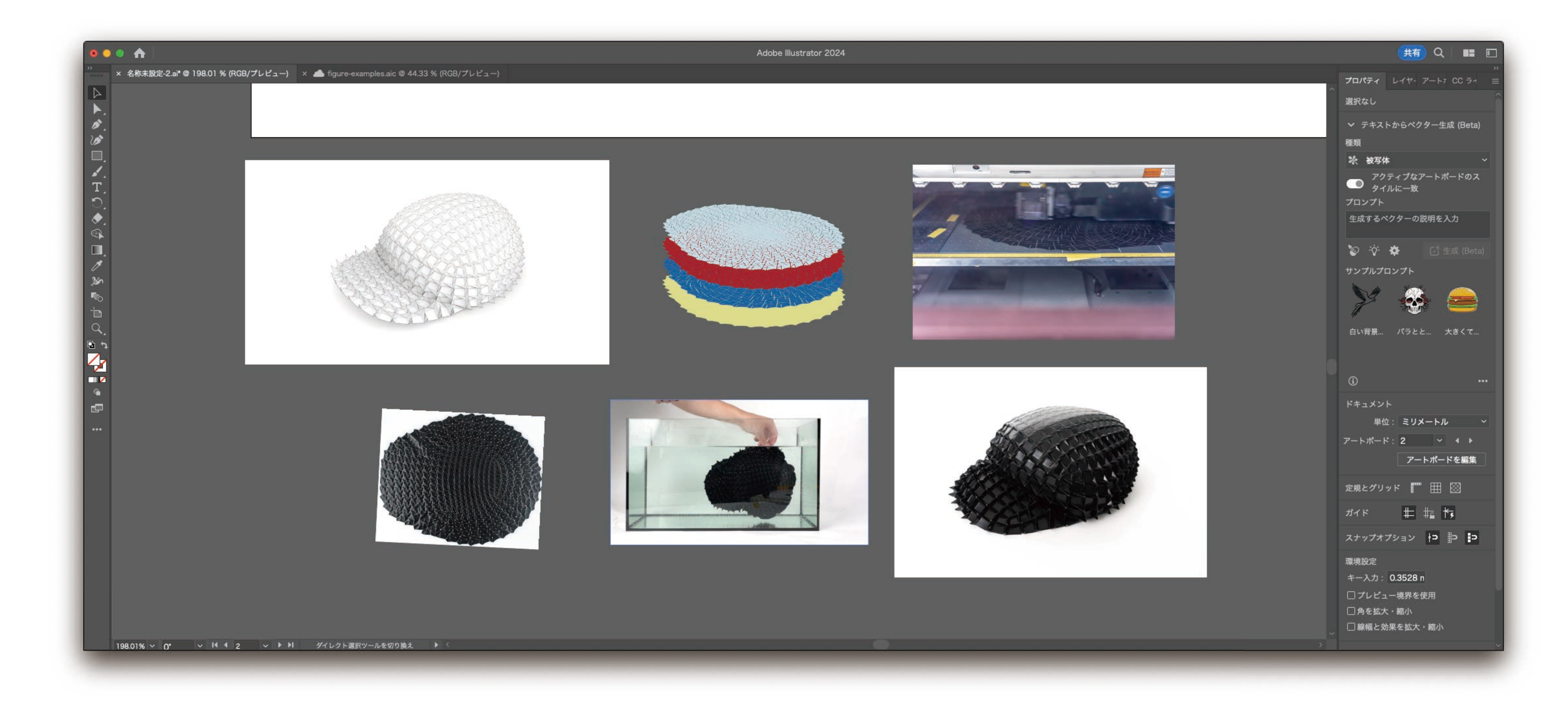

51

# Procedure for figure editing

52

- 1. Check the format of your target venue 2. Decide the figure width 3. Rough sketch before photo shooting 4. Prepare materials **1. Check the format of<br>2. Decide the figure wi<br>3. Rough sketch before<br>4. Prepare materials<br>5. Align materials**<br>6. Fix the figure height
- 
- 
- 
- 5. Align materials
- 6. Fix the figure height 7. Export (in my case, 500ppi JPG)
- 

## Roughly align the size and position

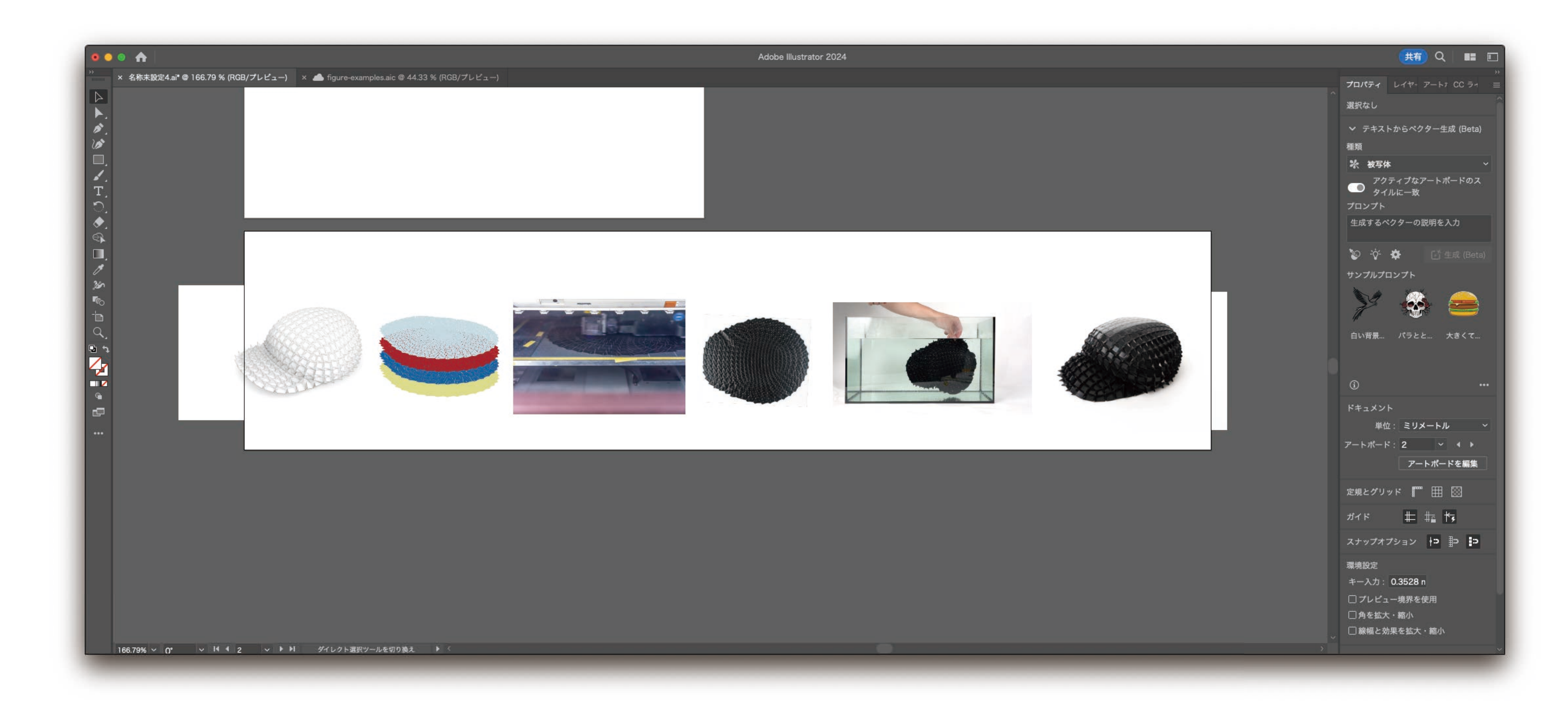

#### At this point, I feel like integrating the aspect ratio of each material.

53

## Prepare rectangles for clipping masks

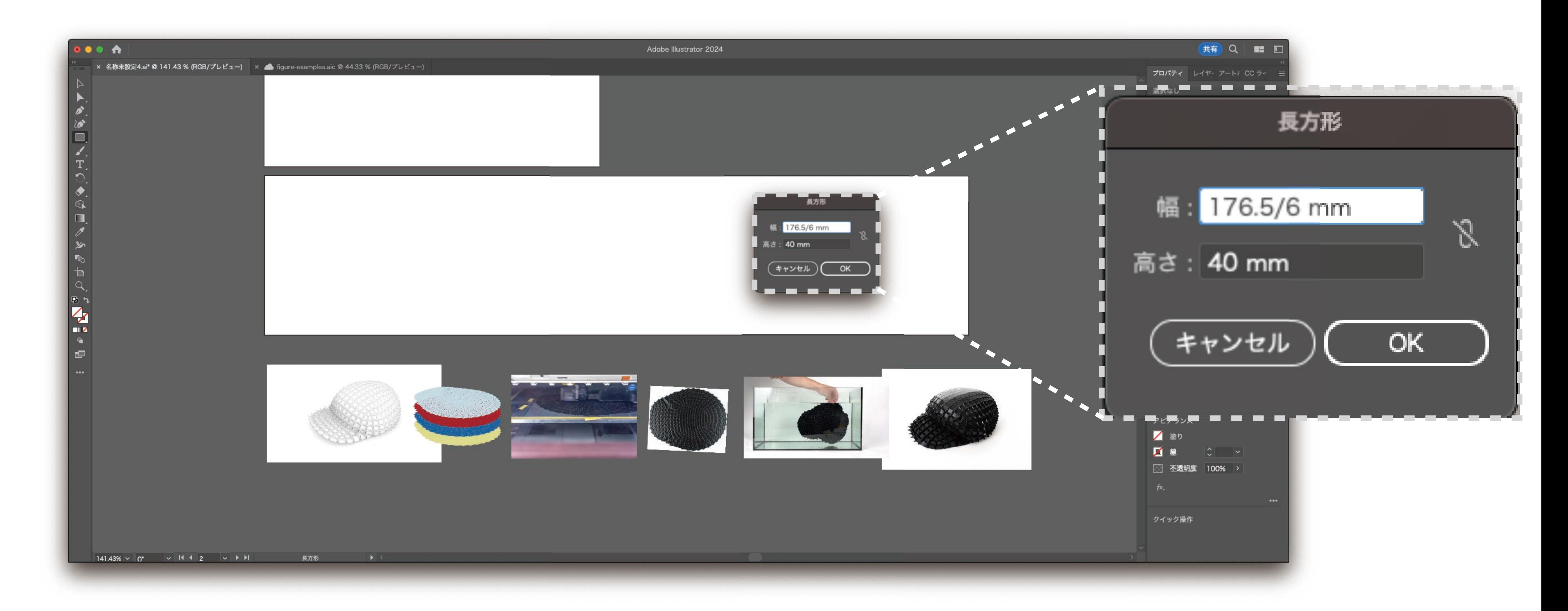

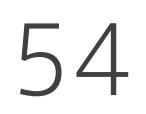

#### Now I set the rectangle width to (art board width)/6.

## Prepare rectangles for clipping masks

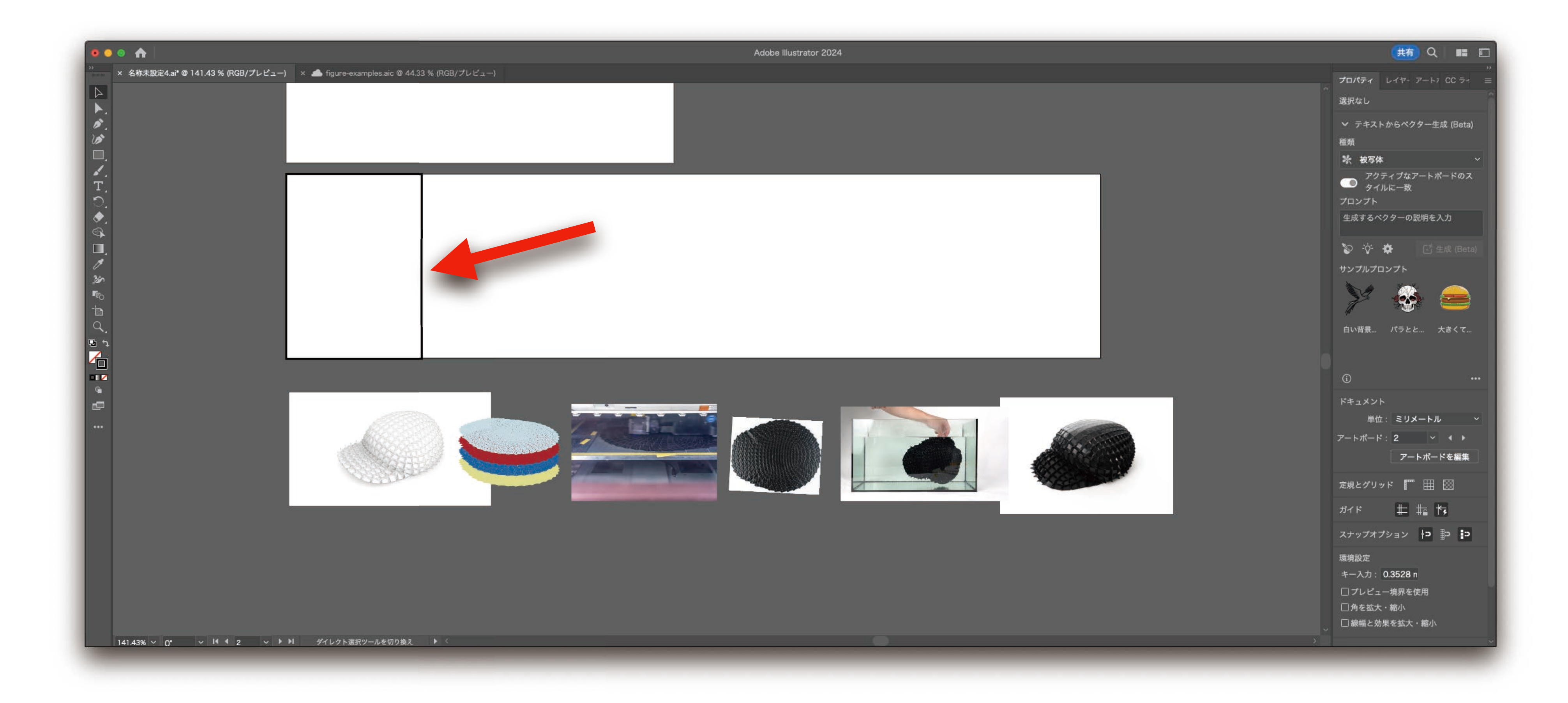

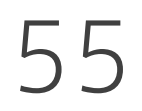

## Prepare rectangles for clipping masks

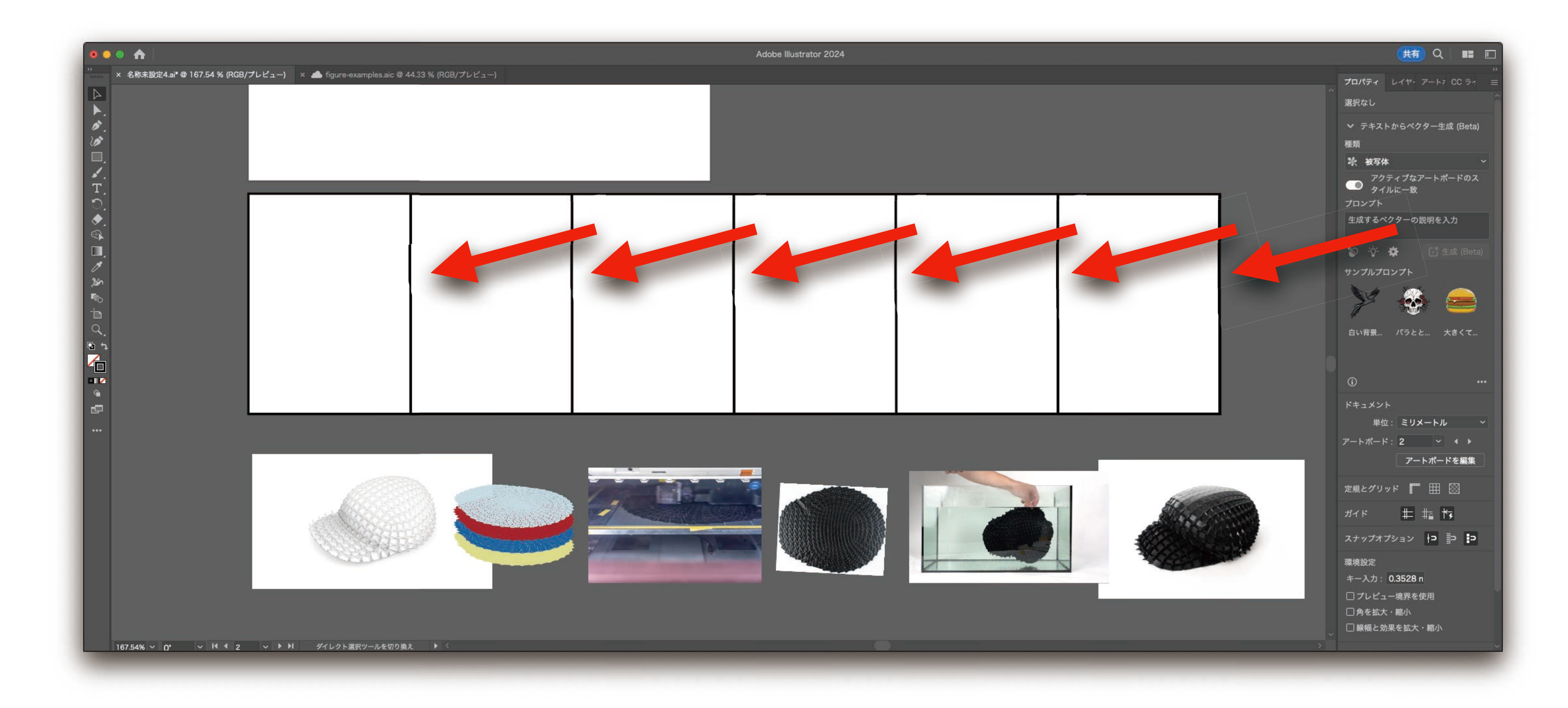

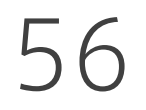

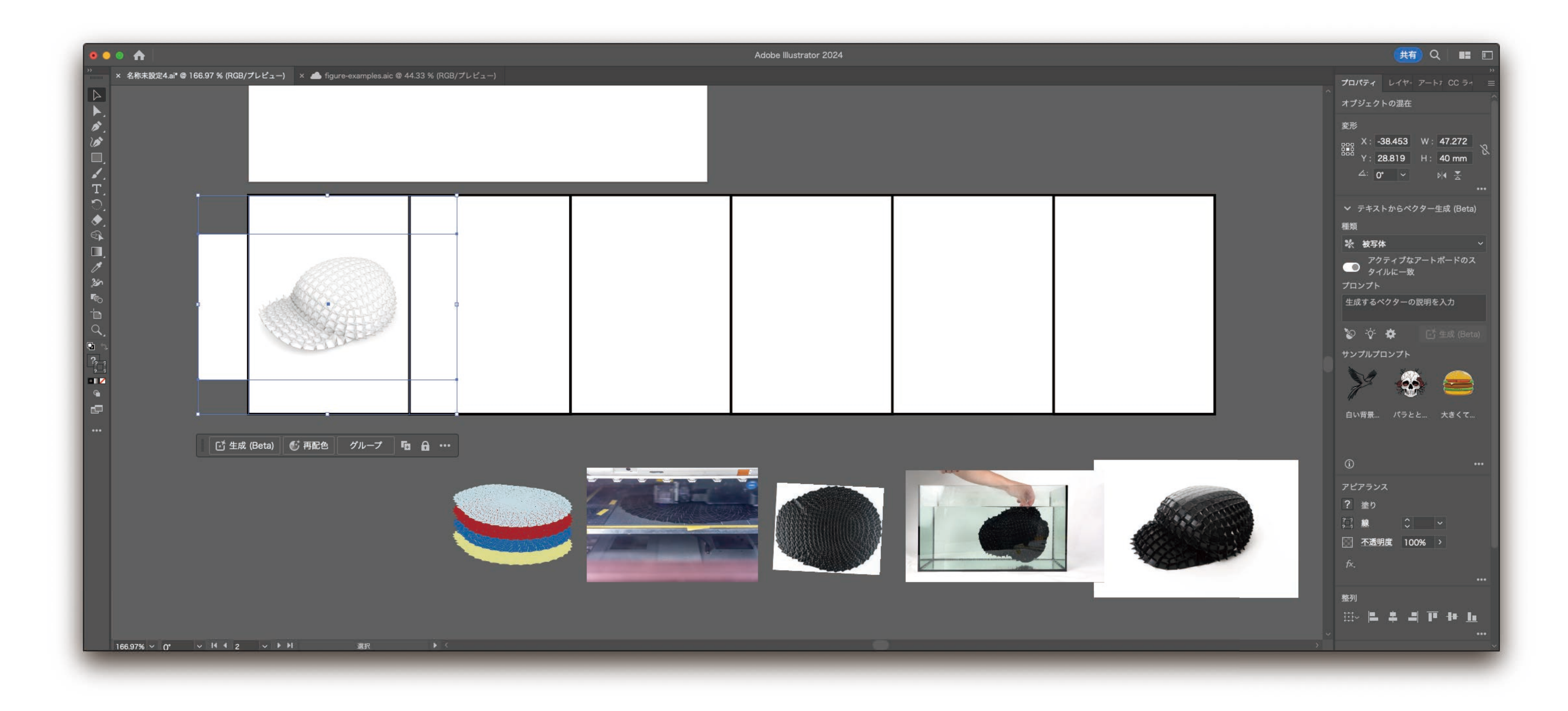

## Do clipping mask

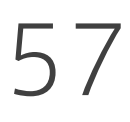

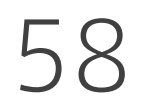

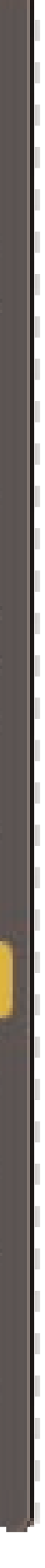

## Do clip

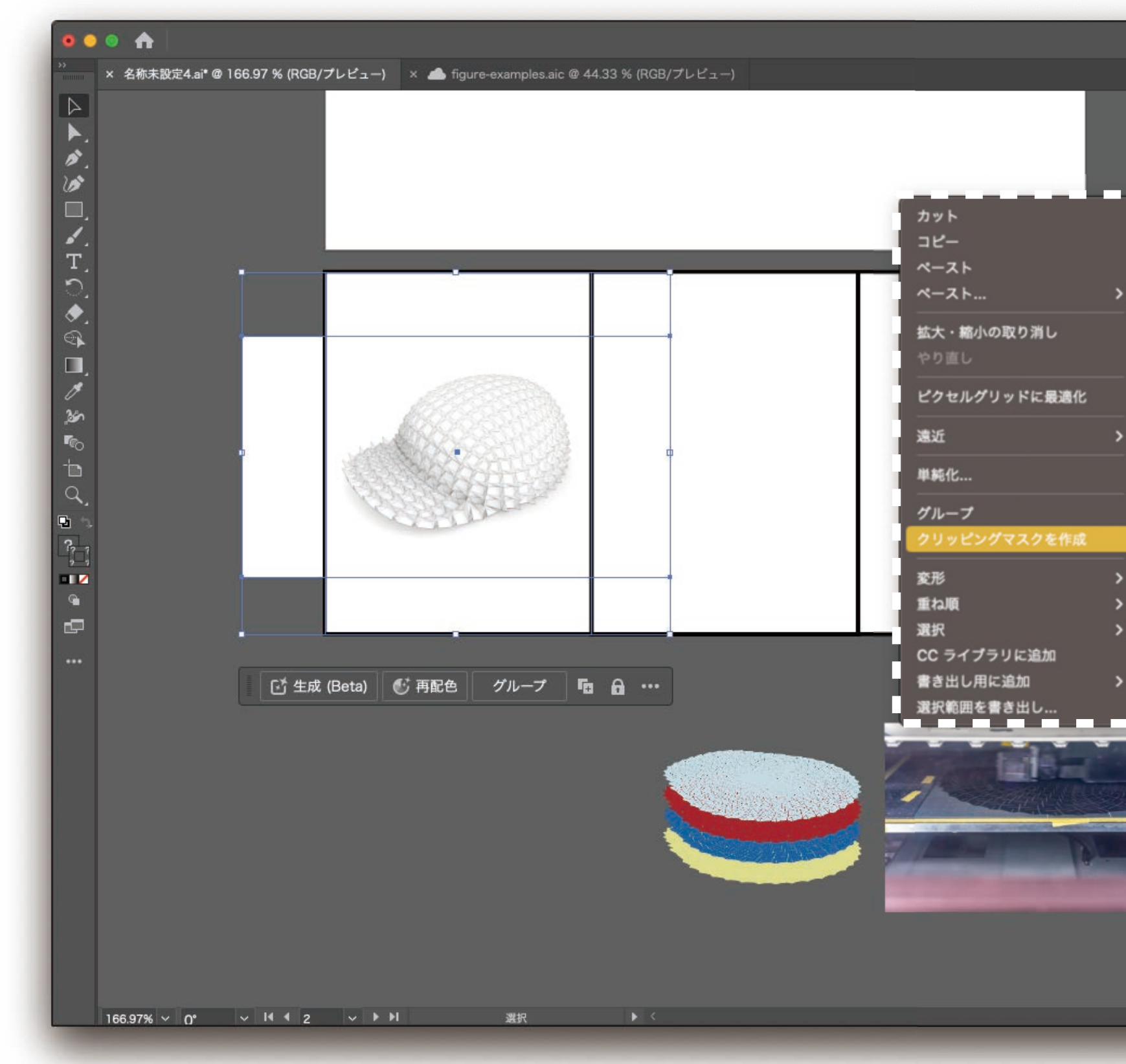

#### Clipping mask: crop objects below with an object above

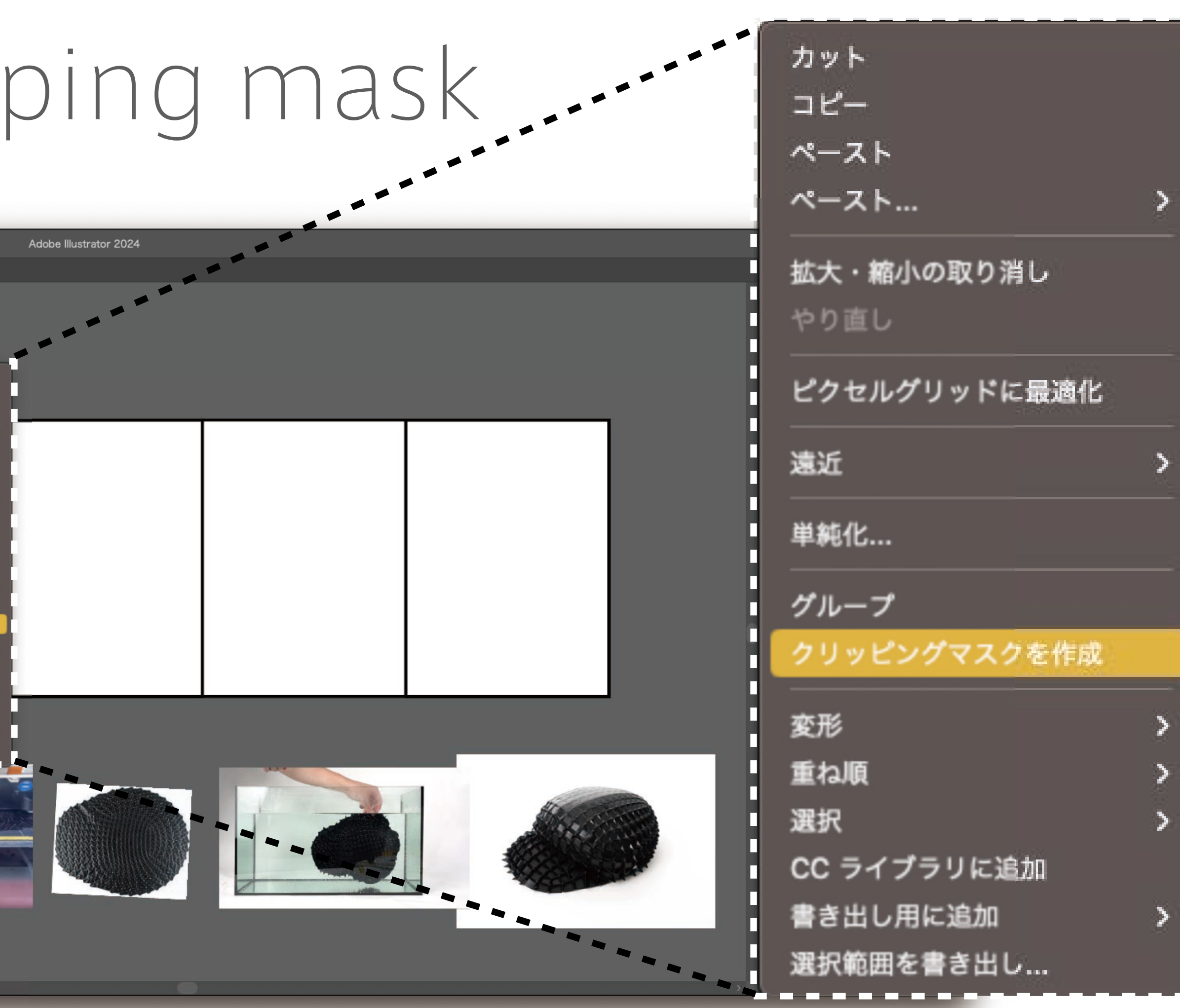

## Do clipping mask

59

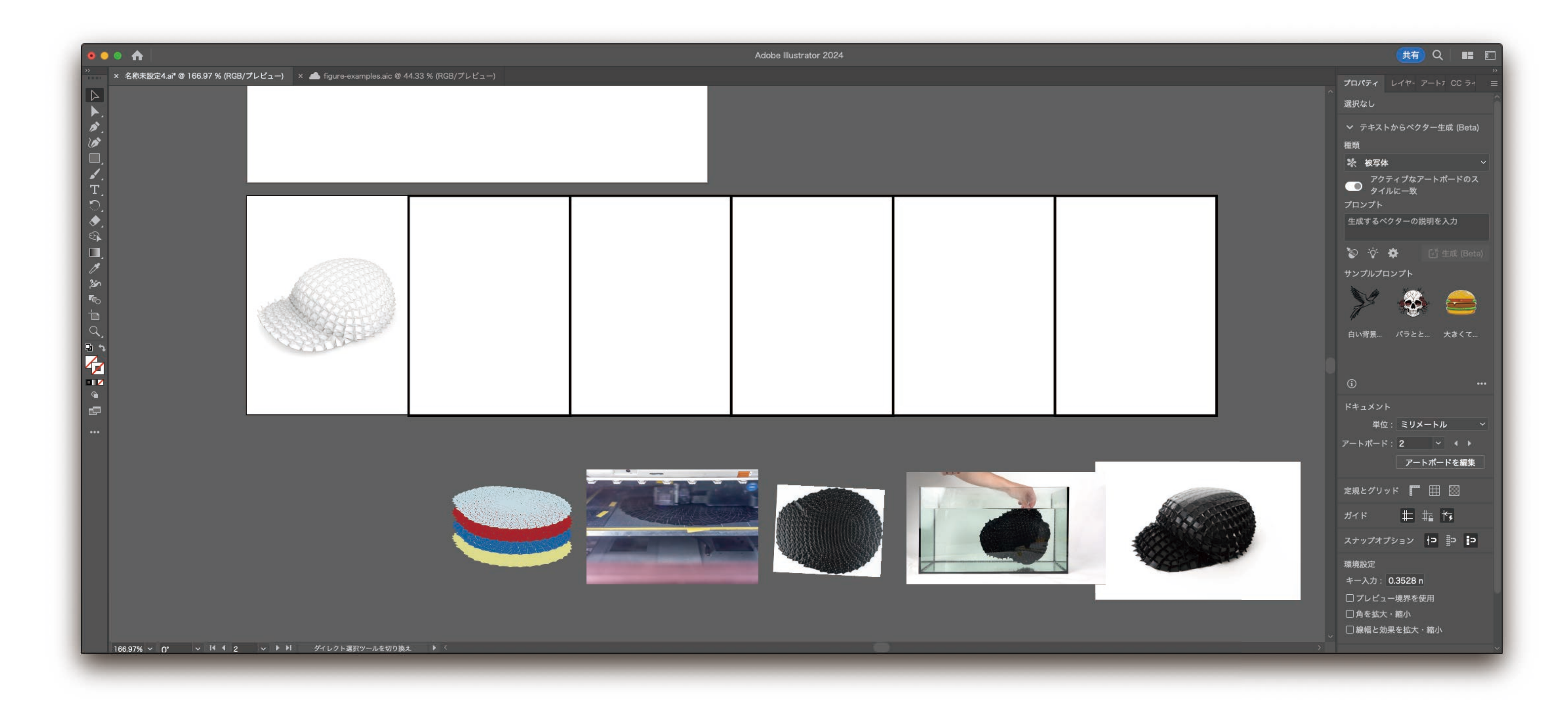

#### Clipping mask: crop objects below with an object above

## Do clipping mask for the other materials

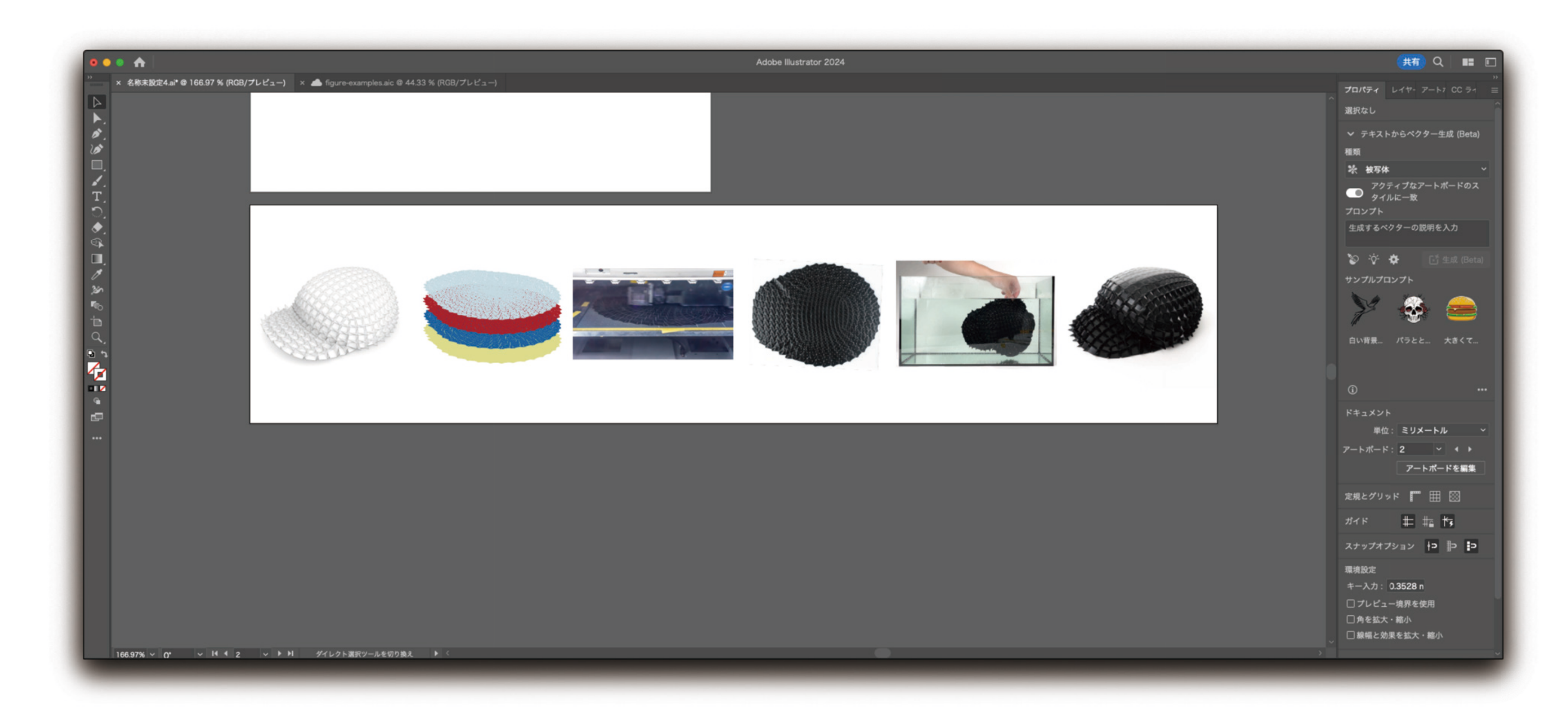

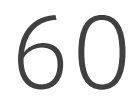

#### Clipping mask: crop objects below with an object above

### Put part labels

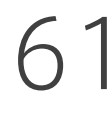

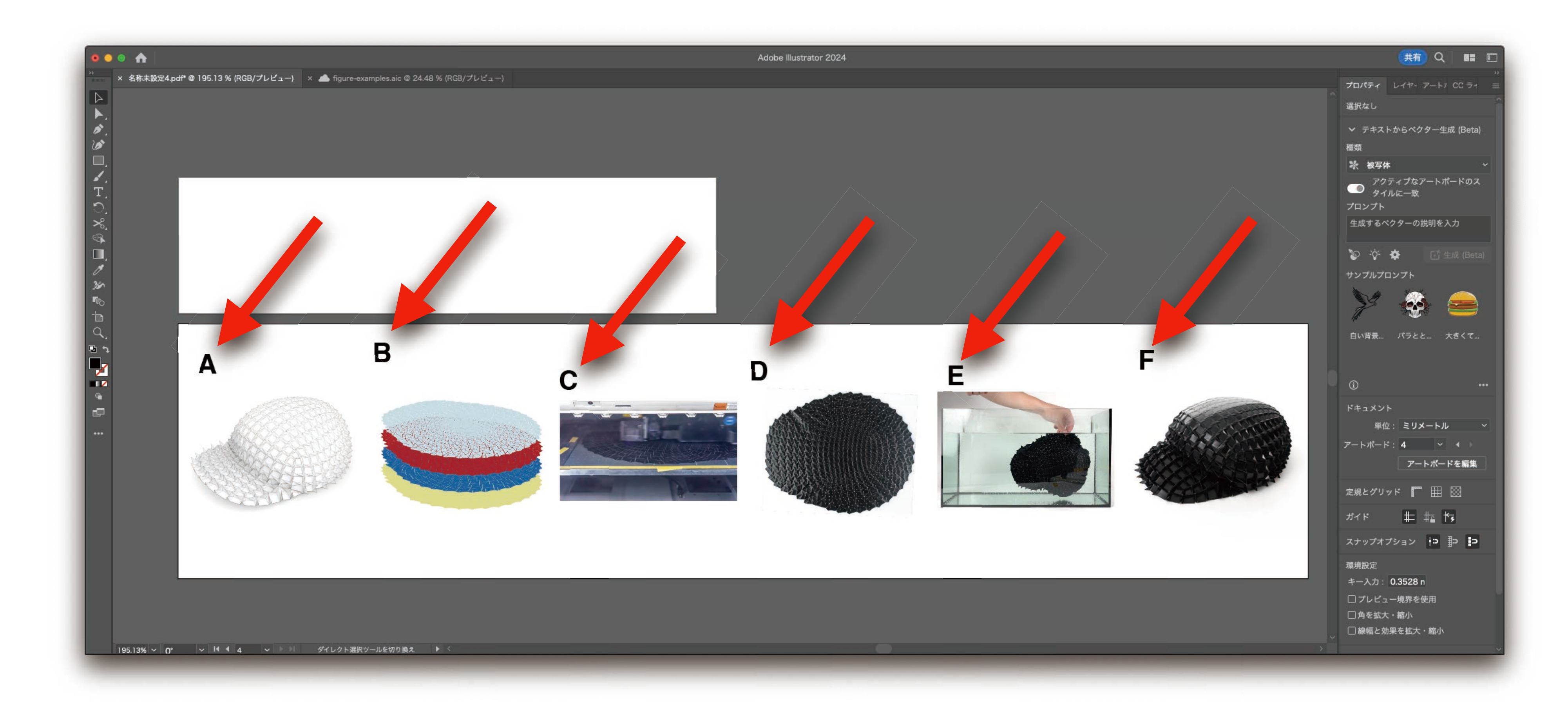

#### 10pt, Helvetica bold, capital letters (Science style)

62

## Align part labels

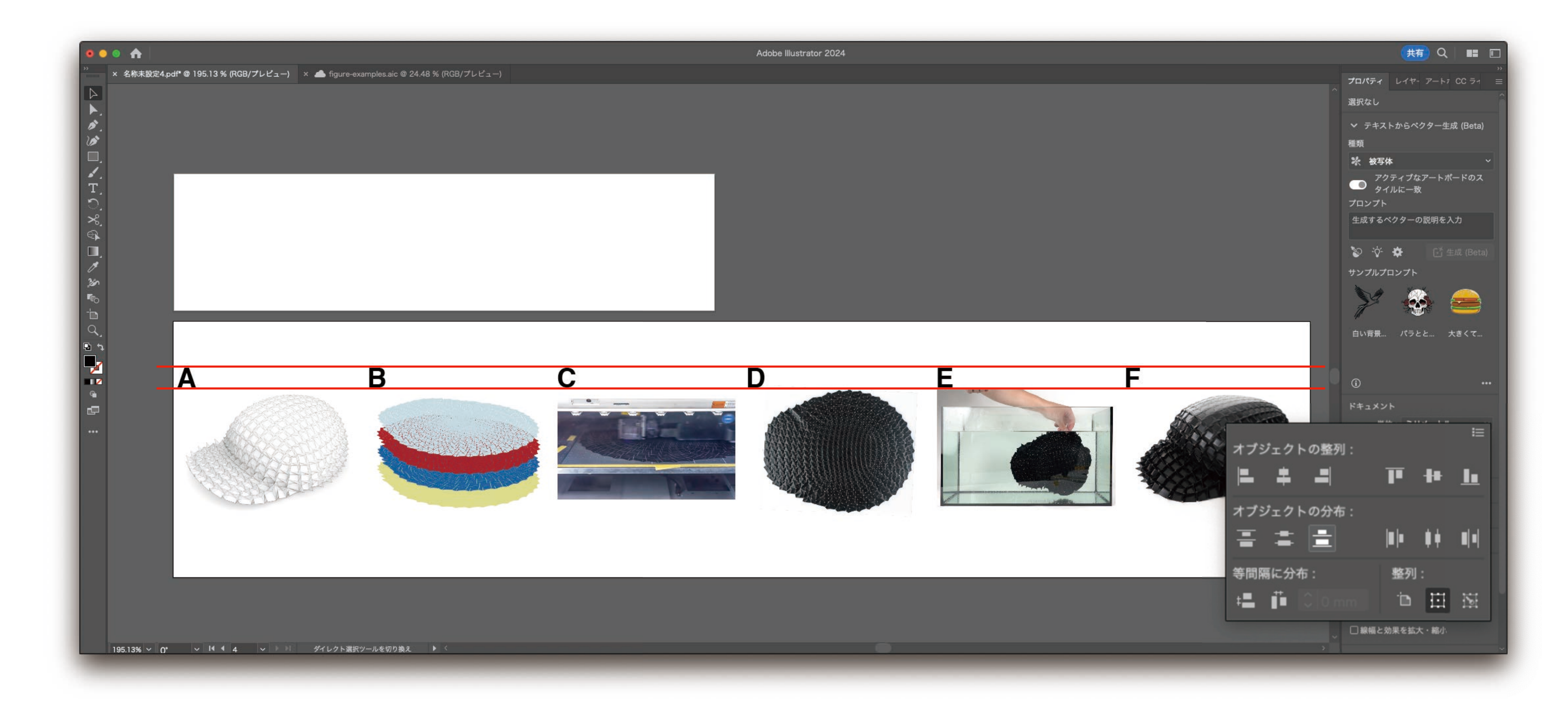

### Put captions

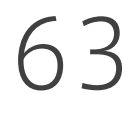

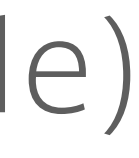

#### 9pt, Helvetica Regular, capitalize only the first letter in a caption (Science style)

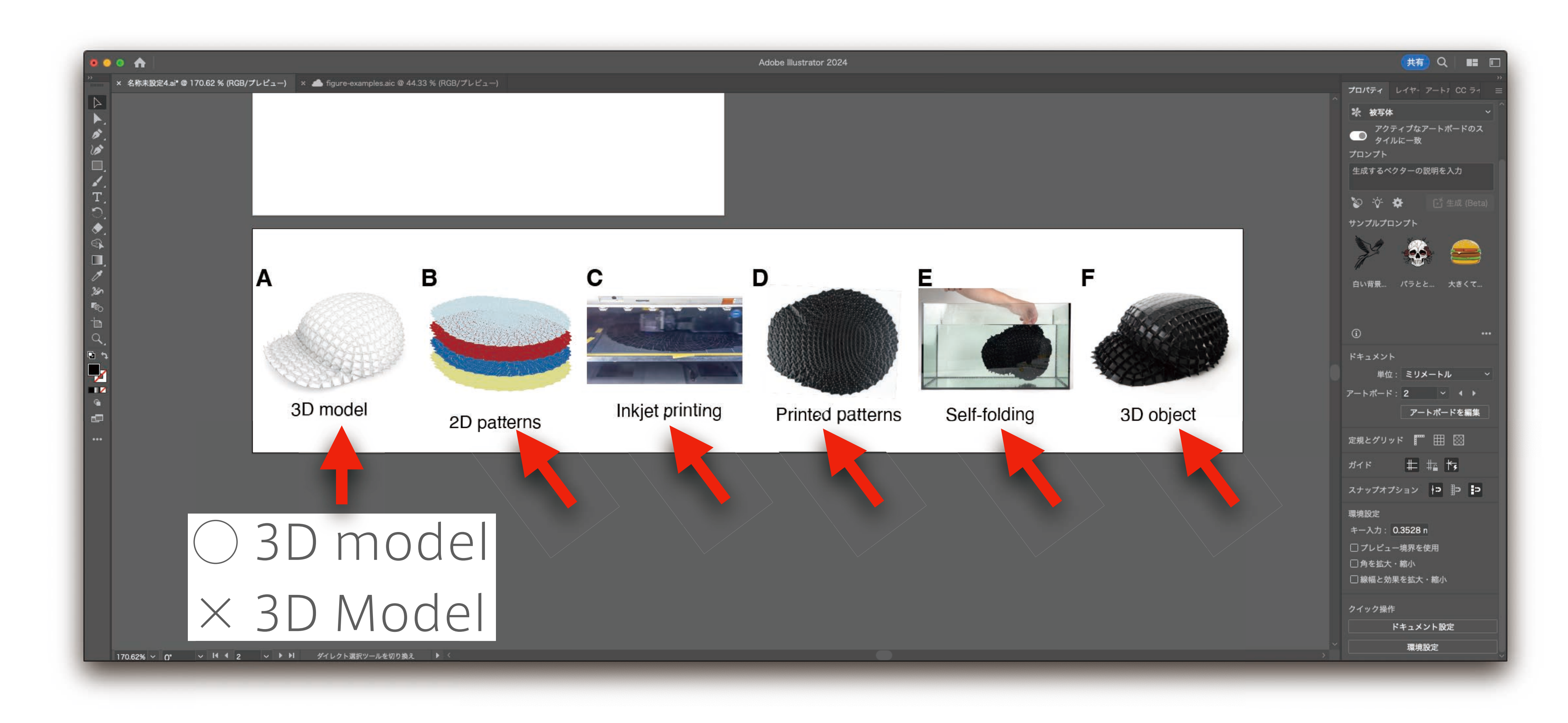

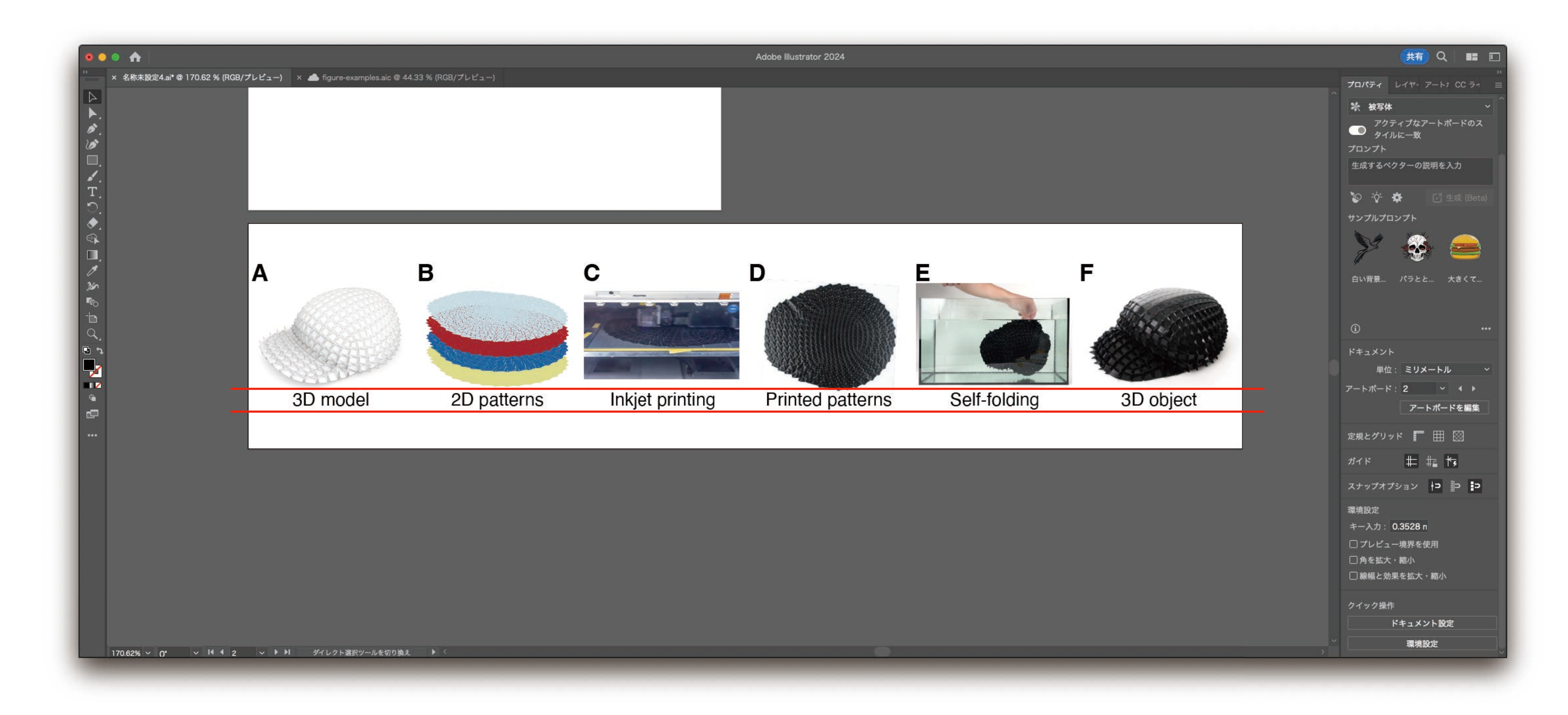

## Align captions

64

# Procedure for figure editing

![](_page_64_Picture_8.jpeg)

- 1. **Check the format** of your target venue<br>2. Decide **the figure width** 2. Decide the figure width 3. Rough sketch before photo shooting 4. Prepare materials
- 
- 
- 
- 5. Align materials
- 6. Fix the figure height 7. Export (in my case, 500ppi JPG)
- 

## Reduce the art board height

![](_page_65_Figure_1.jpeg)

#### After adding other decorations, reduce the art board height as small as possible.

![](_page_65_Picture_3.jpeg)

![](_page_65_Picture_4.jpeg)

![](_page_66_Picture_1.jpeg)

#### Assume you wanna align the letter "3D model" to a cap without moving the cap

![](_page_66_Picture_3.jpeg)

![](_page_66_Figure_4.jpeg)

![](_page_67_Picture_1.jpeg)

#### Shift+Click to select both the cap and the letters.

![](_page_67_Picture_3.jpeg)

![](_page_68_Picture_1.jpeg)

#### Release Shift and click the cap as a key object

![](_page_68_Picture_3.jpeg)

![](_page_69_Picture_1.jpeg)

#### The letter was aligned to the cap without moving the cap.

70

![](_page_70_Picture_3.jpeg)

### Put multiple art boards in a single .ai file help us: (1) exactly reuse the same design; (2) prevent from losing materials.

## Reuse the same design for other figures

![](_page_70_Figure_1.jpeg)

![](_page_71_Picture_3.jpeg)

![](_page_71_Picture_4.jpeg)

## Reuse the same design for other figures

![](_page_71_Picture_1.jpeg)

共有 Q 图 图 Adobe Illustrator 2024 プロパティ レイヤー アート7 CC ラィ 選択なし 変形  $\begin{picture}(120,110) \put(0,0){\line(1,0){15}} \put(15,0){\line(1,0){15}} \put(15,0){\line(1,0){15}} \put(15,0){\line(1,0){15}} \put(15,0){\line(1,0){15}} \put(15,0){\line(1,0){15}} \put(15,0){\line(1,0){15}} \put(15,0){\line(1,0){15}} \put(15,0){\line(1,0){15}} \put(15,0){\line(1,0){15}} \put(15,0){\line(1,0){15}} \put(15,0){\line$  $W:$  $\Delta$ : ▽ テキストからベクター生成 (Beta) 種類 ※ 被写体 アクティブなアートボードのス<br>
タイルに一致 プロンプト 生成するペクターの説明を入力  $\triangleright$   $\triangleright$   $\triangleright$ サンプルプロンプト 35 白い背景... パラとと... 大きくて...  $\odot$ アピアランス ■塗り  $\circ$   $\sim$   $\circ$ □ 不透明度 100% >  $f_{X}$ クイック操作
## Procedure for figure editing

73

- 1. **Check the format** of your target venue<br>2. Decide **the figure width** 2. Decide the figure width 3. Rough sketch before photo shooting 4. Prepare materials
- 
- 
- 
- 5. Align materials
- 
- 6. Fix the figure height 6. 7. Export (in my case, 500ppi JPG)

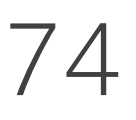

### Export for screens

#### File->Export->Export for Screen I like 500ppi JPG, because the final paper size will be reasonable ( ~10 MB).

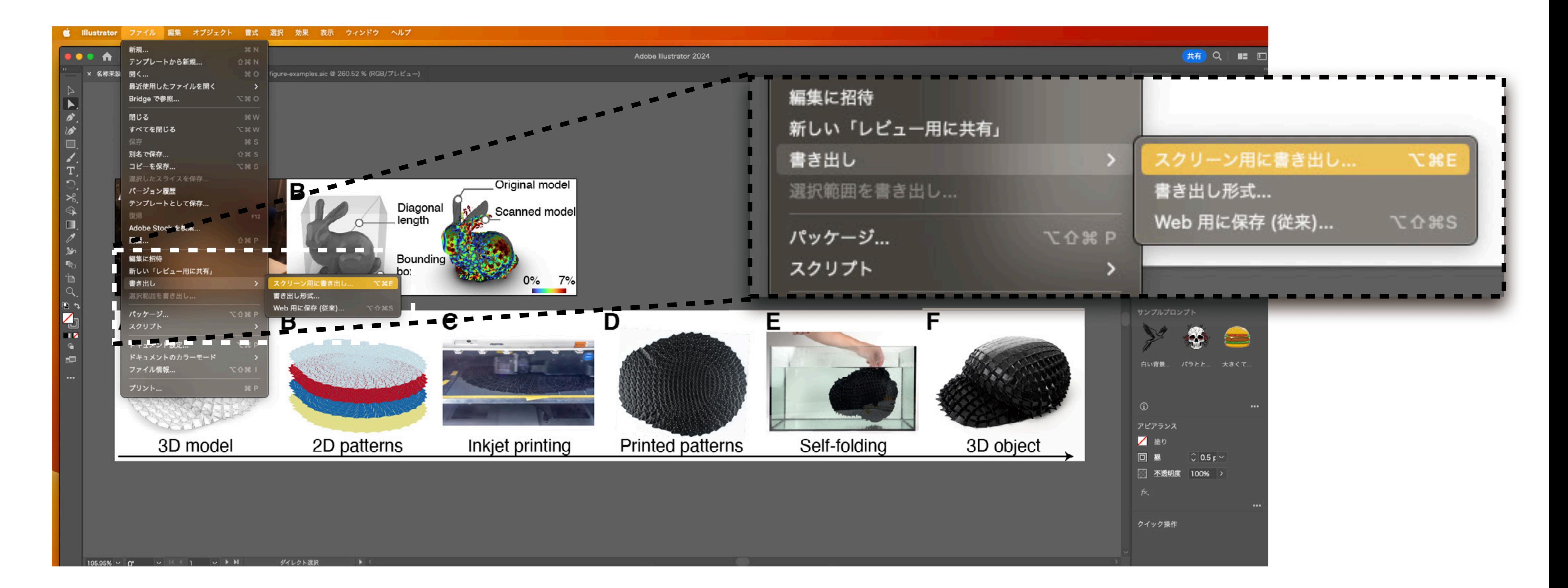

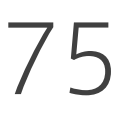

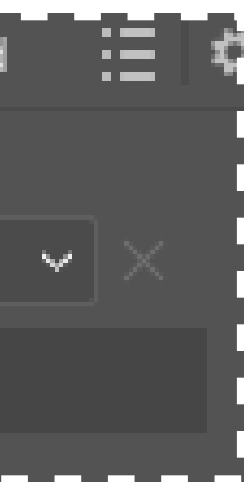

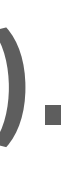

#### File->Export->Export for Screen I like 500ppi JPG, because the final paper size will be reasonable ( ~10 MB).

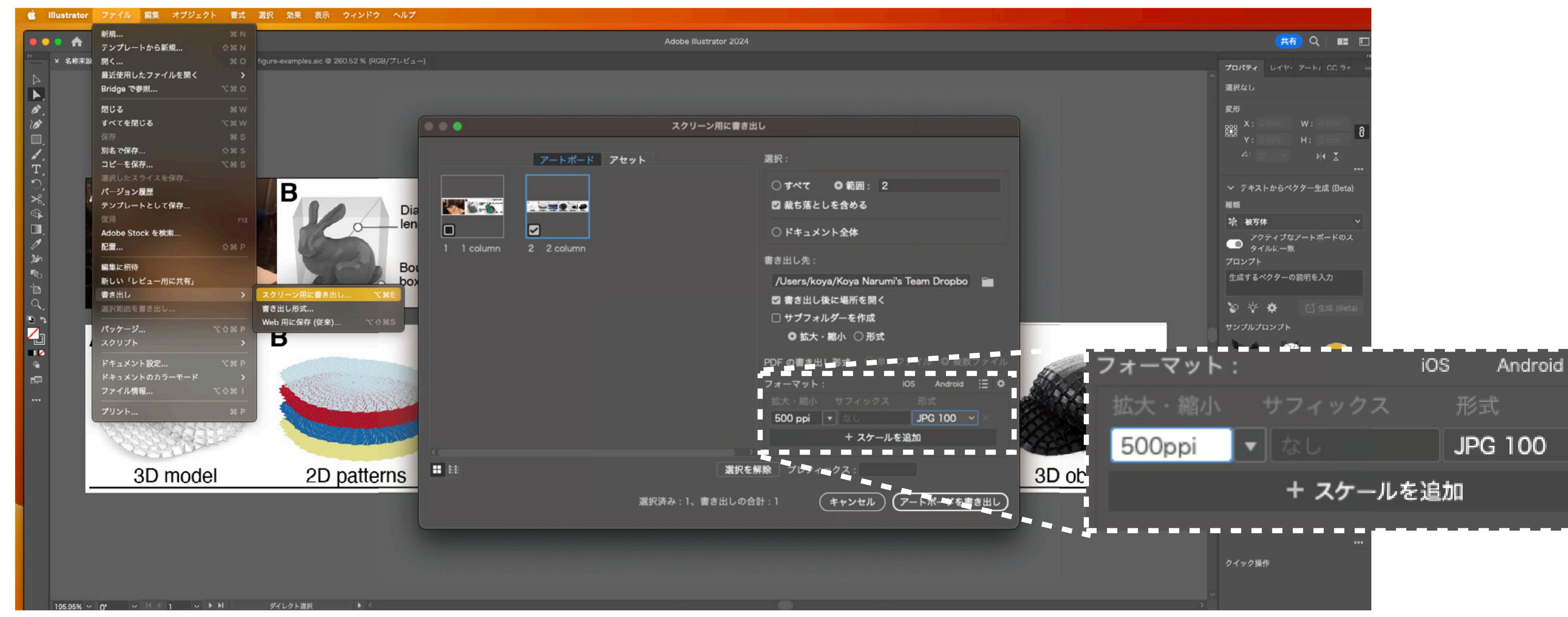

#### Export for screens

## Procedure for figure editing

76

- 1. **Check the format** of your target venue 2. Decide the figure width 3. Rough sketch before photo shooting 4. Prepare materials
- 
- 
- 
- 5. Align materials
- 
- 6. Fix the figure height 7. Export (in my case, 500ppi JPG)

#### Any comment? There must be other ideas.

78

#### Photo-shooting shooting environment and post-process are more important than a camera.

#### Making figures for papers Outline your paper with figures.

#### Making 3D figures Learn multiple ways of rich 3D figures.

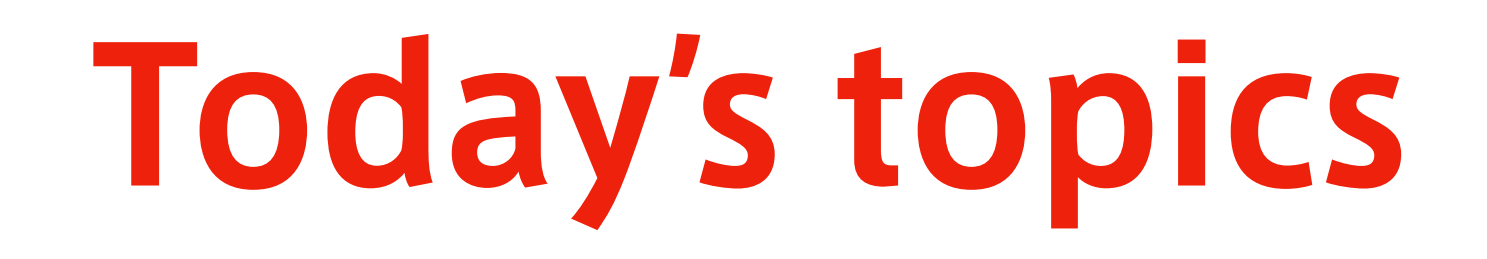

# MAKING 3D FIGURES

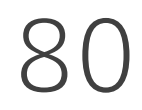

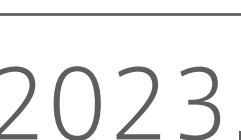

## Sometimes you need 3D figures

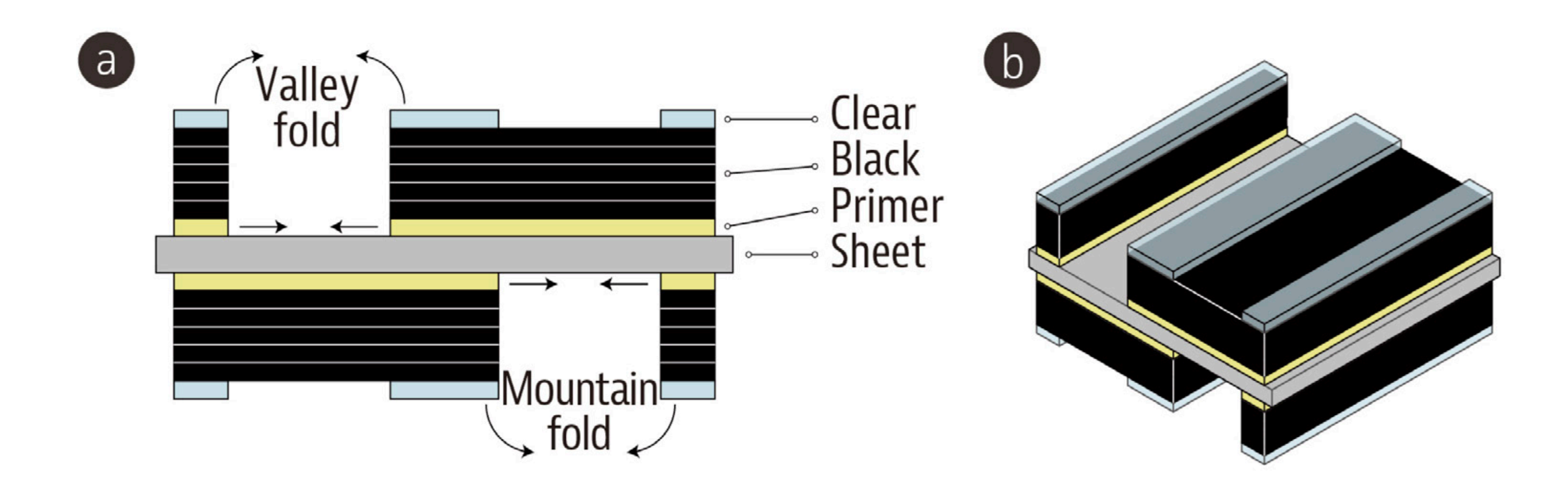

Fig. 3. The layer structure. (a) A cross-sectional schematic image with printed ink layers. (b) An isometric view.

Narumi and Koyama et al., Inkjet 4D Print, ACM TOG 2023.

```
How do you draw this?
```
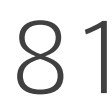

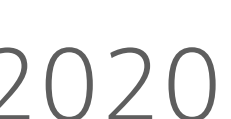

Niiyama and Sato et al., poimo, ACM UIST 2020.

#### How do you draw this?

## Sometimes you need 3D figures

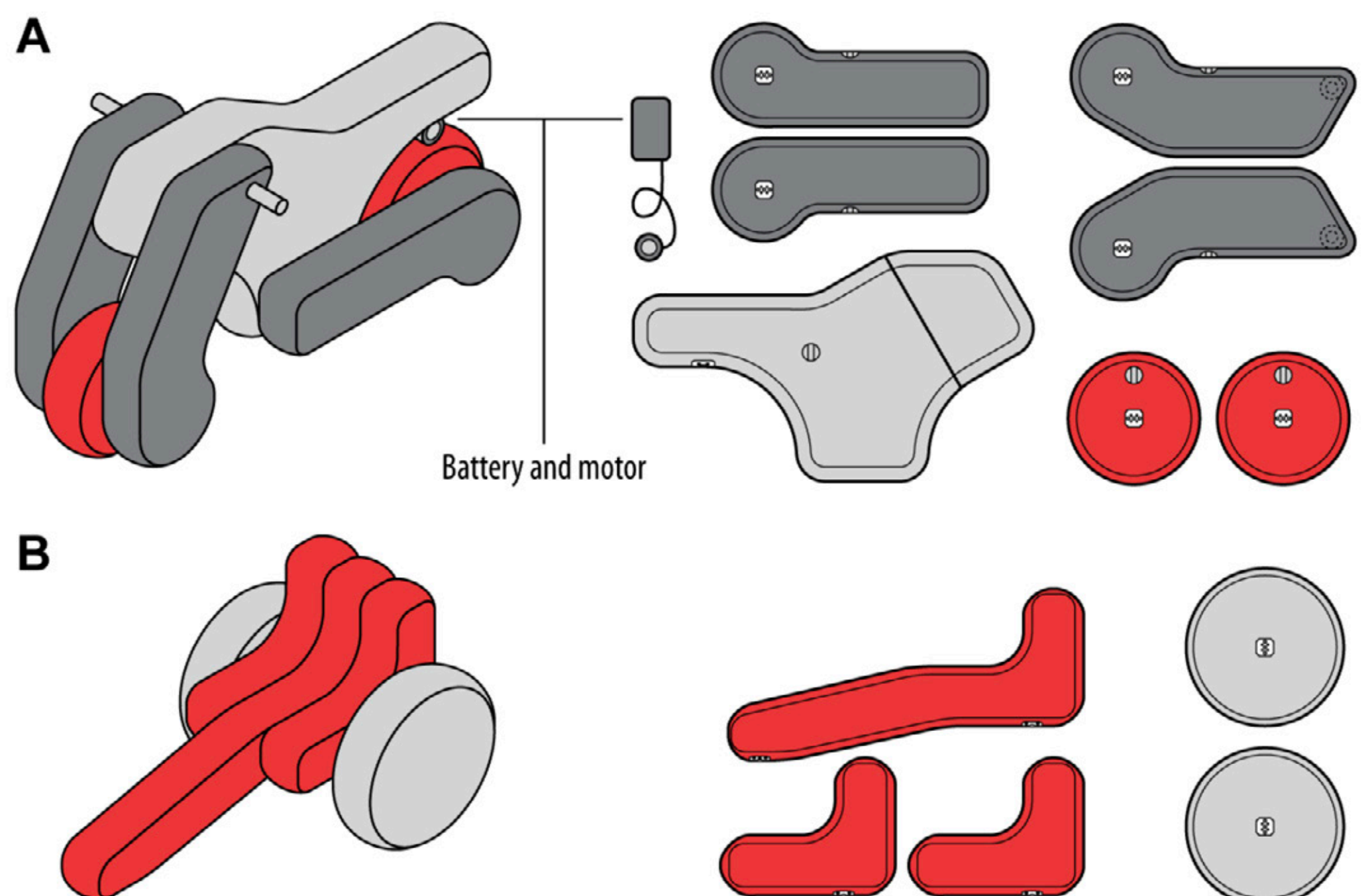

parts.

Figure 3. A: Design examples of a motorcycle. B: Design example of a wheelchair. The isometric drawing displays the assembly of inflatable

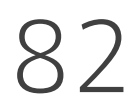

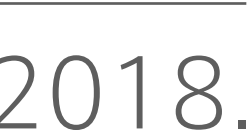

Narumi and Qin et al., Self-healing UI, ACM UIST 2018.

#### How do you draw this?

## Sometimes you need 3D figures

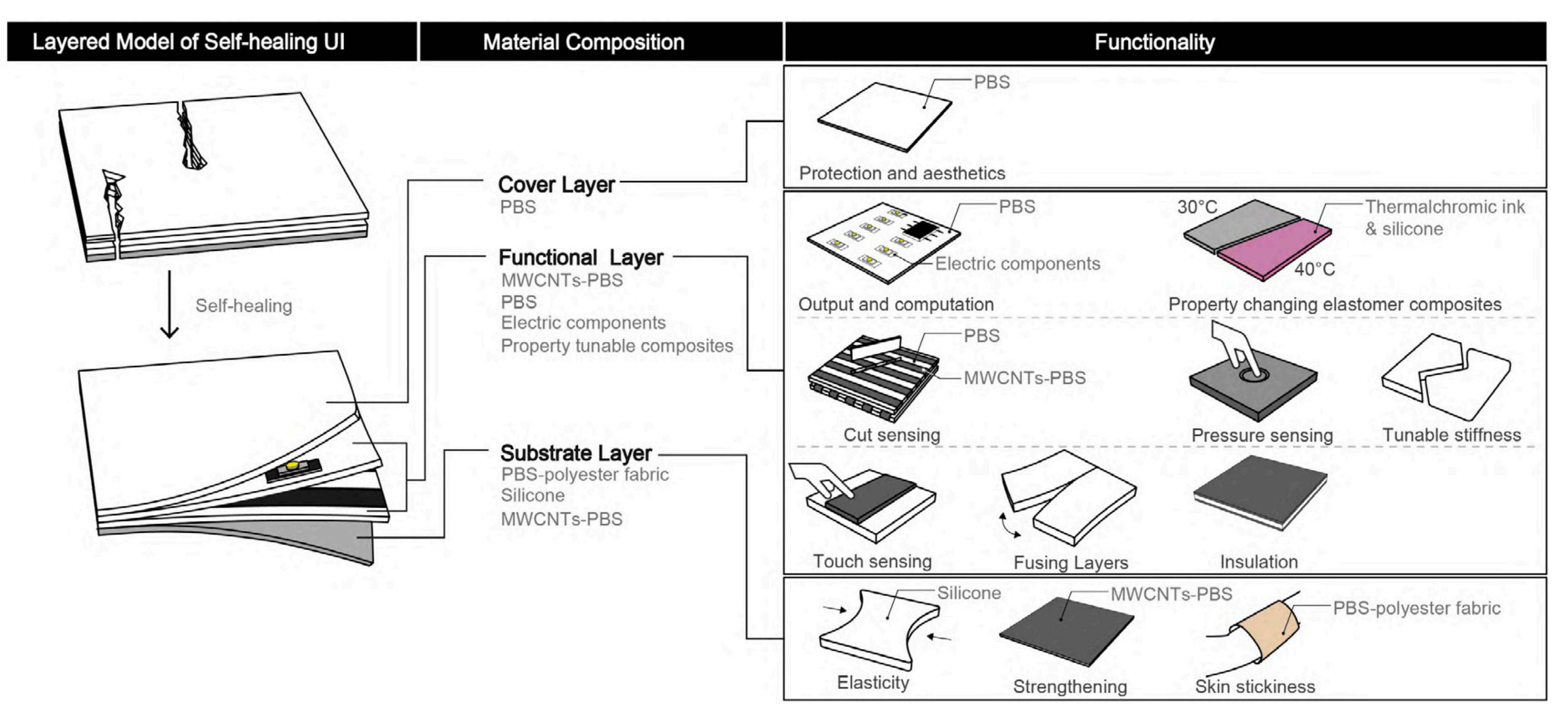

Figure 9. A layered Model of Self-healing UI. The substrate layer sustains the whole device to keep its shape and works as an interface to other materials or the human body. The functional layers work as a self-healing body, circuity, sensors, or other functional media (e.g., the color changing layer). The cover layer is optionally used for protection of the device and aesthetics.

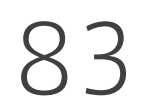

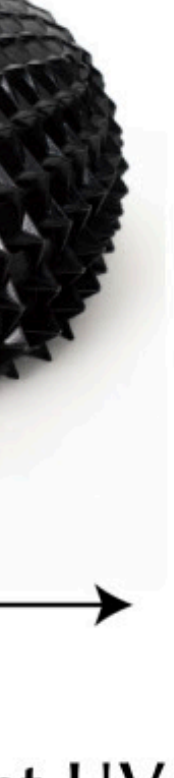

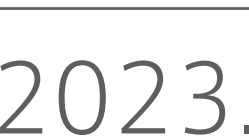

Narumi and Koyama et al., Inkjet 4D Print, ACM TOG 2023.

#### How do you draw this?

## Sometimes you need 3D figures

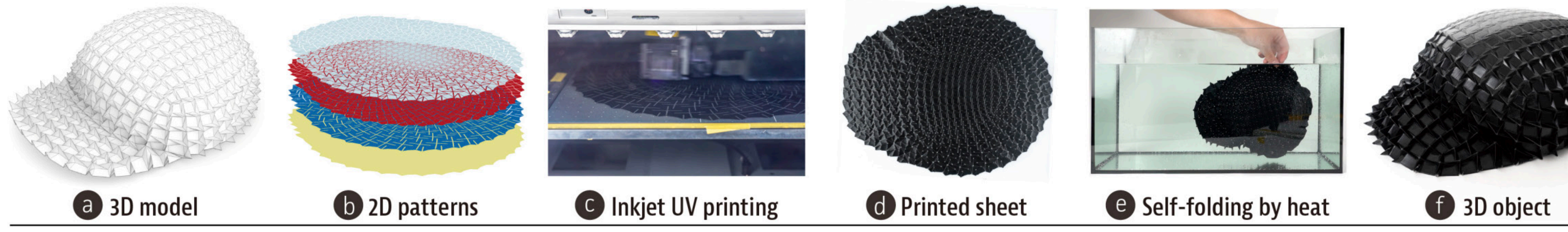

Fig. 1. Inkjet 4D Print workflow. The system takes (a) a tessellated 3D model as input and generates (b) layered 2D patterns to be printed by (c) an inkjet UV printer. (d) The printed sheet is bathed in (e) a hot water bath to achieve (f) a self-folded 3D object.

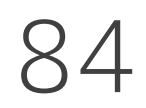

1. [Rhino] make2D for schematics 2. [Rhino] **Rendered viewport** for casual rendering 3. [Rhino] Renderer for better rendering 4. [Illustrator] Perspective grid tool

## Four ways of Making 3D figures

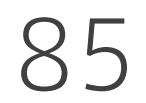

1. [Rhino] make2D for schematics 2. [Rhino] Rendered viewport for casual rendering 2. 3. [Rhino] Renderer for better rendering 3. 4. [Illustrator] Perspective grid tool 4.

## Four ways of Making 3D figures

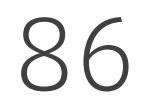

#### Rhino is a 3D CAD software popular in architecture and design. make2D is a built-in function of Rhino to make a 2D vector from a 3D model.

## Let's make 3D figures with Rhino

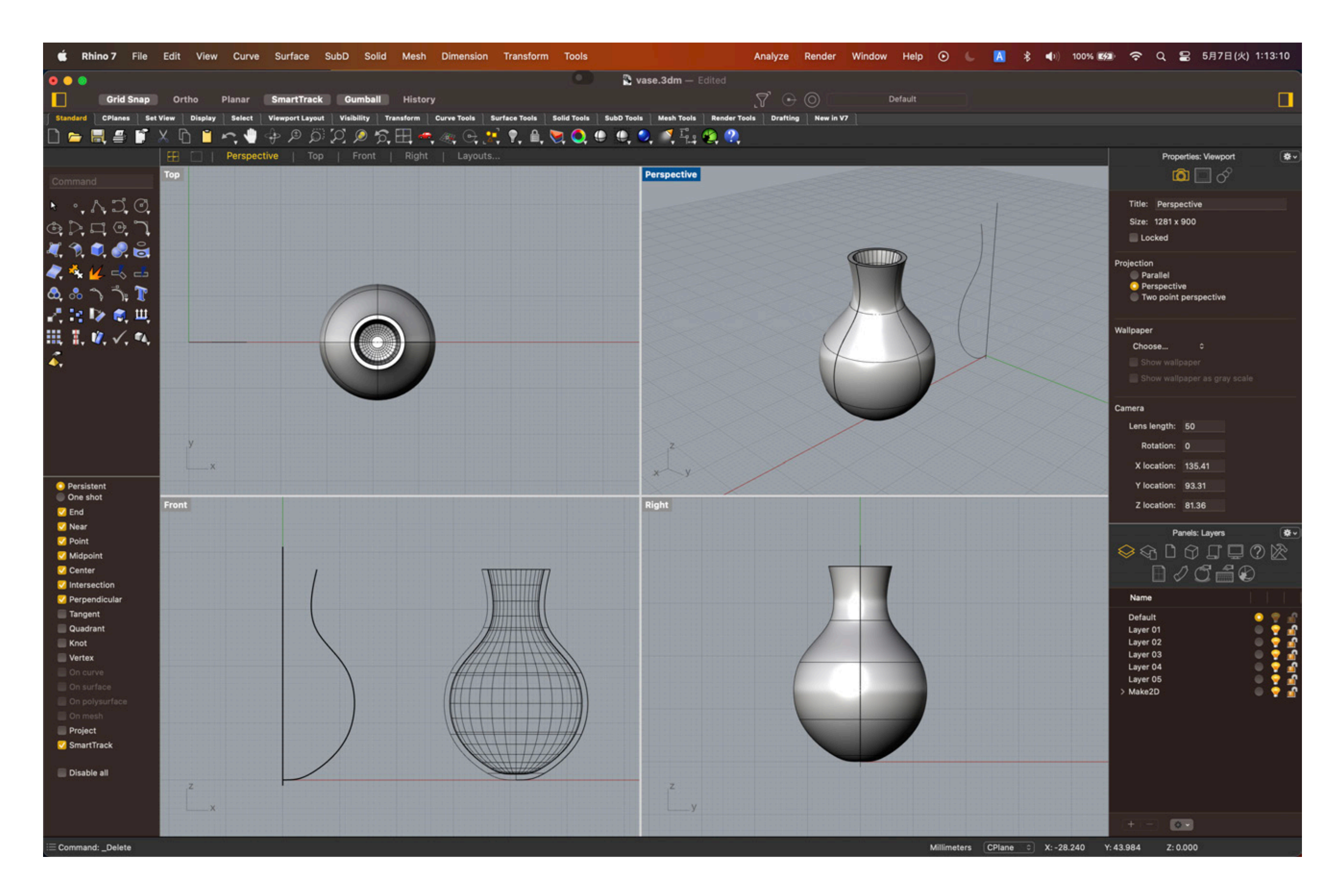

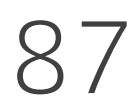

## Open rhino\_demo.3dm with Rhino

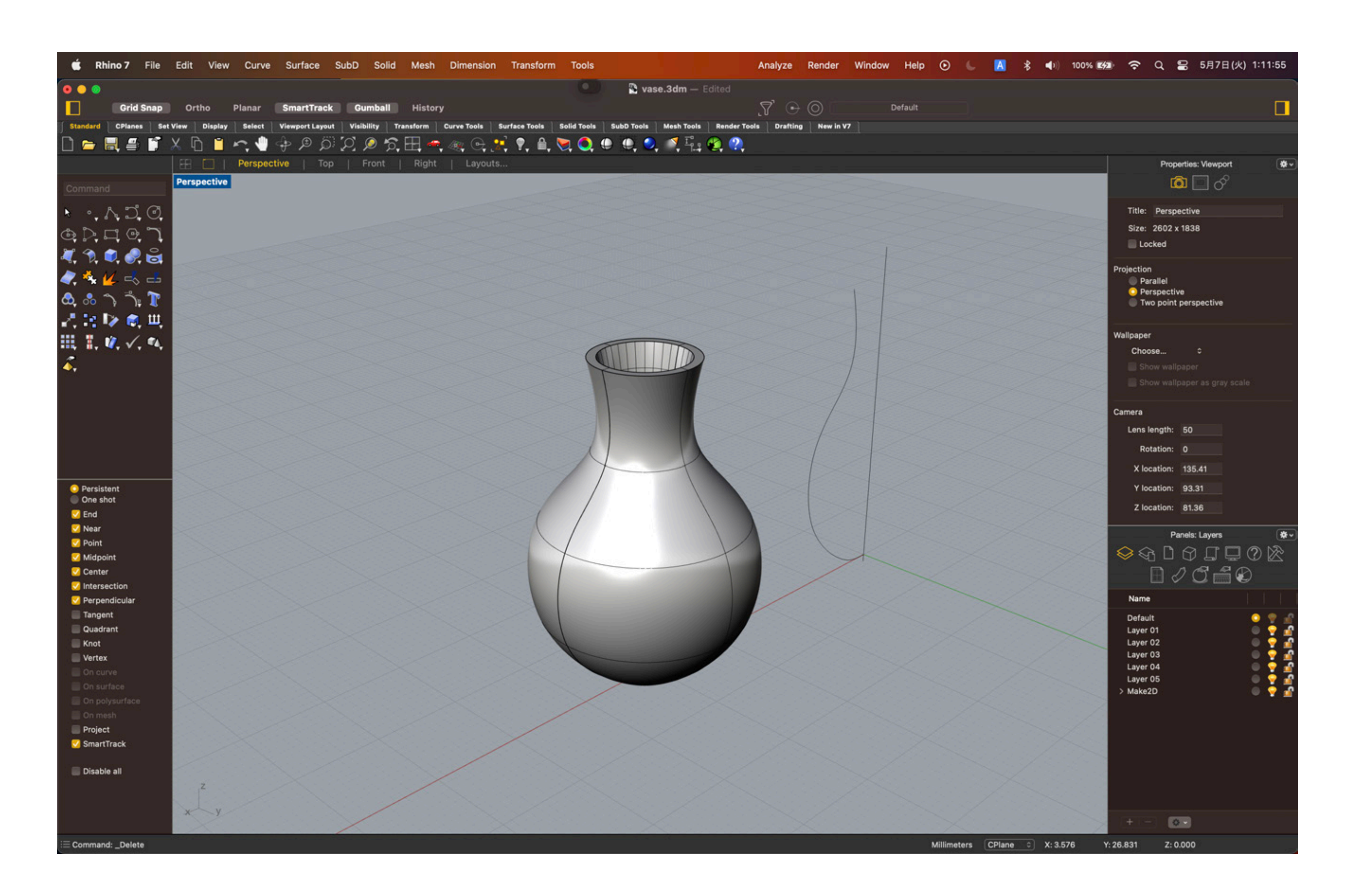

#### Assume you wanna draw a 2D vector image of the vase at some angle.

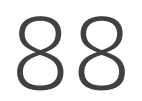

## Rotate the vase at the angle you want

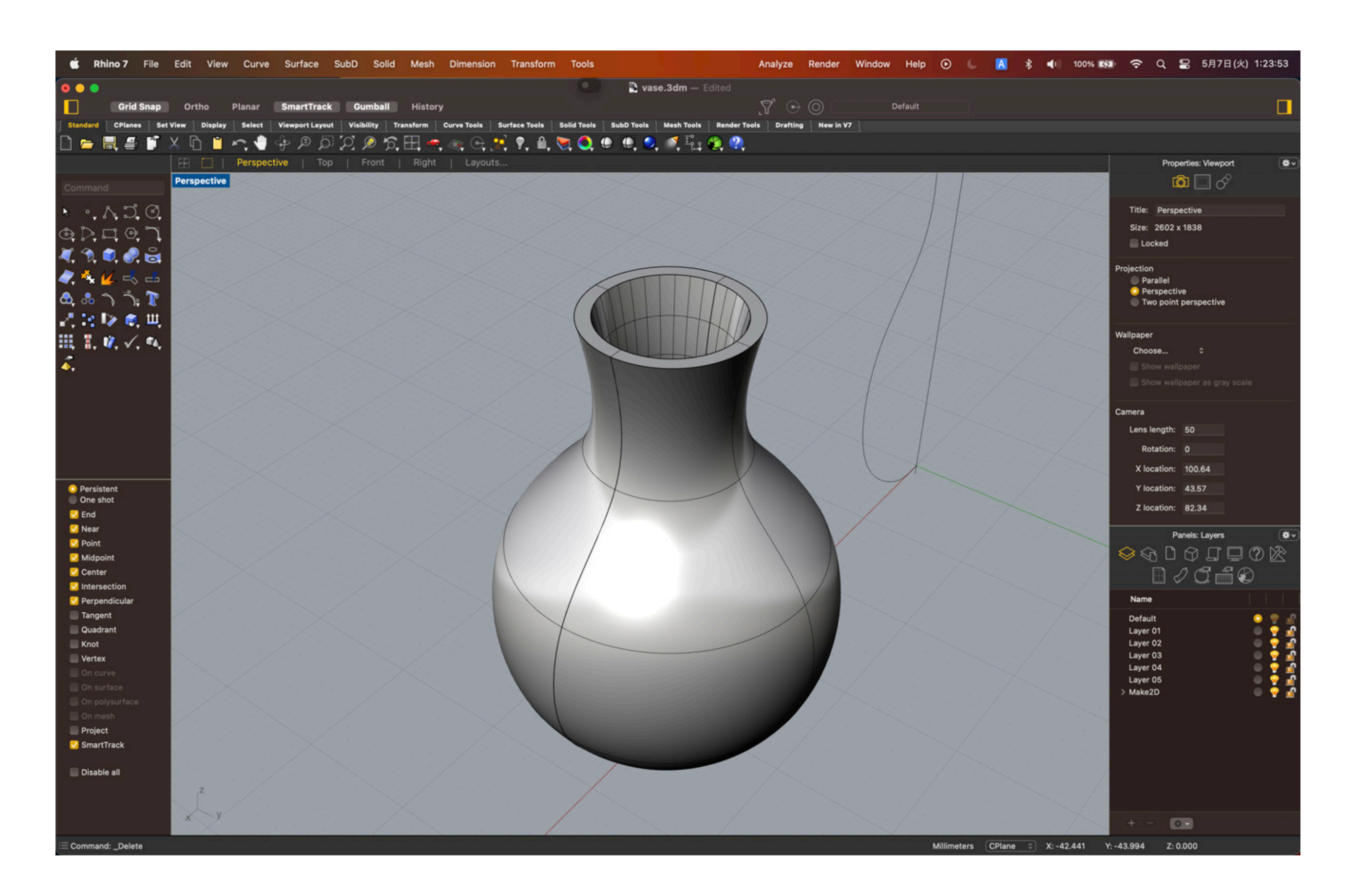

#### Right click + drag to rotate the vase

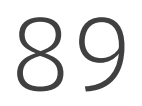

### make2D

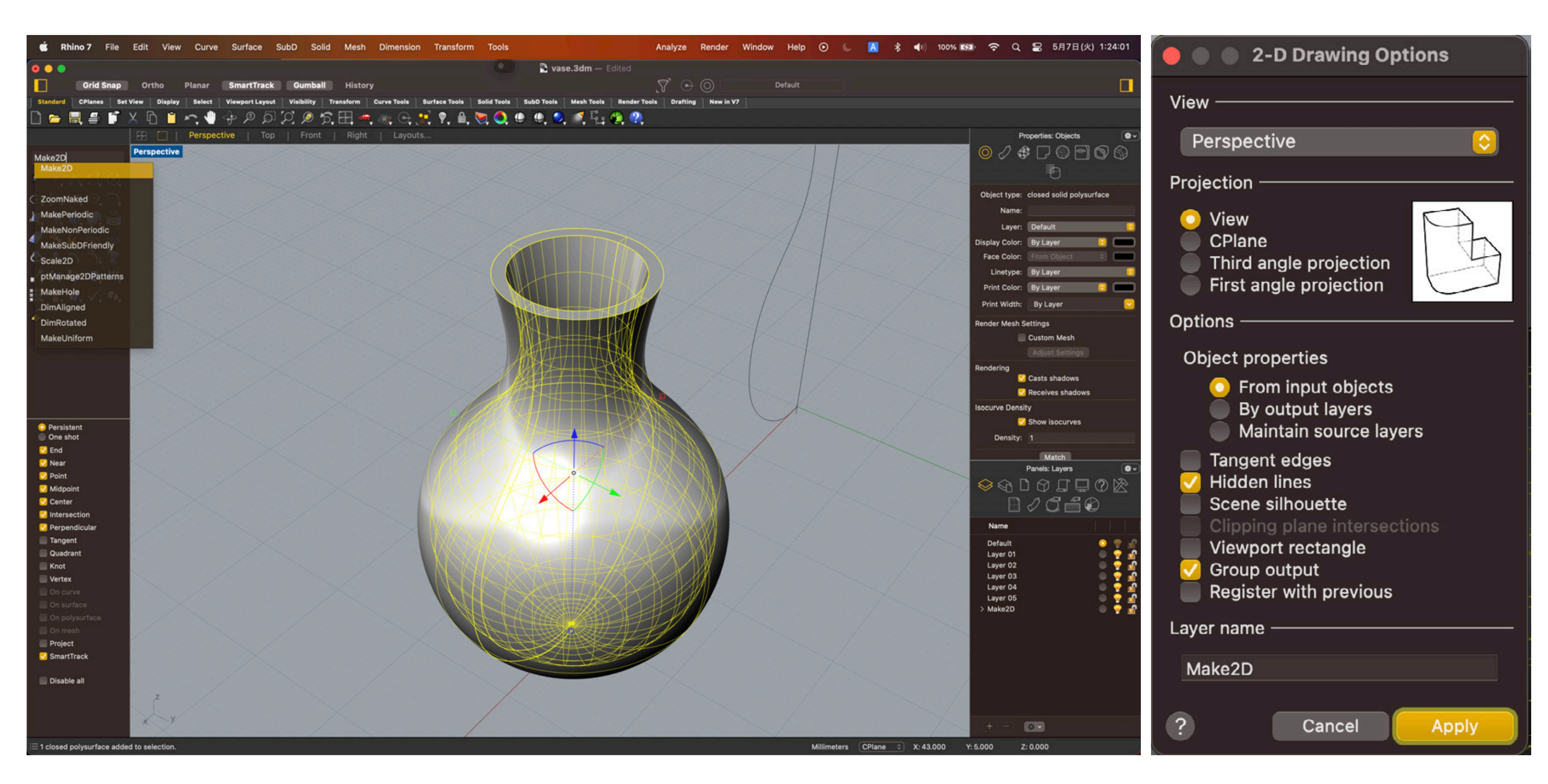

#### Select the object and type "make2D." If you uncheck "Hidden lines," occluded lines will not be visualized.

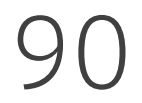

### make2D

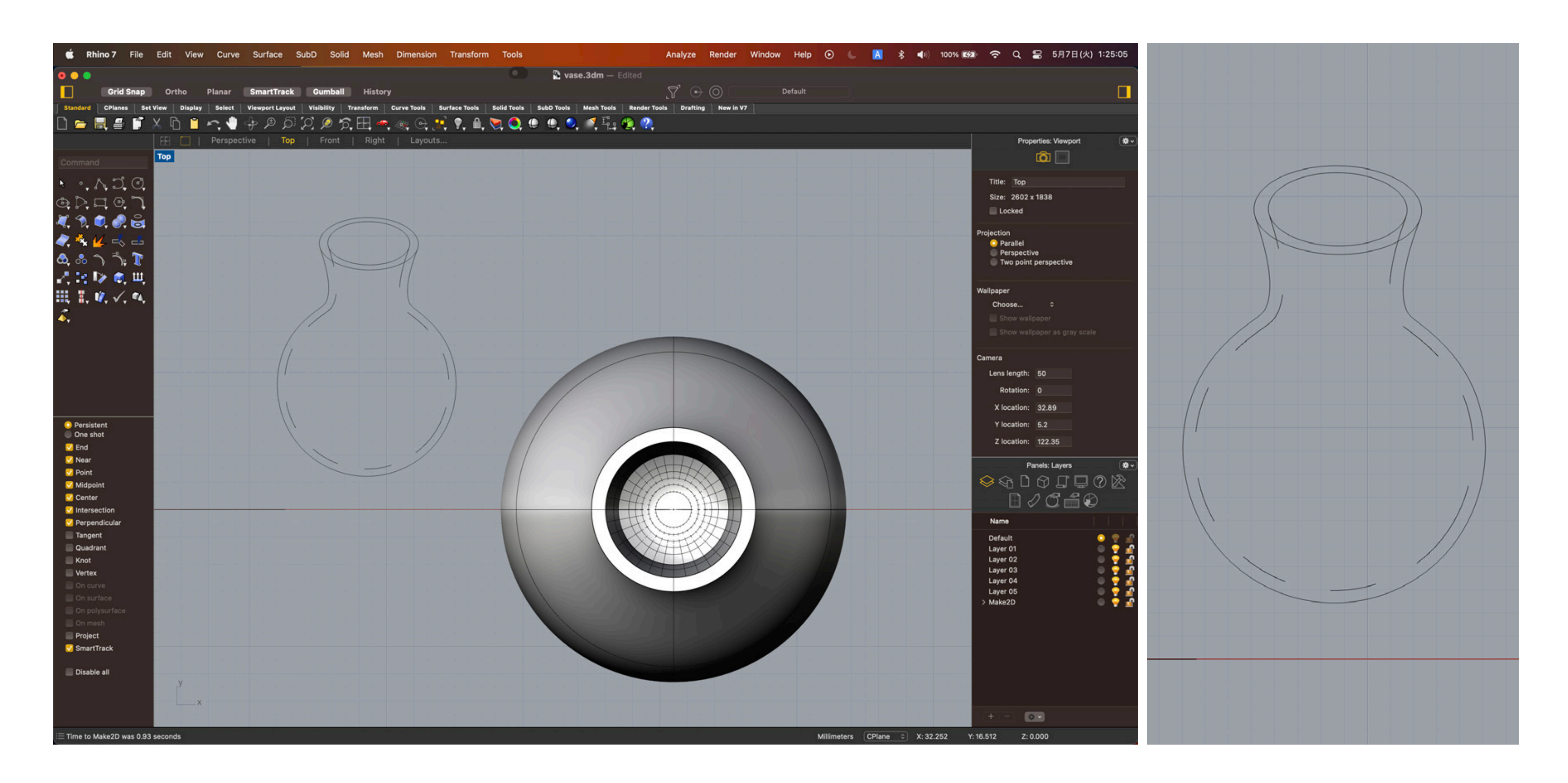

#### If you move to the Top View, a 2D vector image is generated.

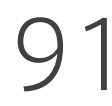

## Export the 2D file to other vector formats

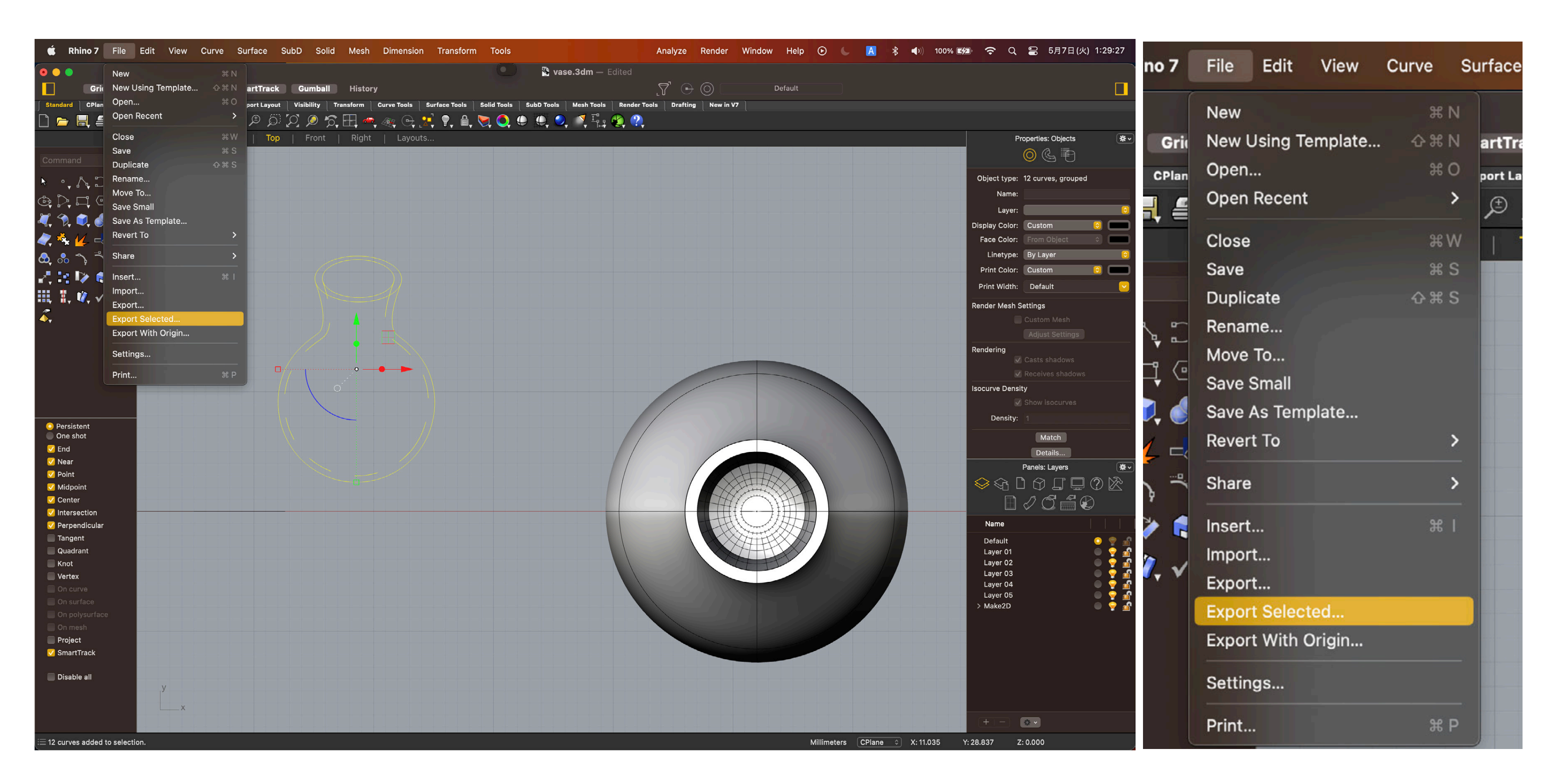

# Here I choose .ai for post-processing.

"File -> Export Selected" to export the data to many vector formats.

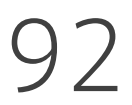

## Post-processing on Illustrator

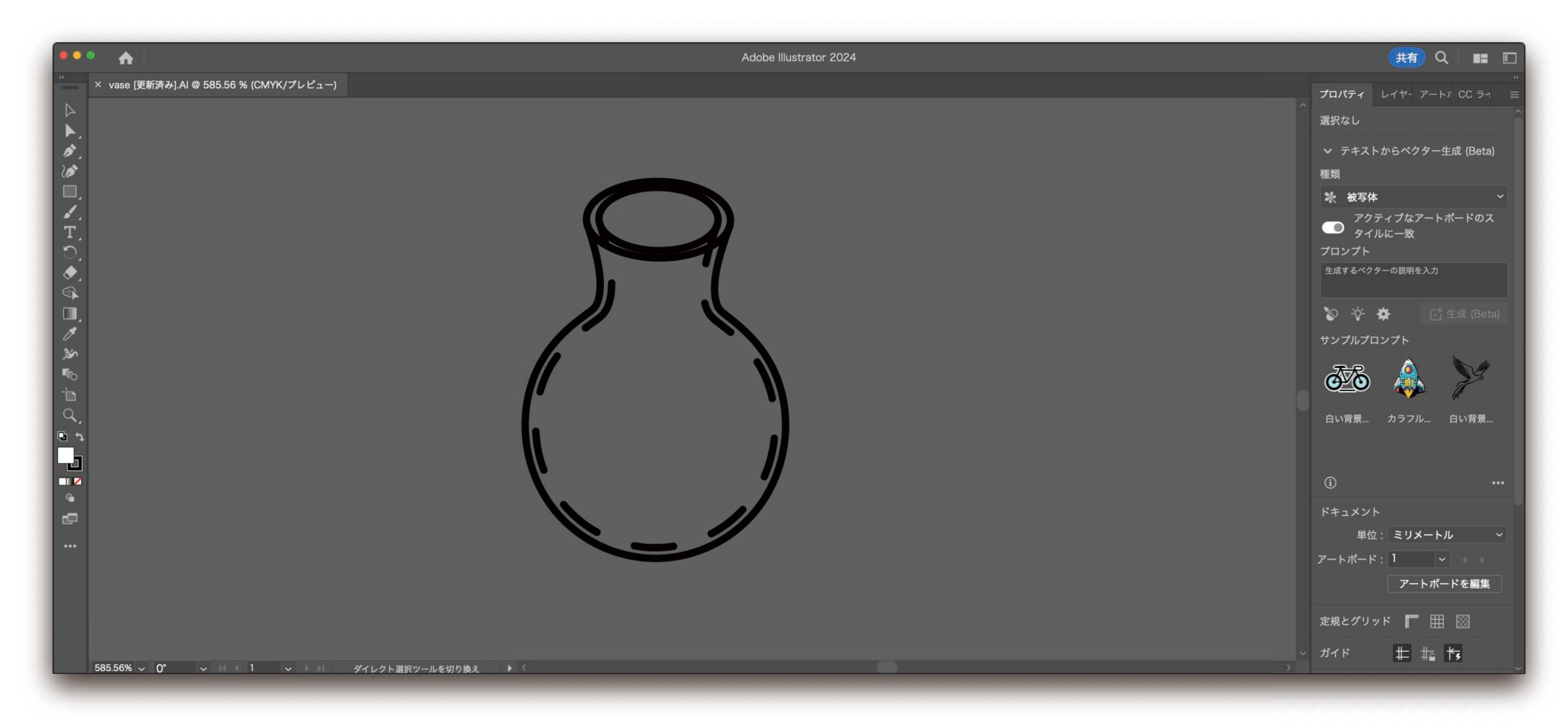

#### You can continue post-processing on the software you like.

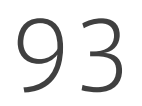

## Post-processing on Illustrator

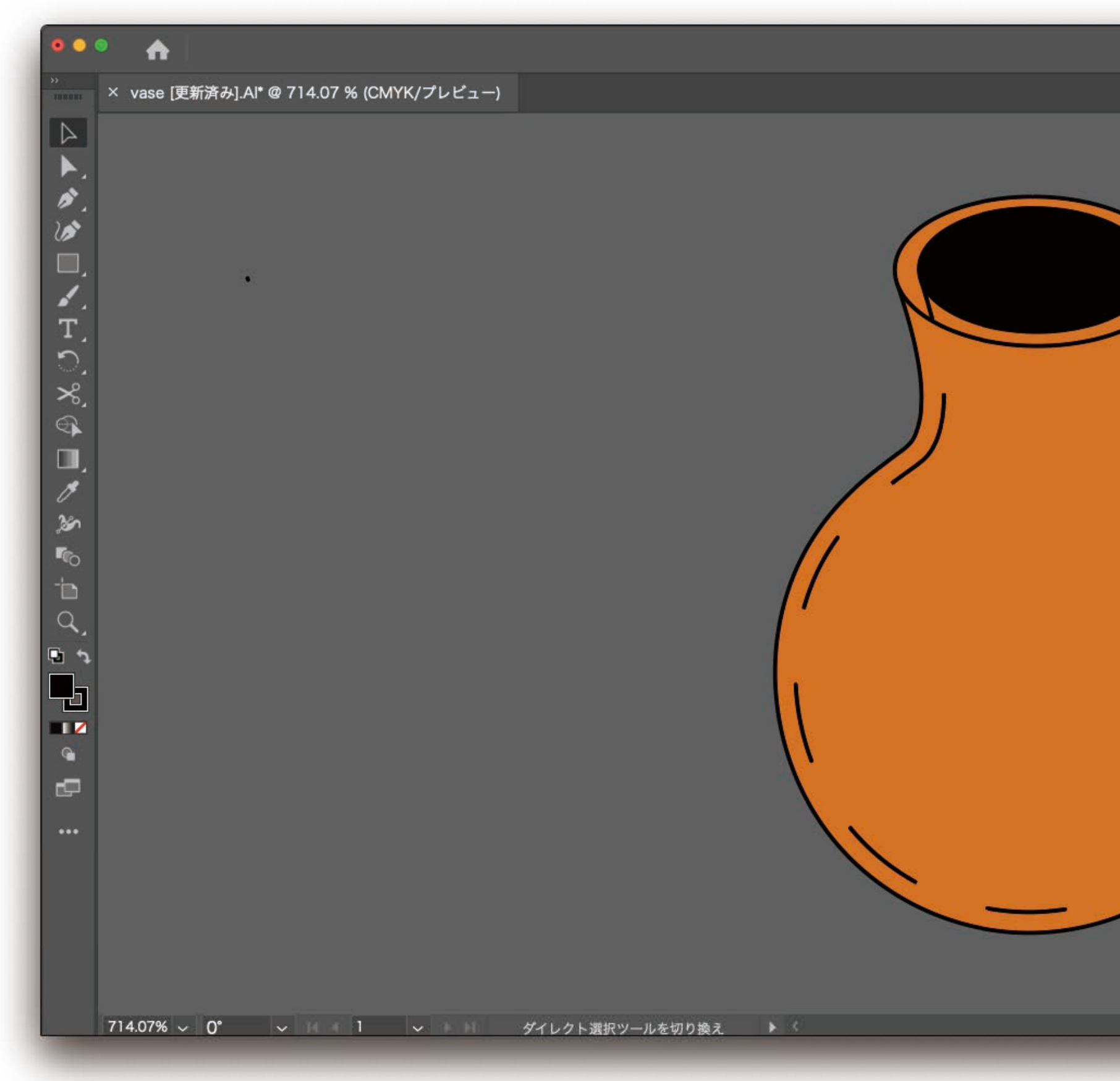

#### You can continue post-processing on the software you like.

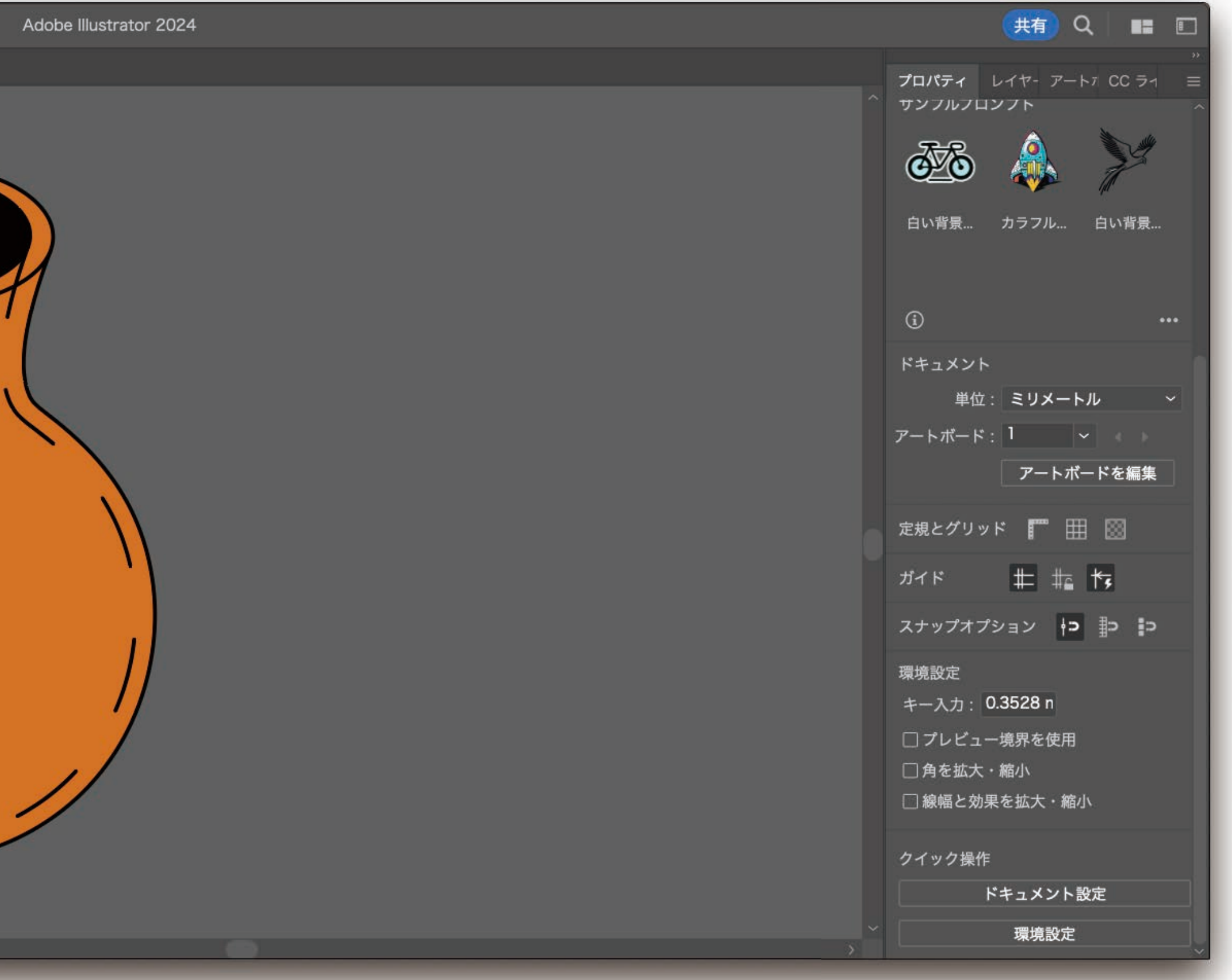

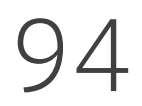

1. [Rhino] make2D for schematics 1. 2. [Rhino] Rendered viewport for casual rendering 3. [Rhino] Renderer for better rendering 3. 4. [Illustrator] Perspective grid tool 4.

## Four ways of Making 3D figures

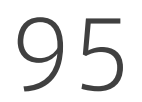

## Casual rendering with Rhino

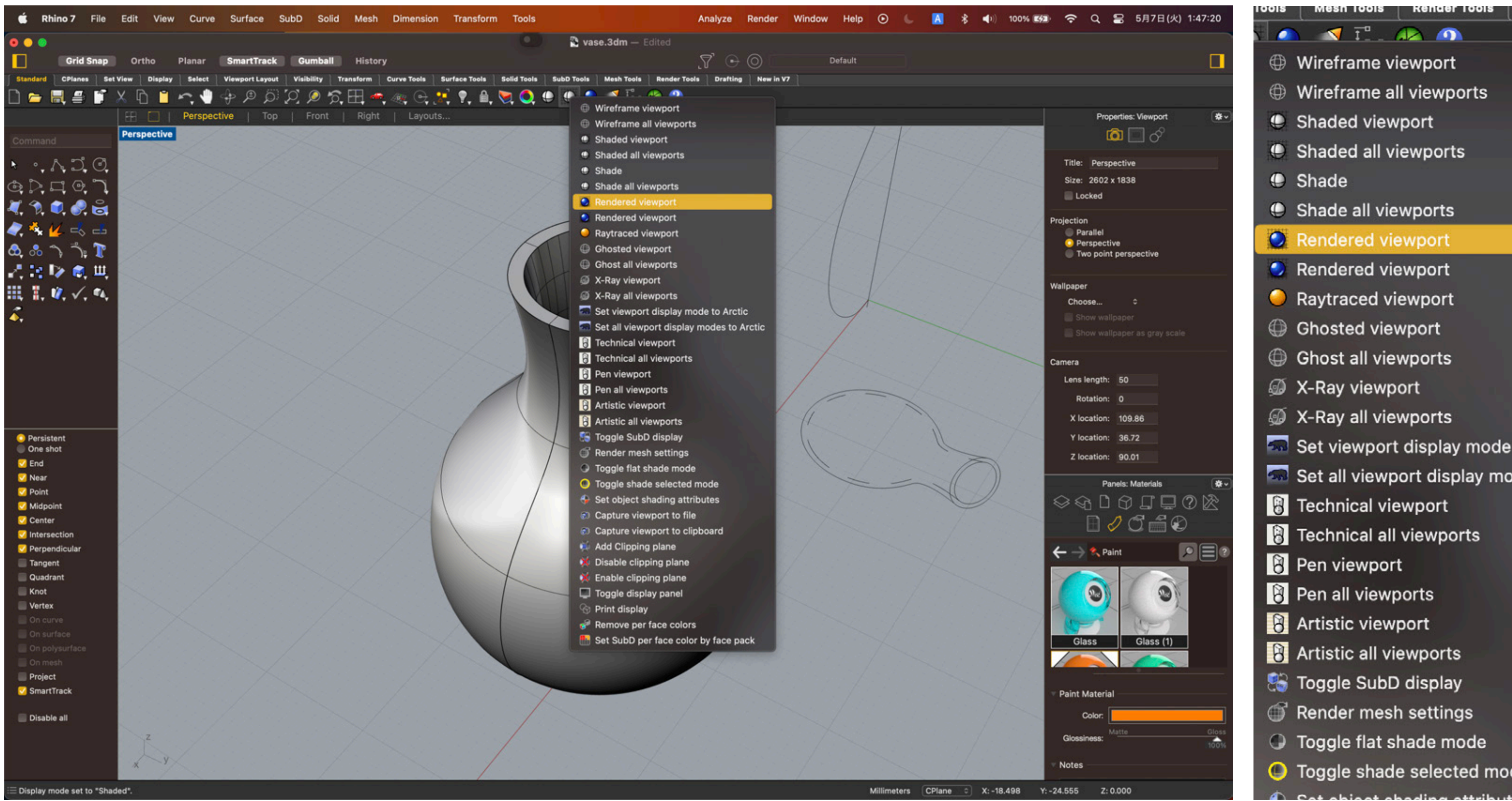

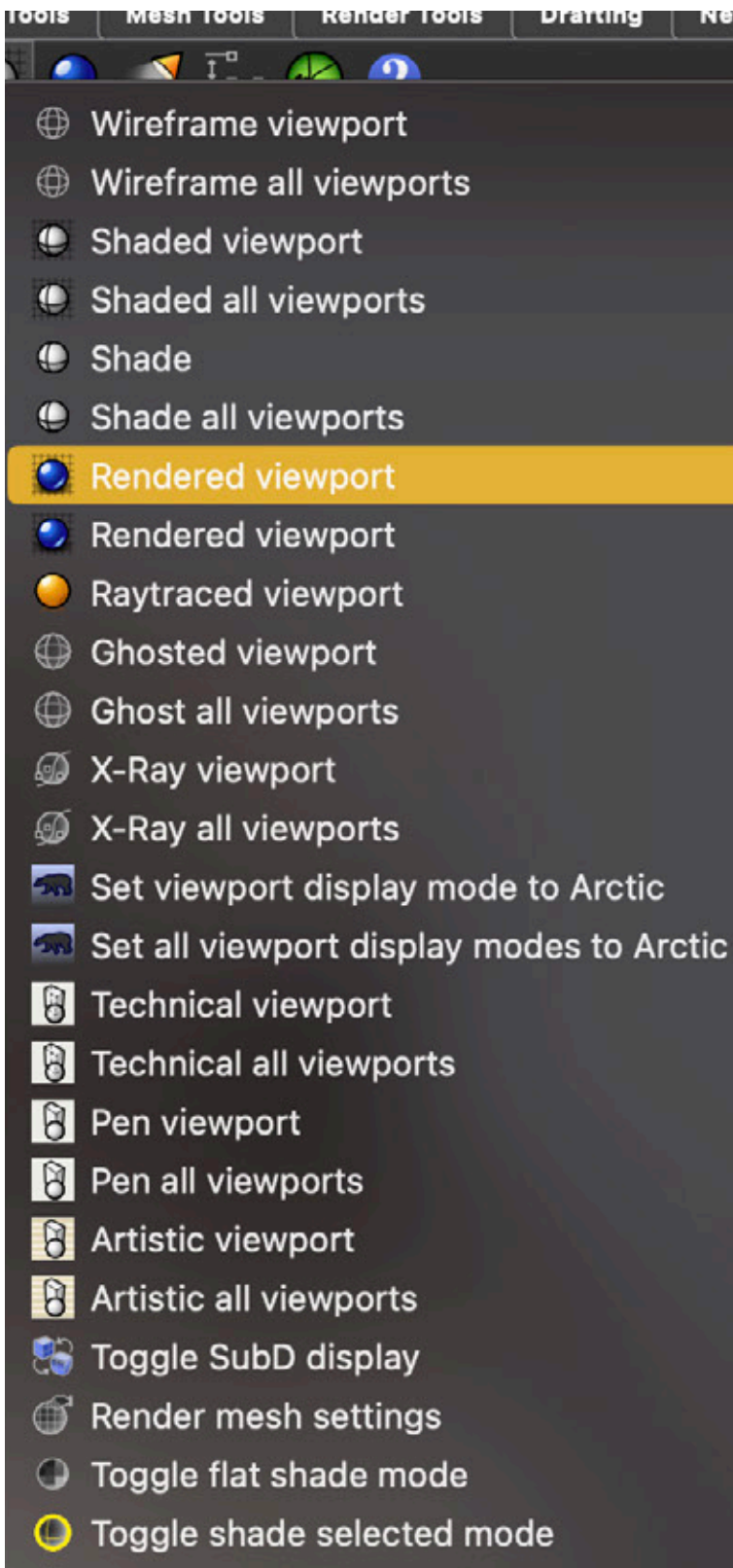

You can also casually render the model on Rhino. Long-tap  $\bigcirc$  and choose "Rendered viewport."

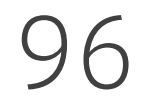

## Casual rendering with Rhino

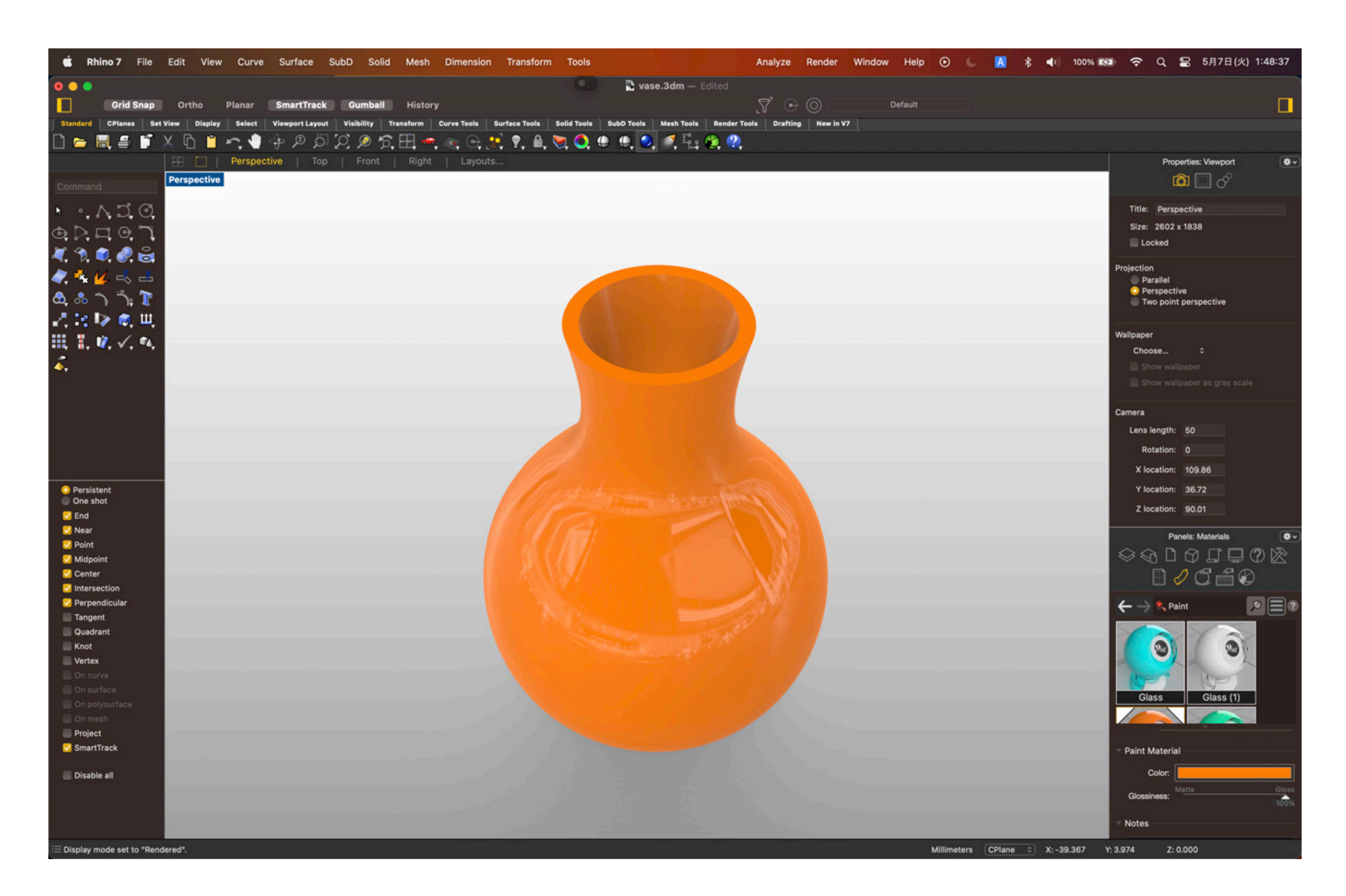

#### You can also casually render the model on Rhino. Long-tap  $\bigcirc$  and choose "Rendered viewport."

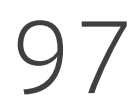

1. [Rhino] make2D for schematics 1. 2. [Rhino] Rendered viewport for casual rendering 2. 3. [Rhino] Renderer for better rendering 4. [Illustrator] Perspective grid tool 4.

## Four ways of Making 3D figures

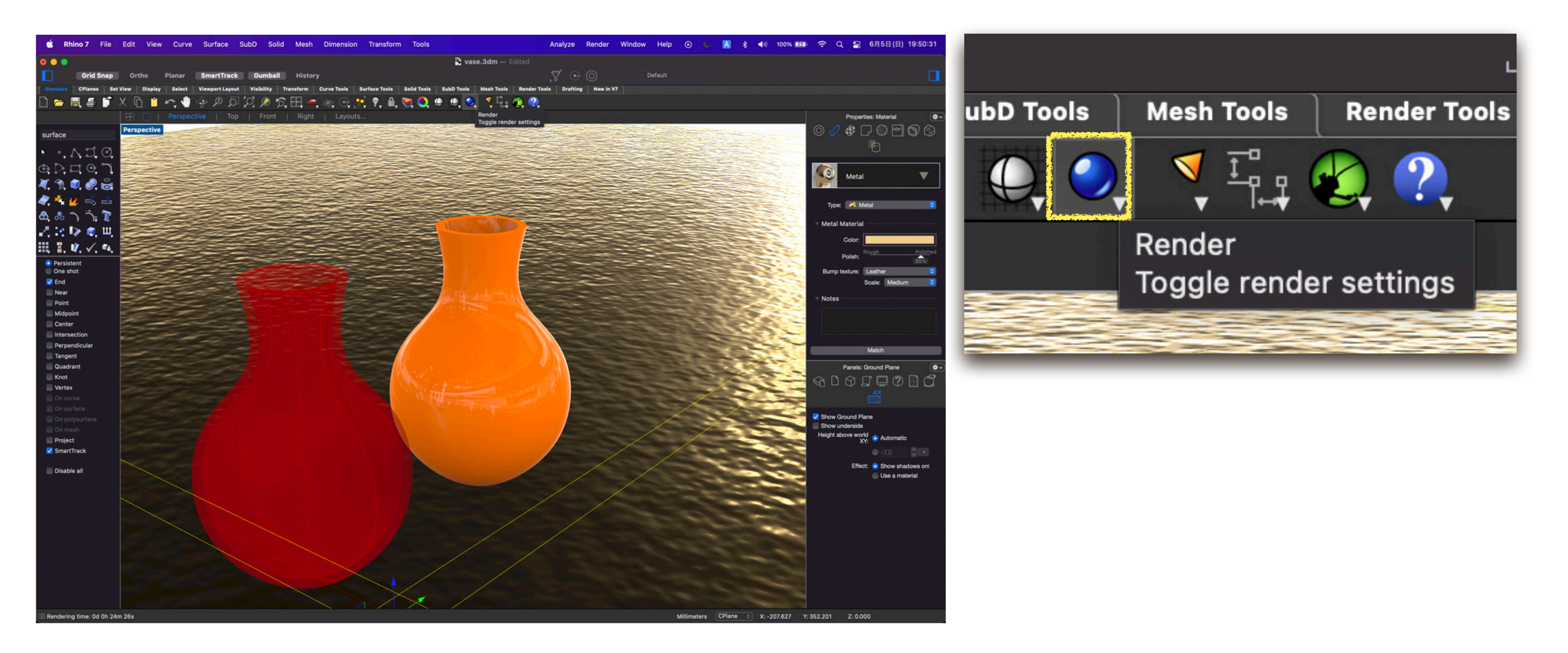

#### Renderer is also available for more precise rendering. Choose **Q** for more controllable rendering.

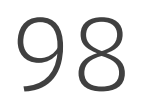

### Renderer for better rendering

99

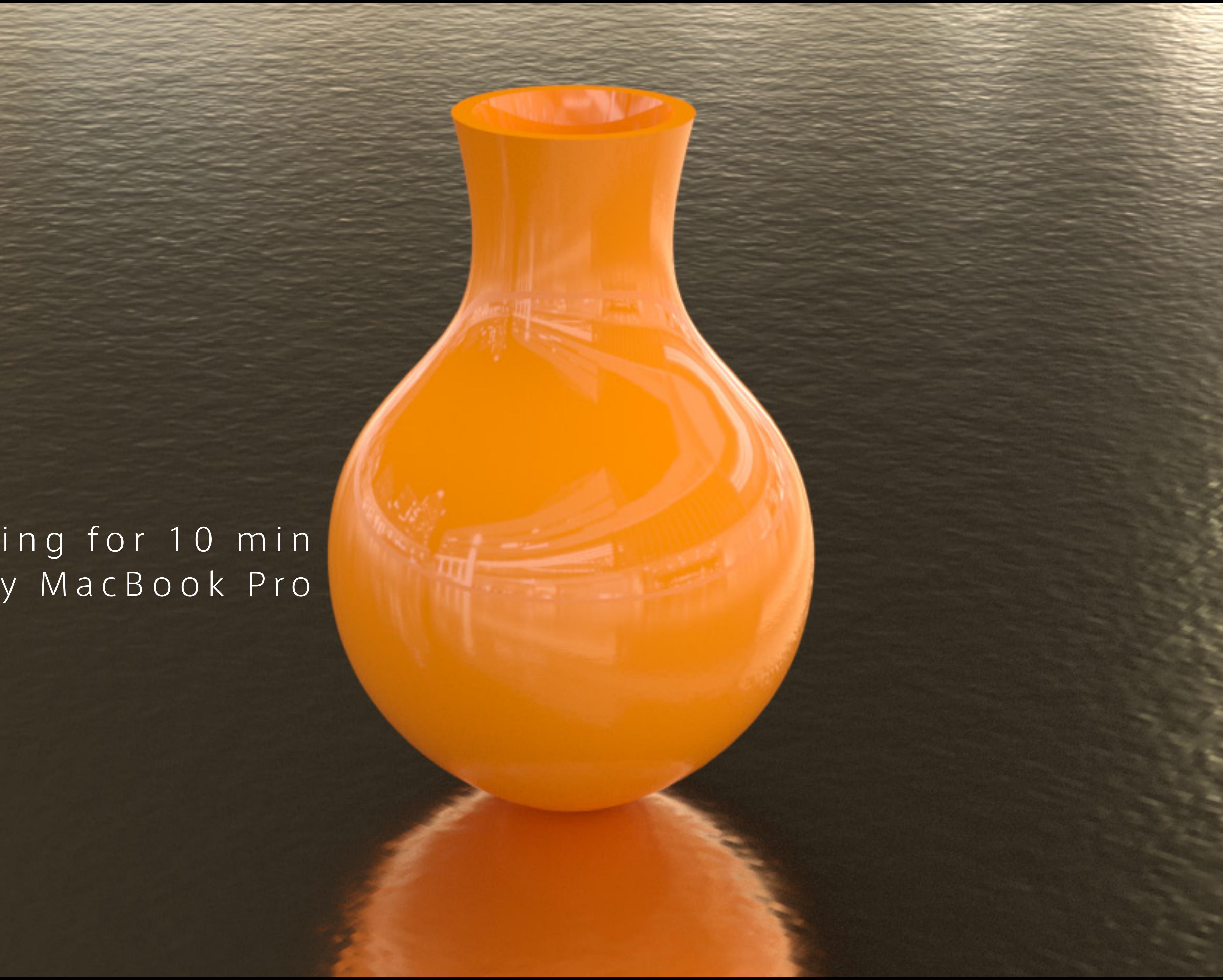

Rendering for 10 min by MacBook Pro

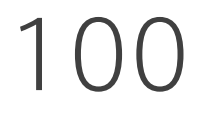

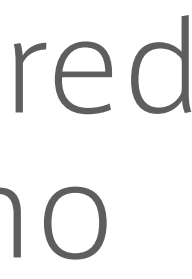

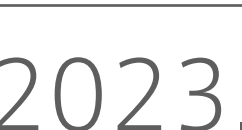

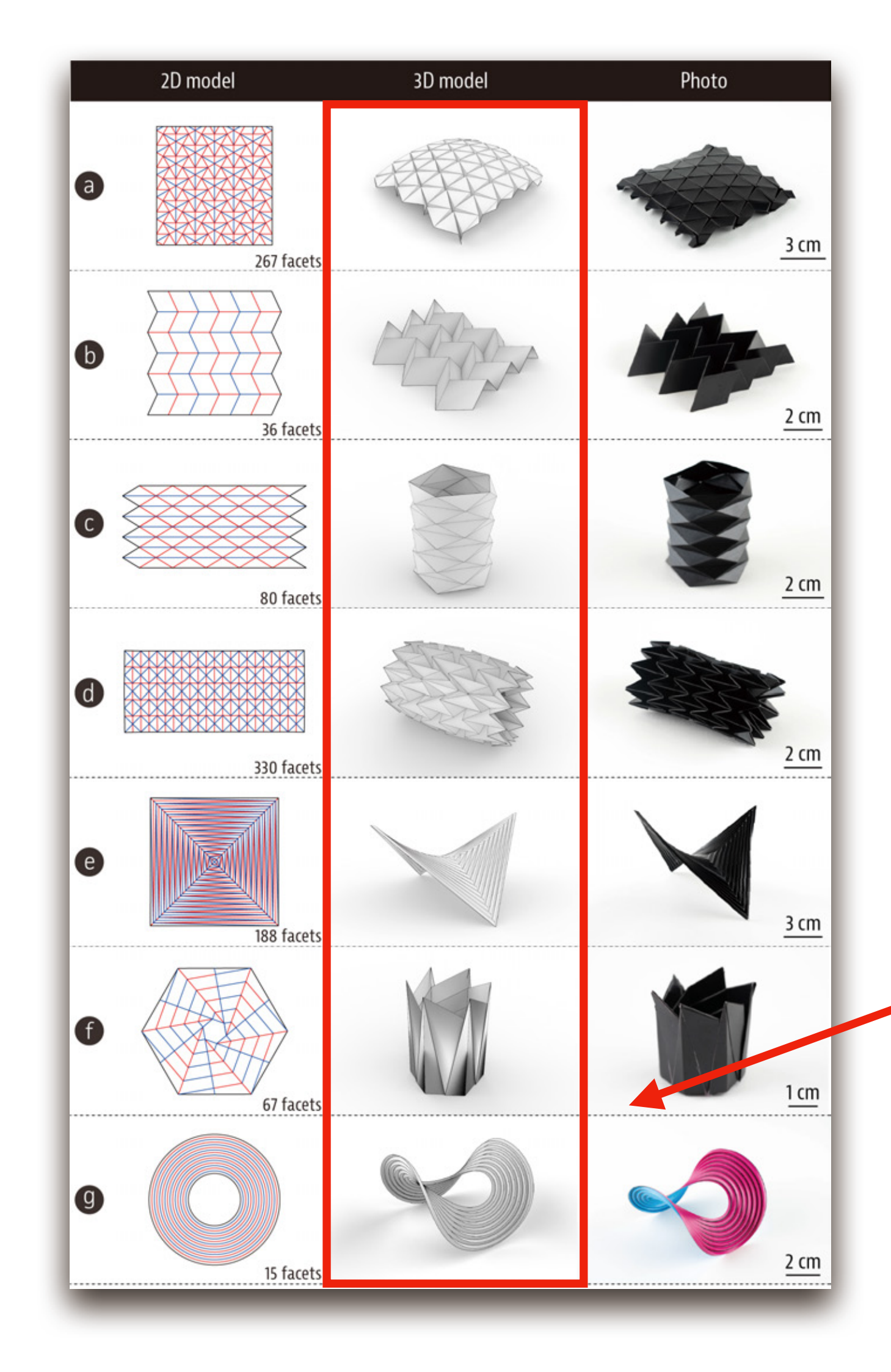

## Examples in the paper

Narumi and Koyama et al., Inkjet 4D Print, ACM TOG 2023.

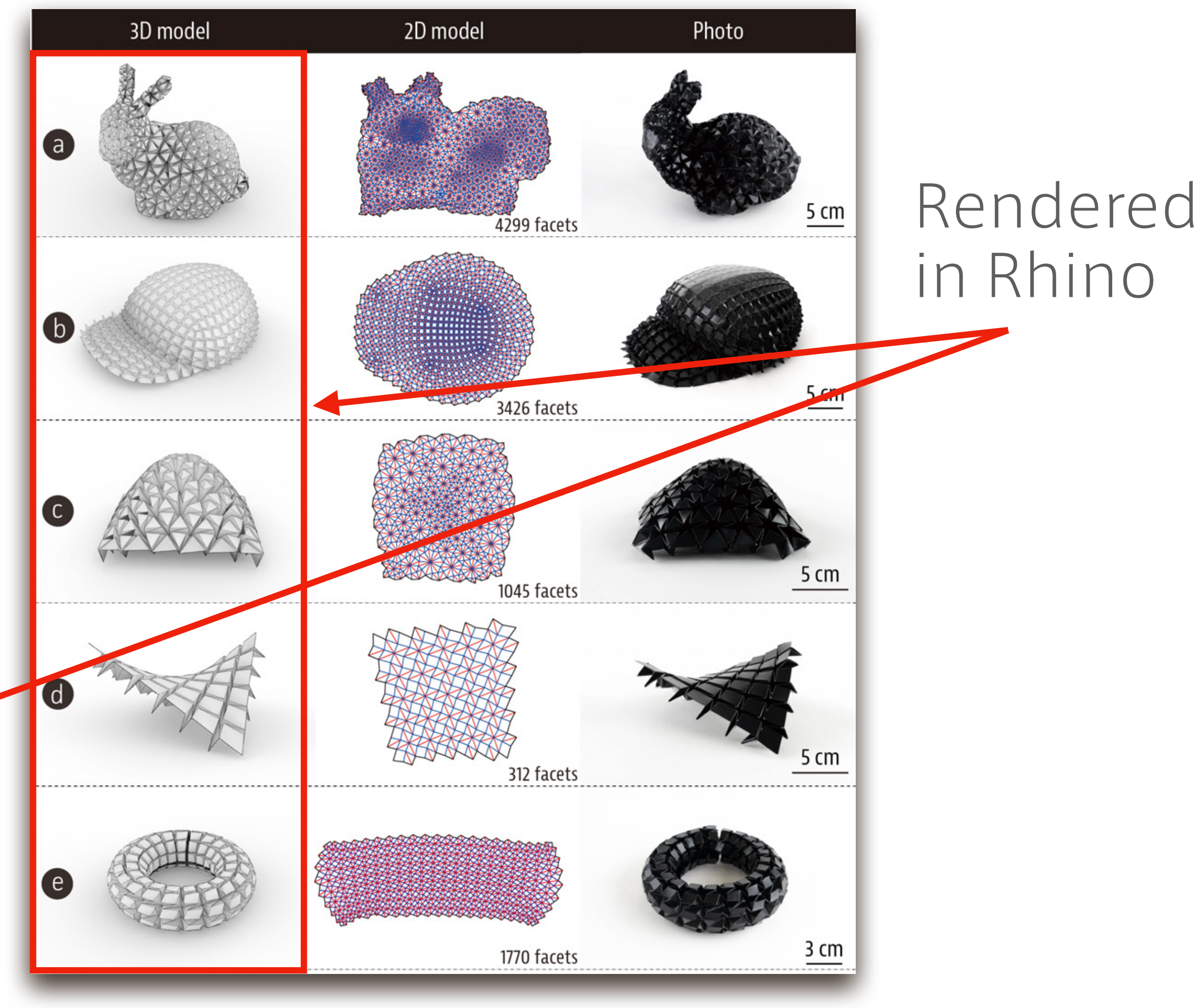

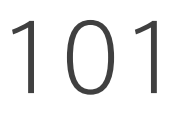

1. [Rhino] make2D for schematics 1. 2. [Rhino] Rendered viewport for casual rendering 2. 3. [Rhino] Renderer for better rendering 3. 4. [Illustrator] Perspective grid tool

## Four ways of Making 3D figures

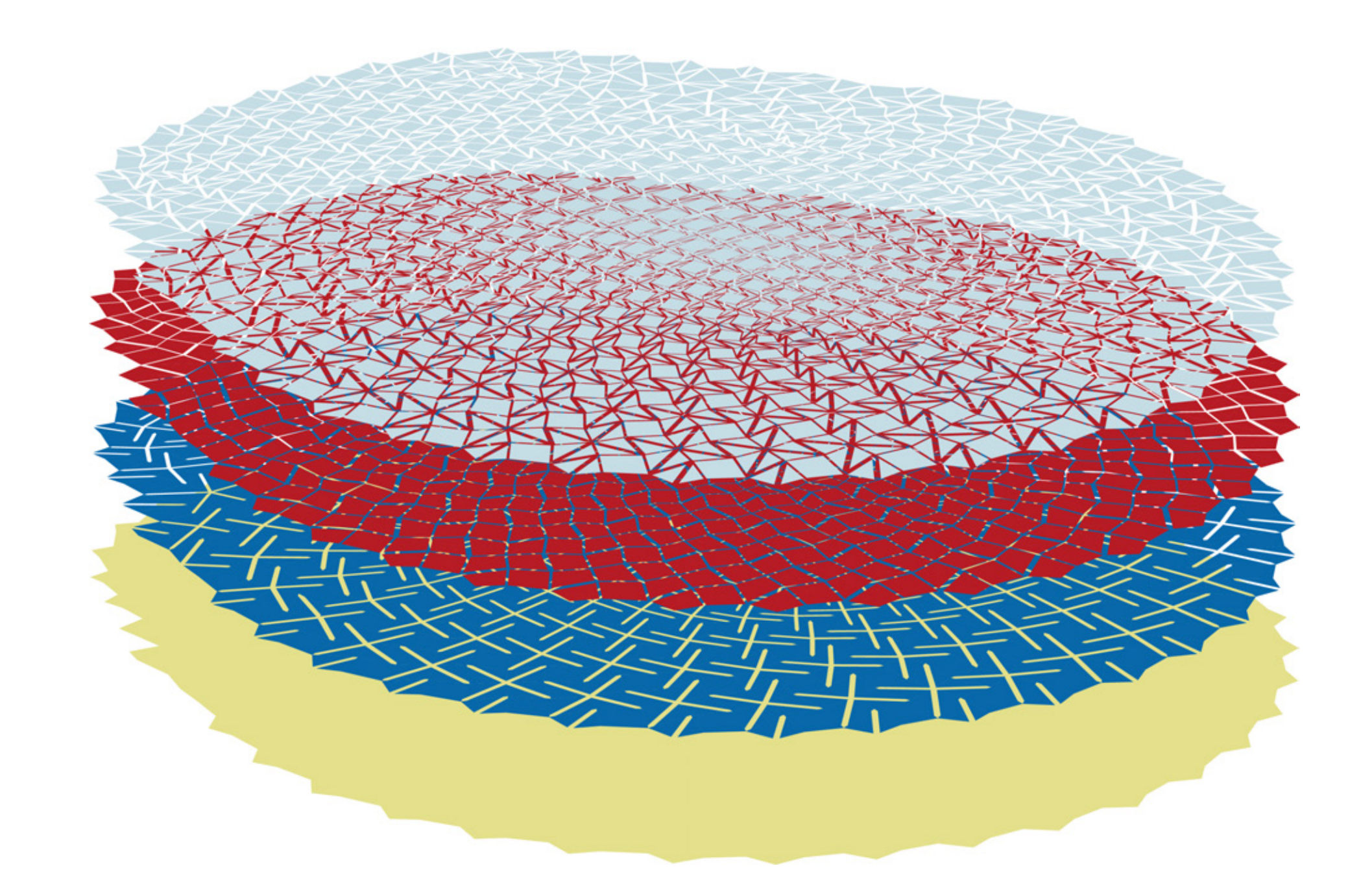

#### Perspective grid tool in Illustrator

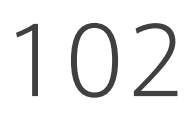

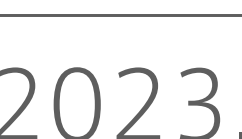

## How did I make this?

Narumi and Koyama et al., Inkjet 4D Print, ACM TOG 2023.

## Prepare layers from the top view

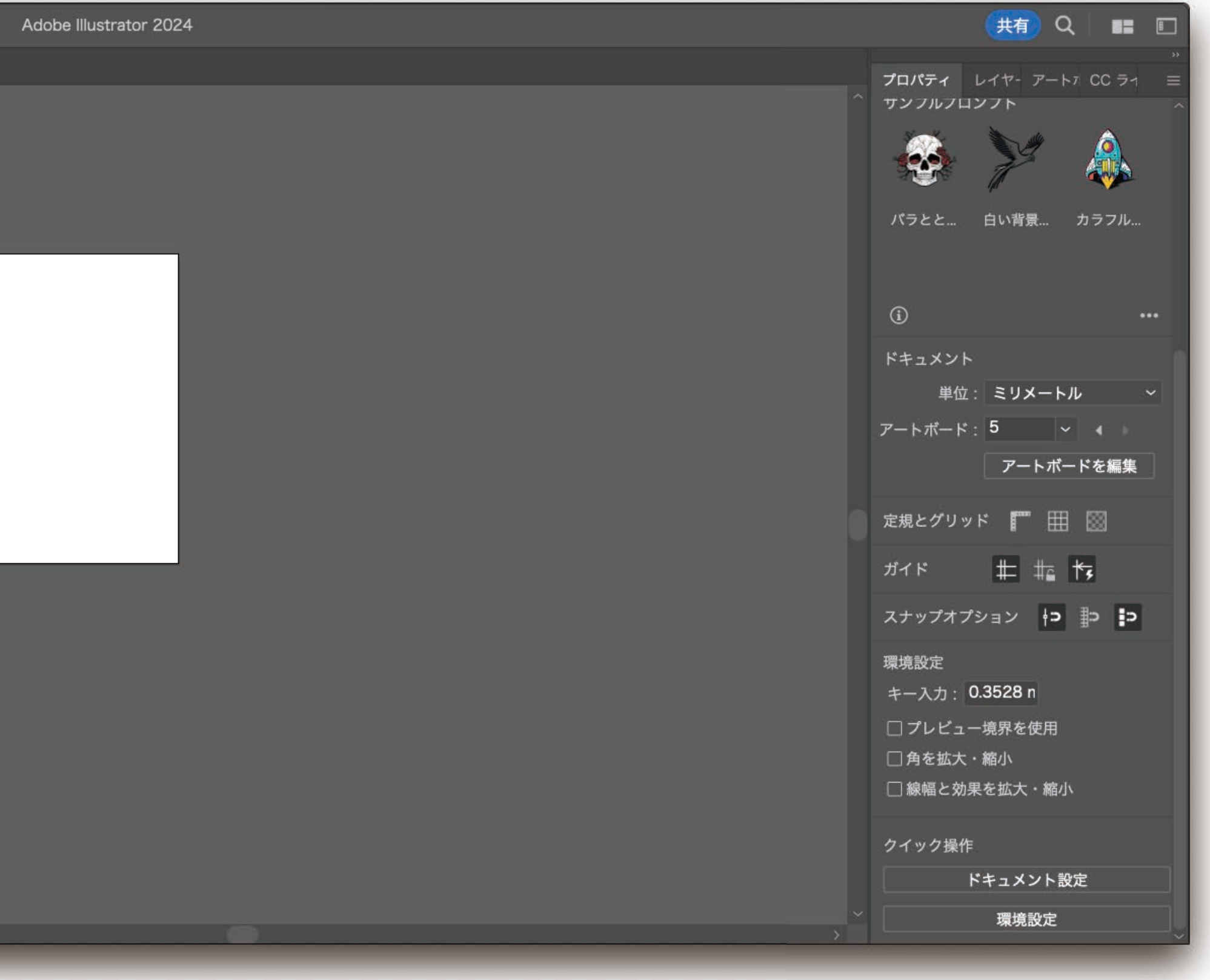

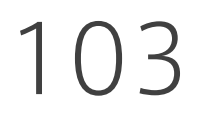

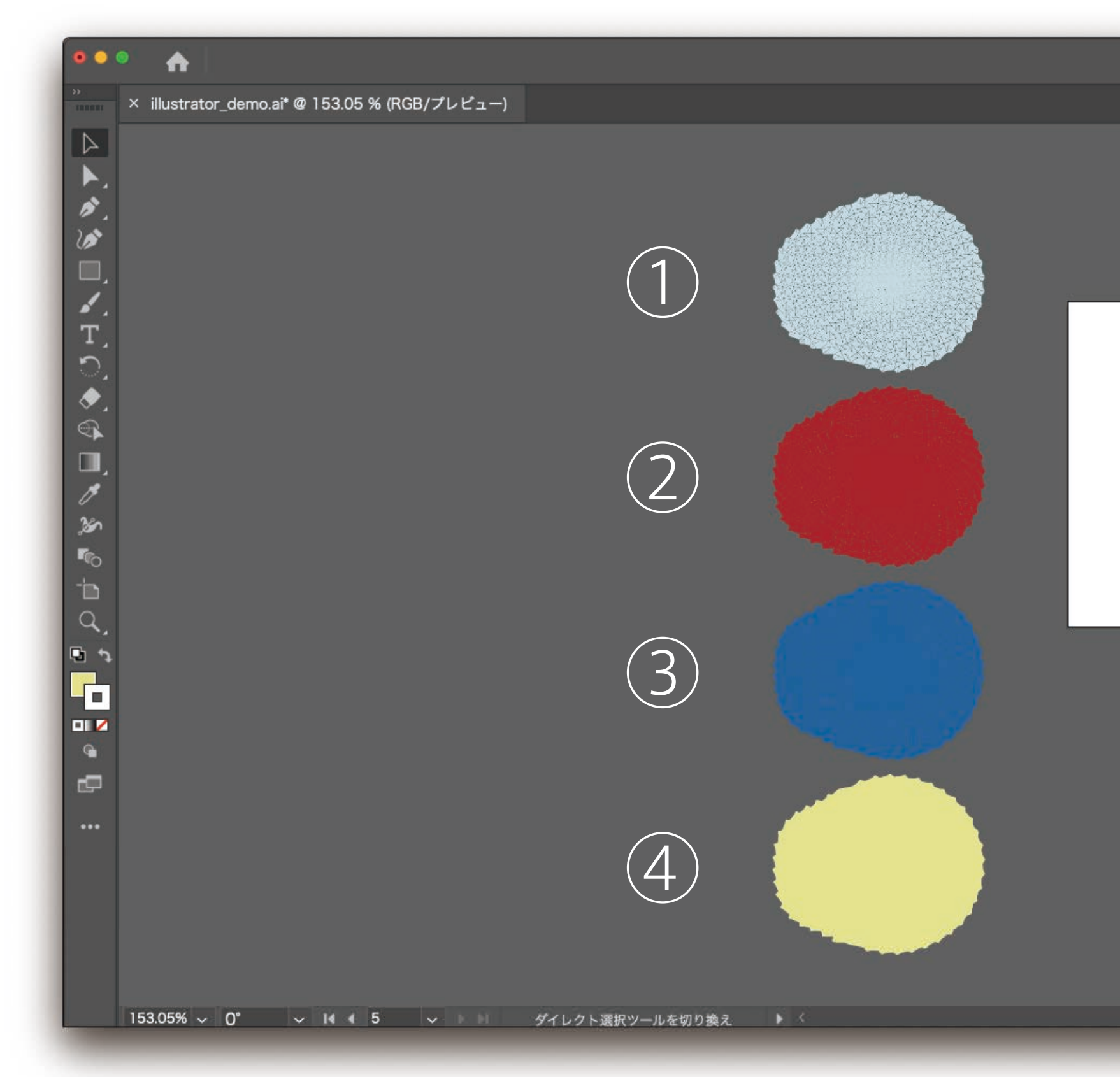

## Align layers in the same position

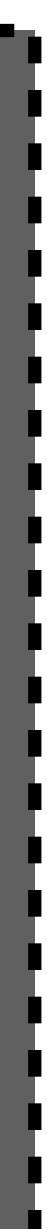

104

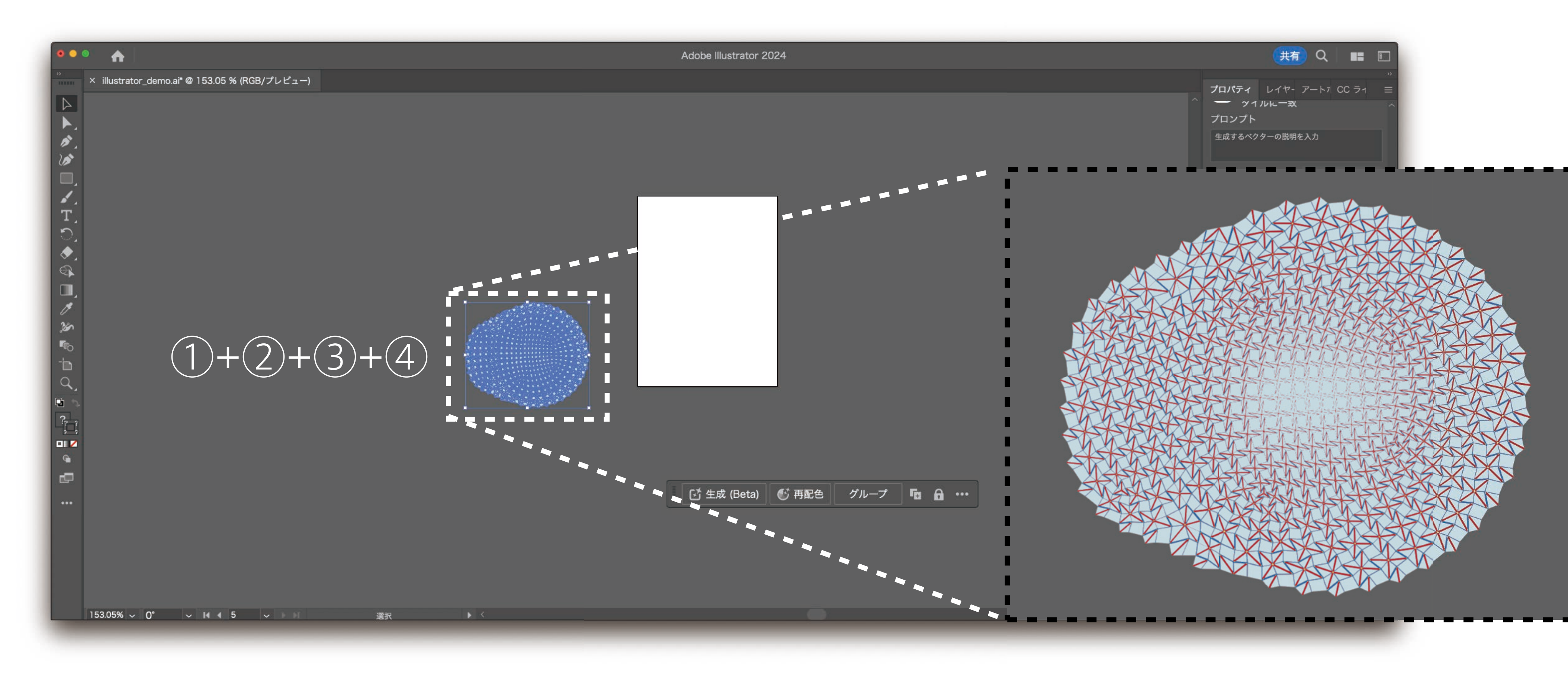

## Perspective grid tool

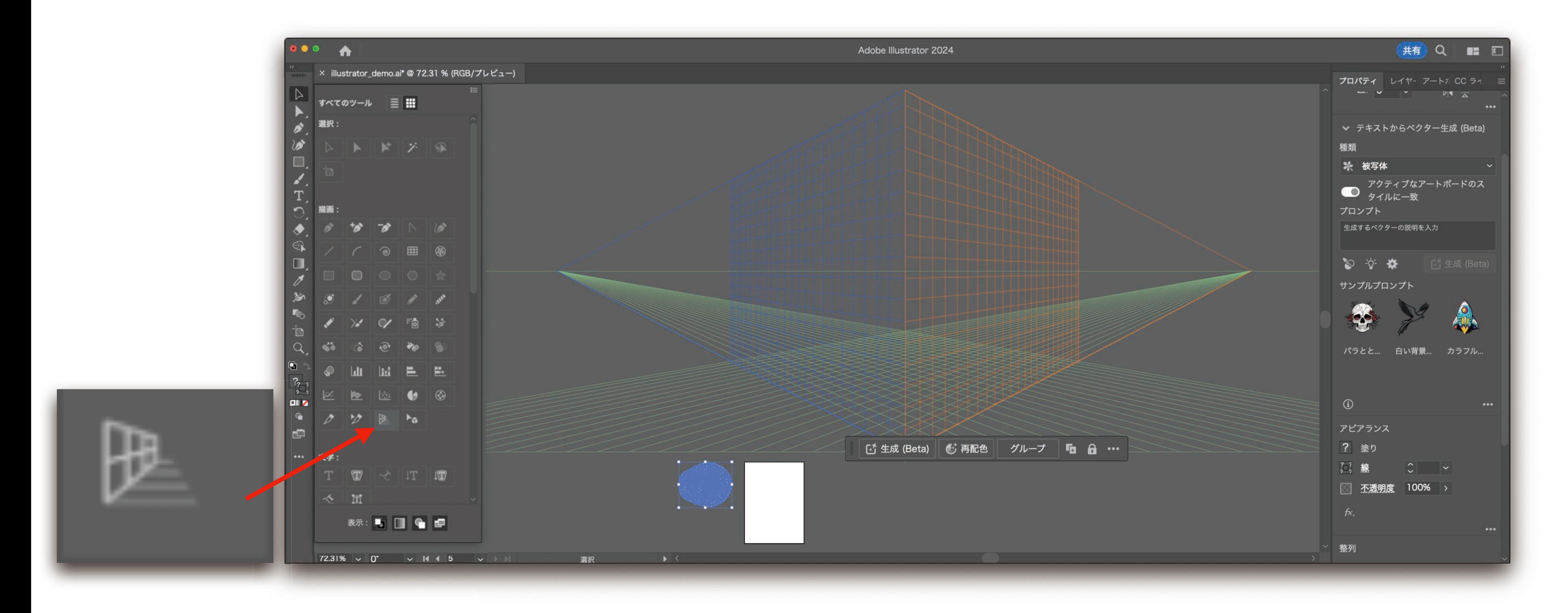

#### When you select a **perspective grid tool**, a large grid will appear.

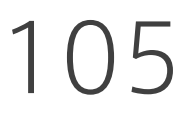

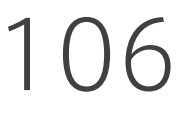

#### Choose a suitable perspective (the green one in this case)

## Perspective grid tool

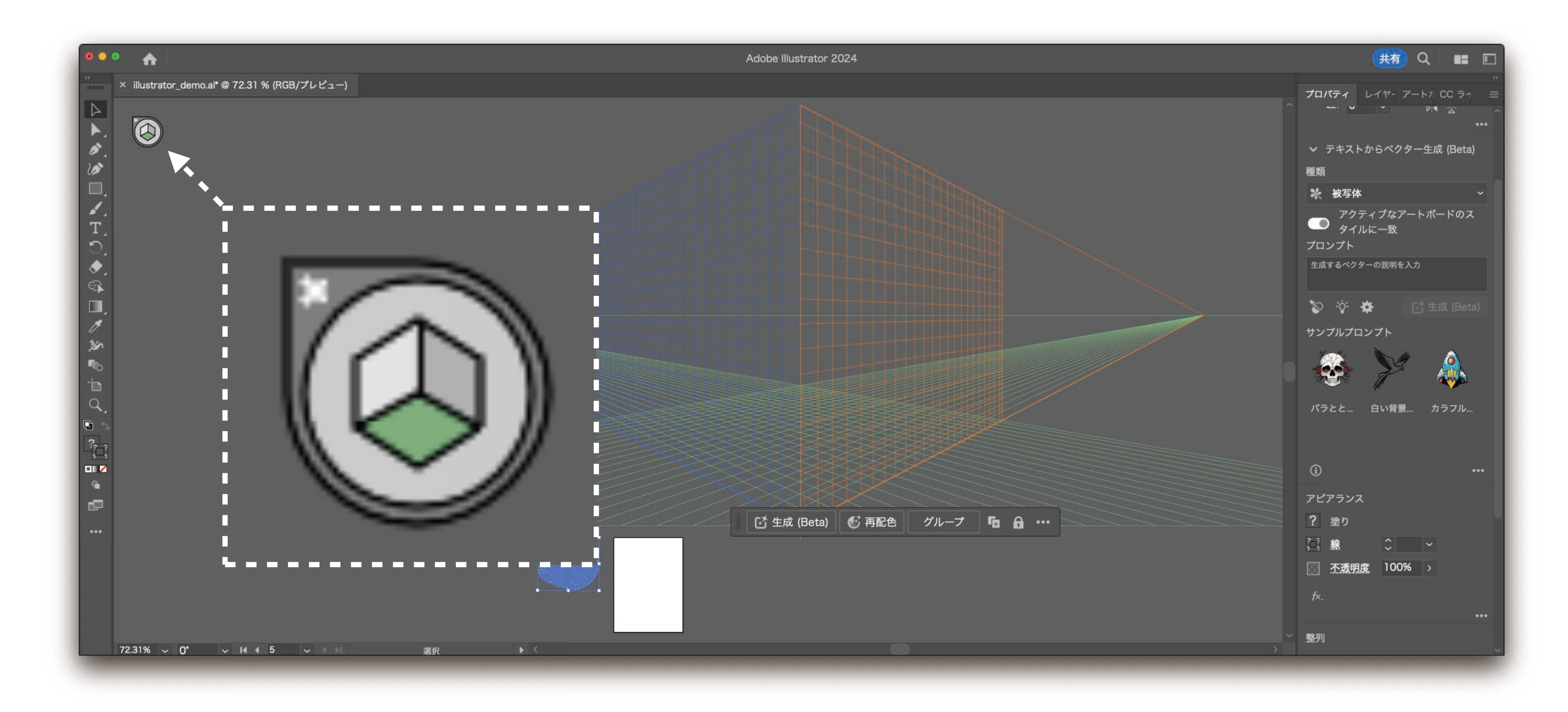

### Perspective selection tool

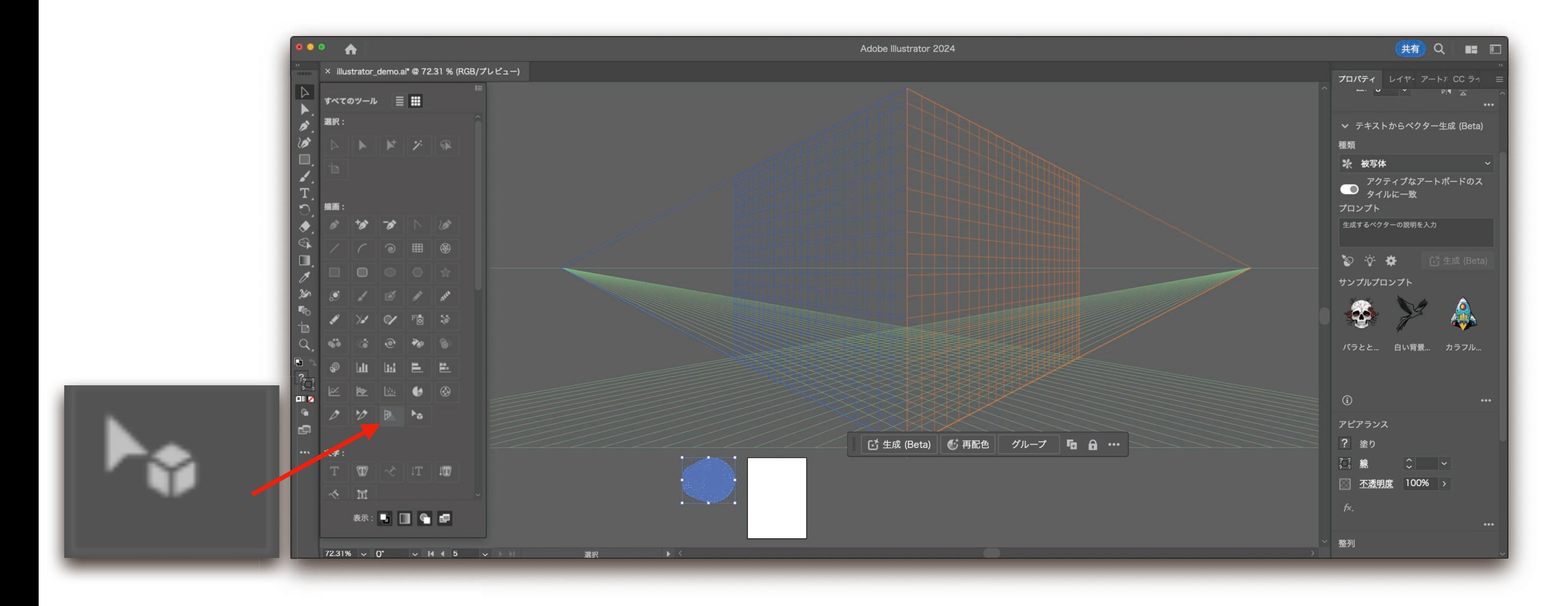

#### Then choose a perspective selection tool to select layers.

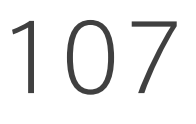

### Perspective selection tool

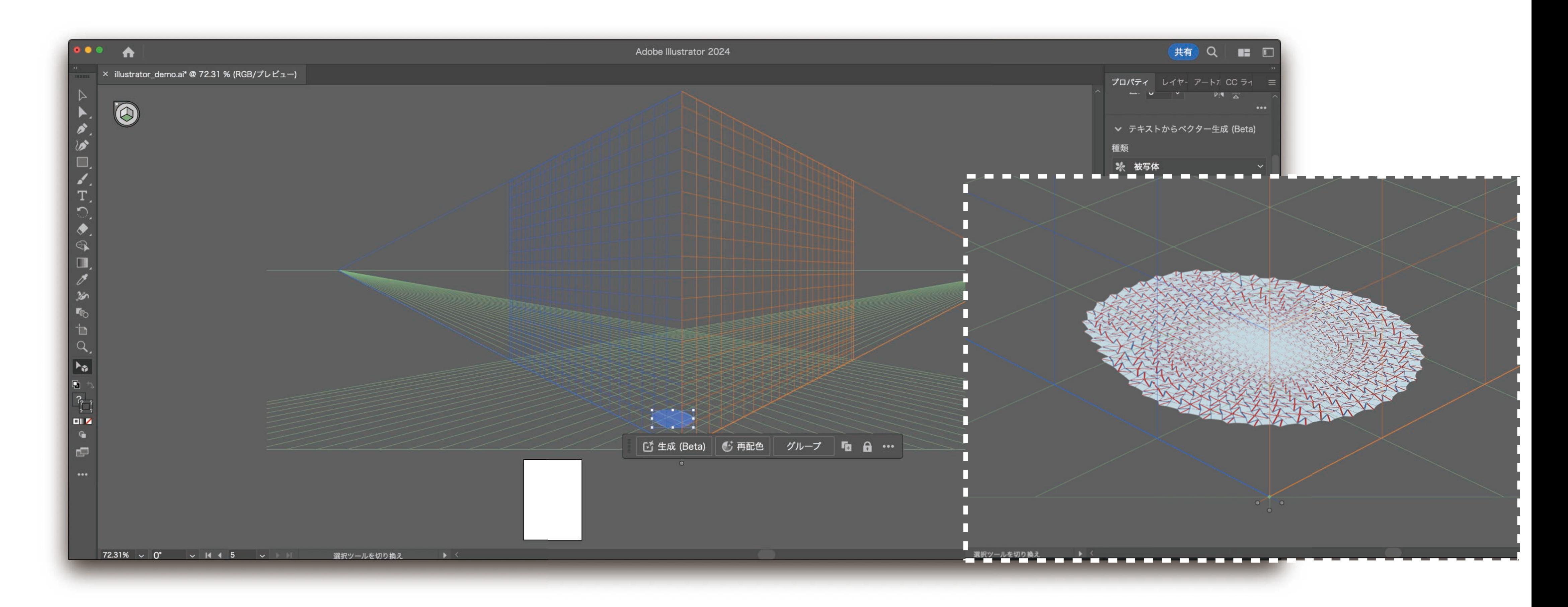

#### Then choose a perspective selection tool to select layers.

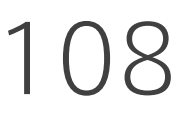
# Finish a perspective selection tool

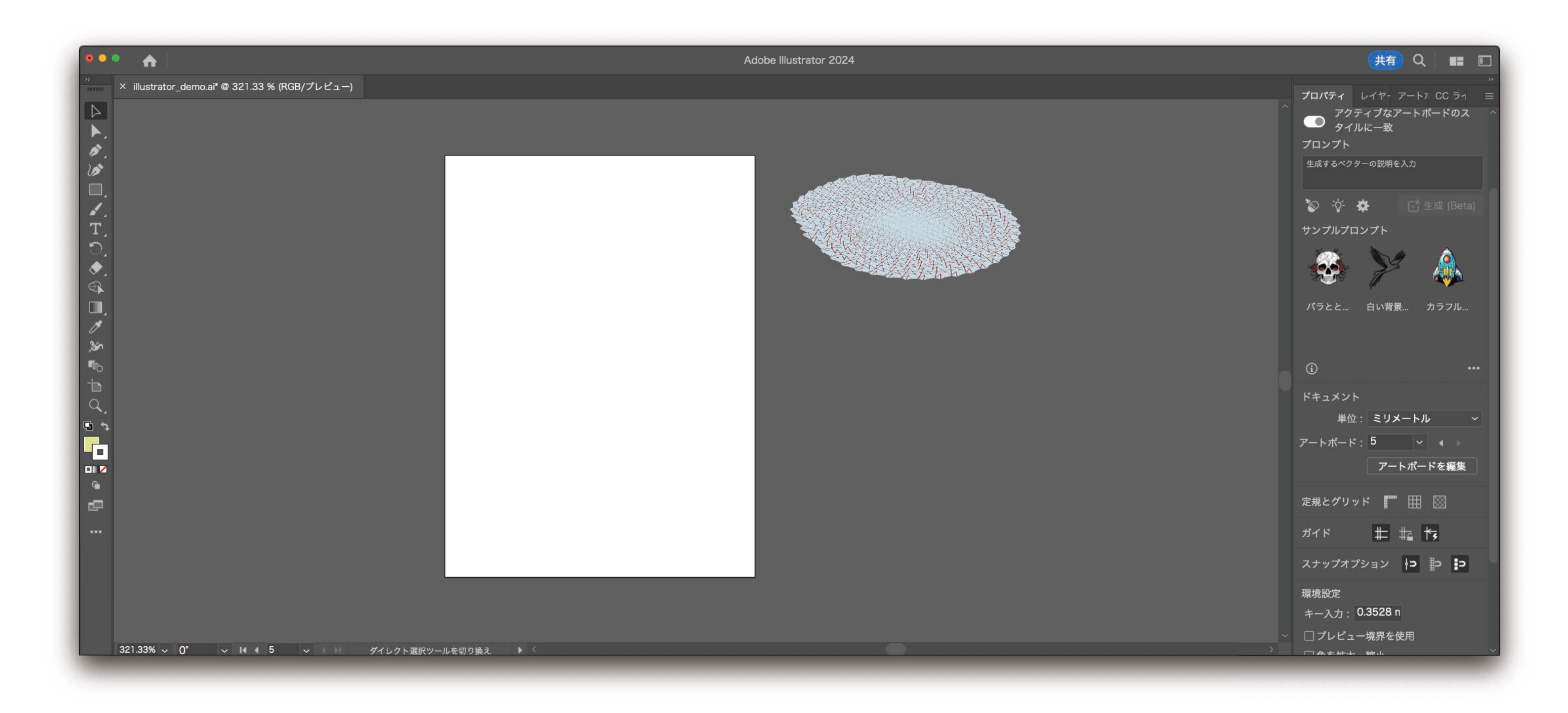

### Finish a perspective selection tool and align layers.

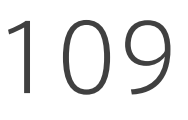

# Finish a perspective selection tool

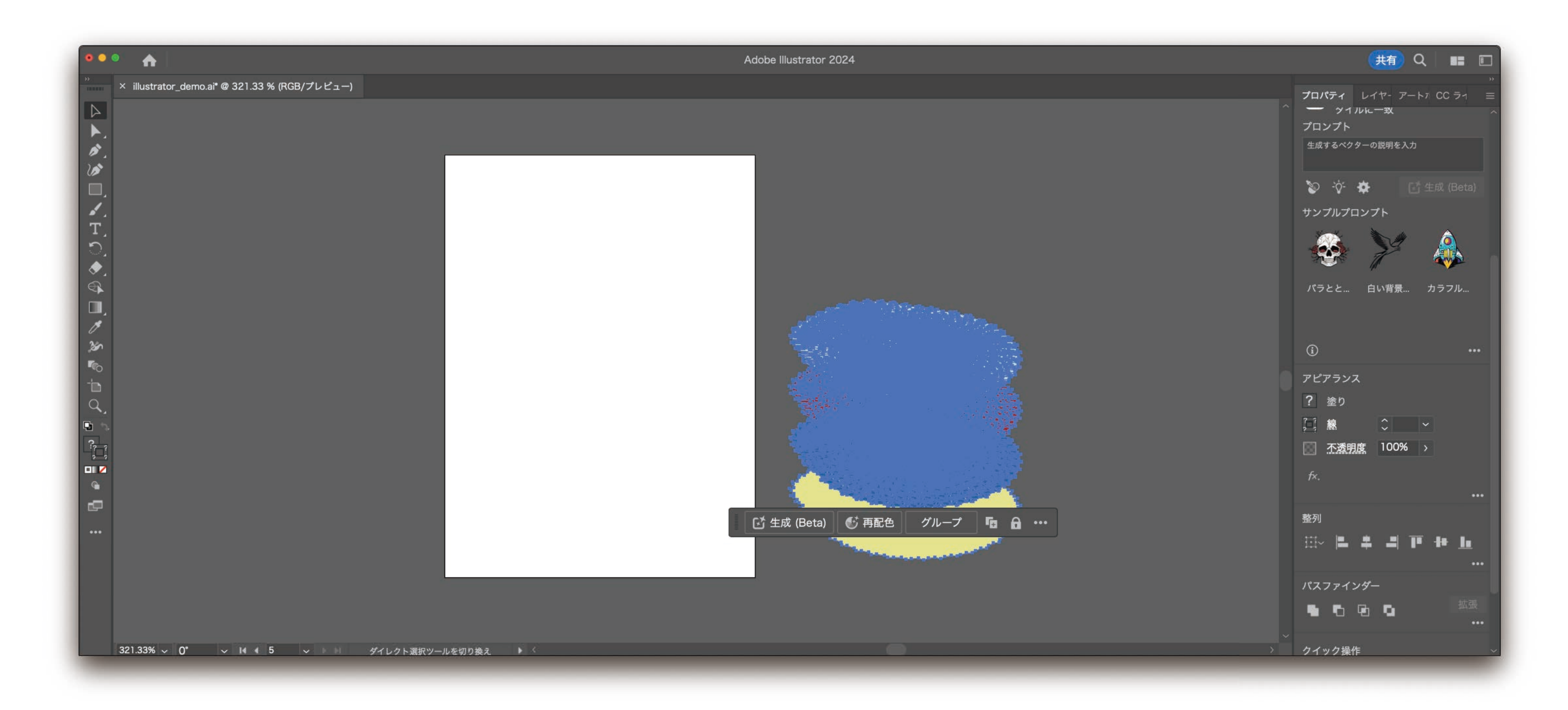

### Finish a perspective selection tool and align layers.

### 110

# Done with a perspective figure

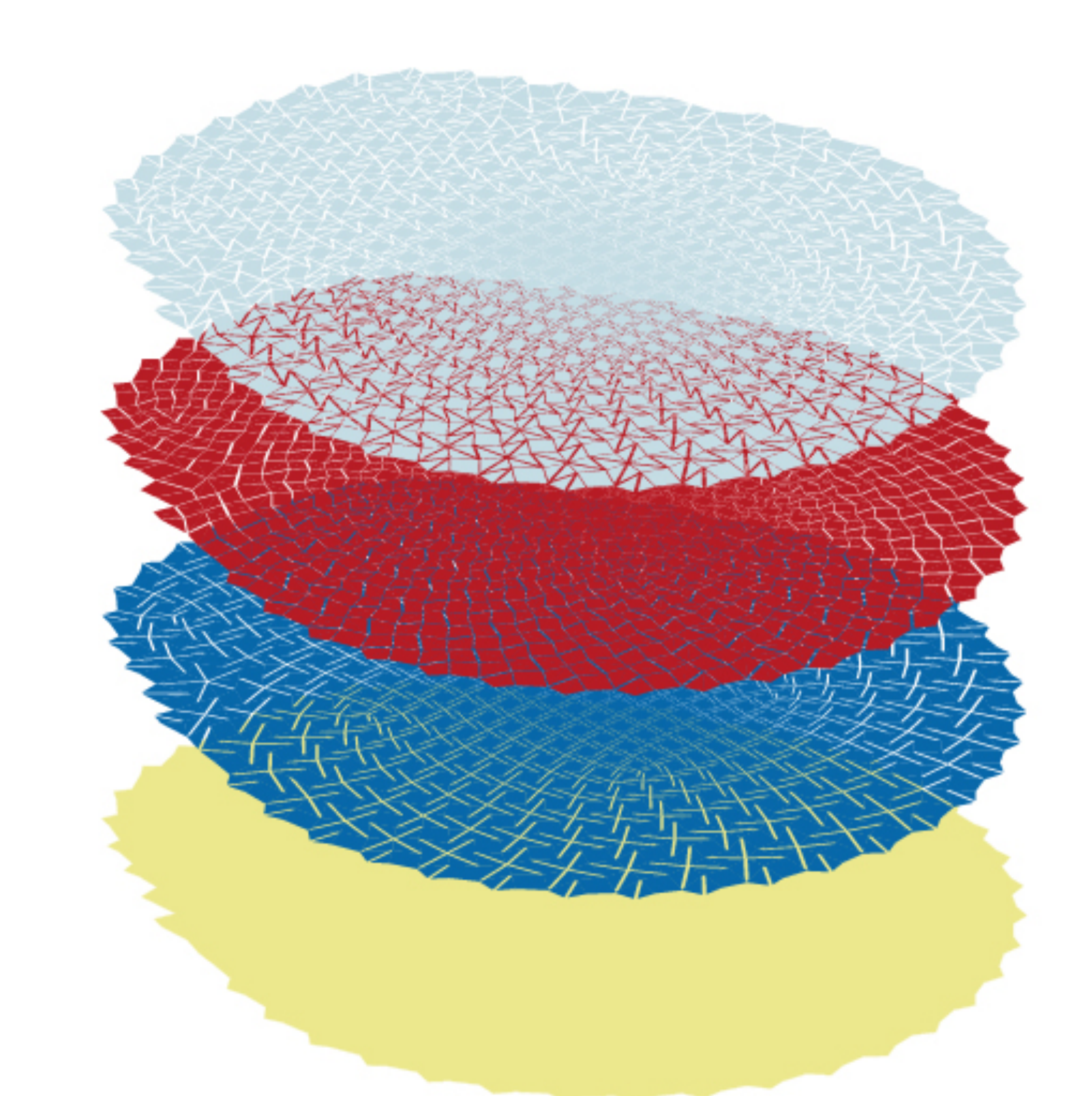

111

# CONCLUSIONS

# Three presentation methods

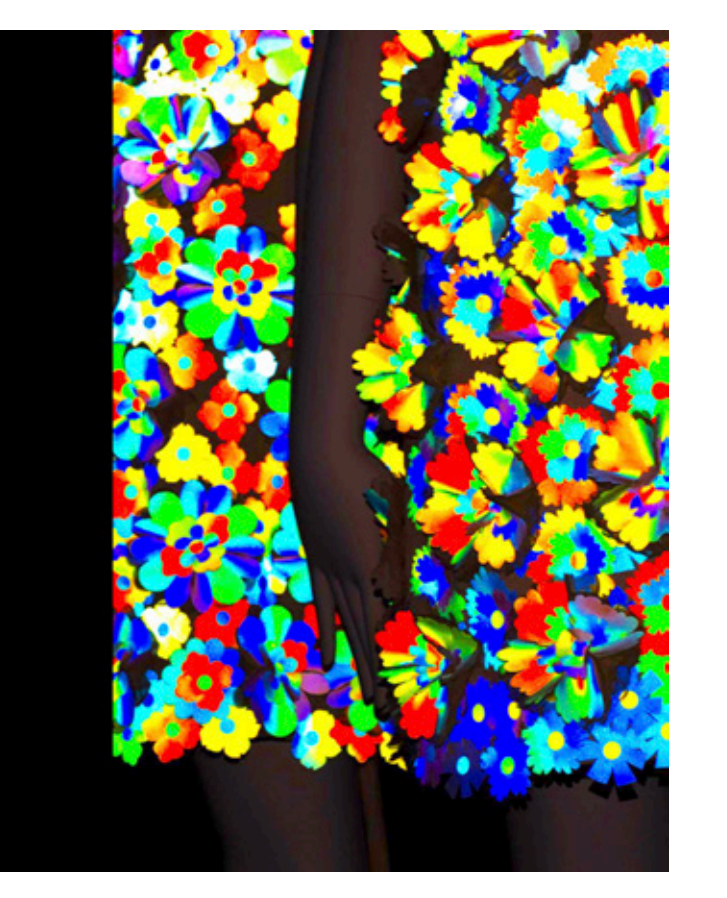

### A LIVE UN LIVE

"Everything flows" dress (「色即是空」の服) Change its texture by inner temperature Change its color by outer light

Week 3: Slides Week5: Figures Week6: Videos

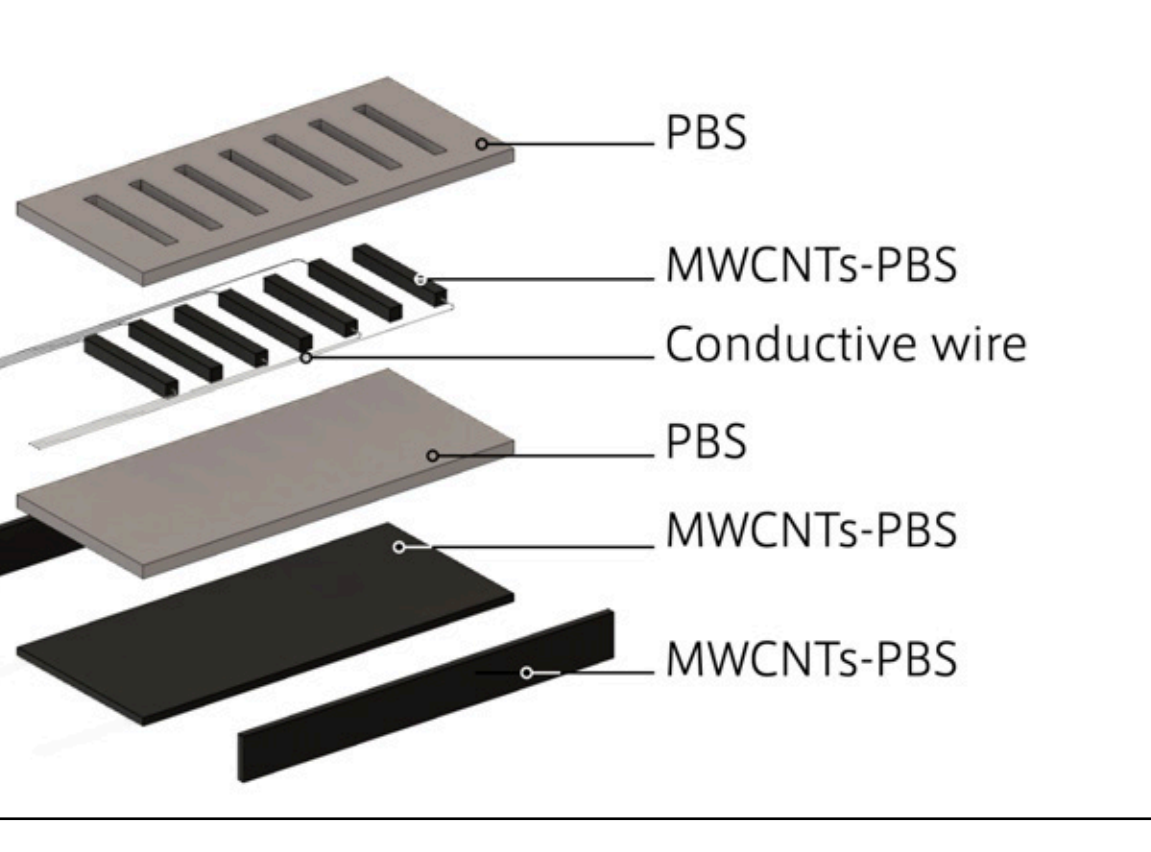

Inkjet 4D Print

Self-folding Tessellated Origami Objects by Inkjet UV Printing

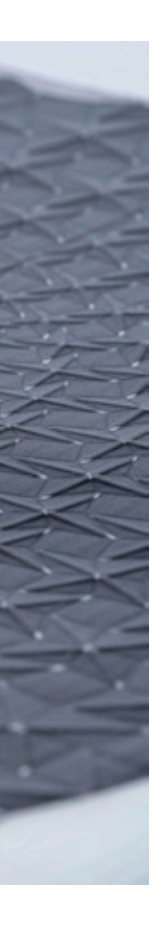

113

114

# Three presentation methods

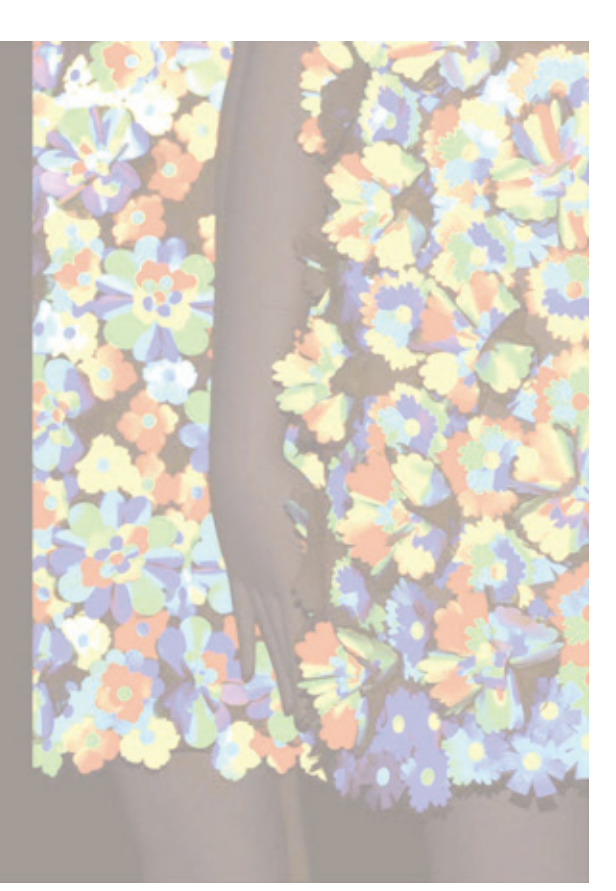

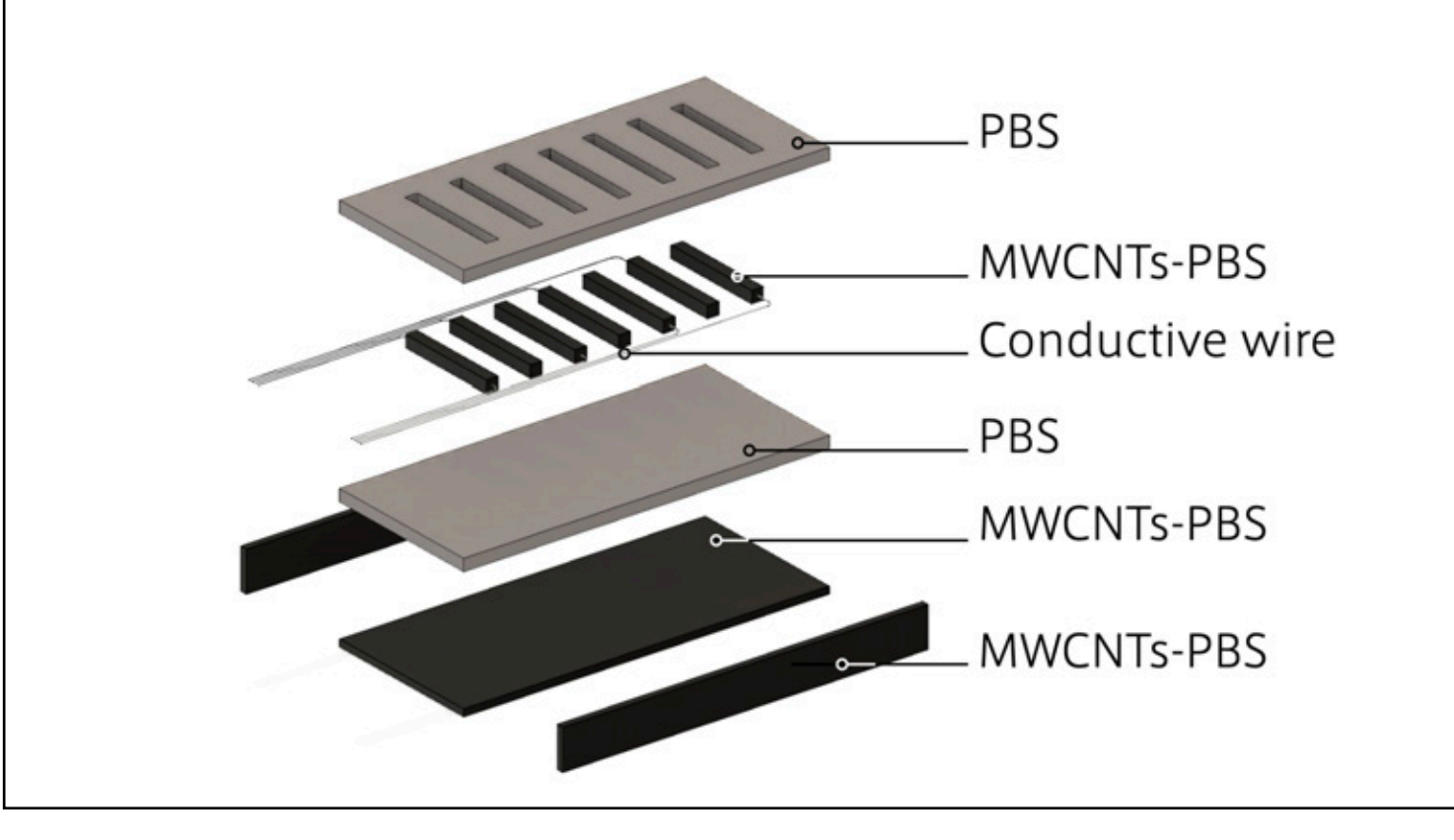

### A LIVE UN LIVE

"Everything flows" dress (「色即是空」の服) Change its texture by inner temperature Change its color by outer light

Inkjet 4D Print

### Week 3: Slides Week5: Figures Week6: Videos

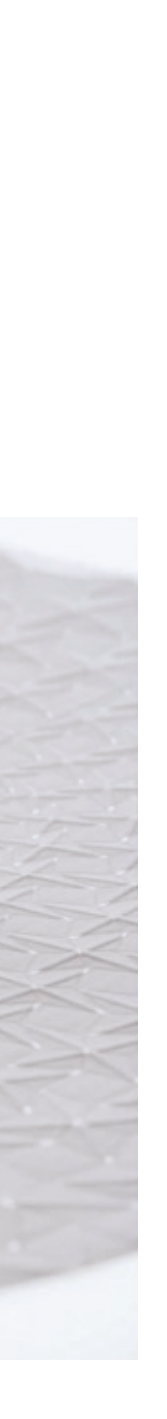

115

### Photo-shooting shooting environment and post-process are more important than a camera.

### Making figures for papers Outline your paper with figures.

### Making 3D figures Learn multiple ways of rich 3D figures.

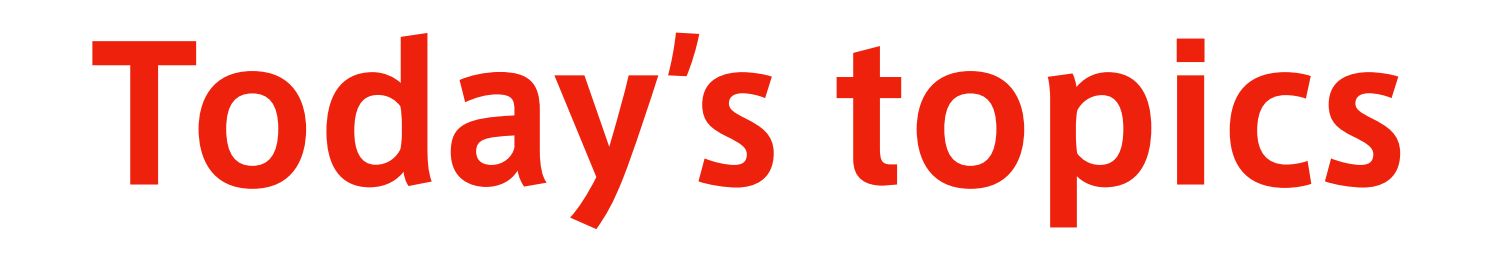

116

# Three presentation methods

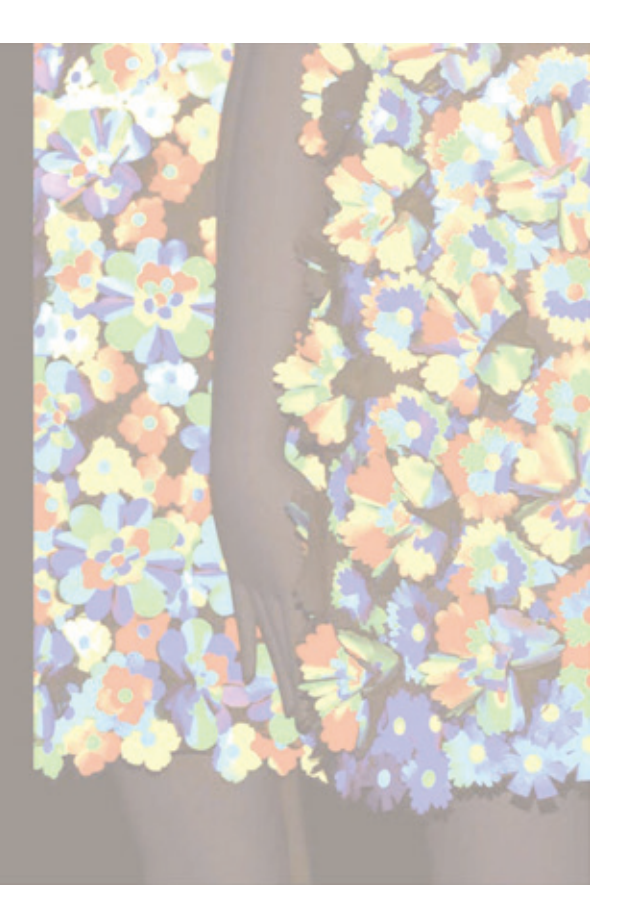

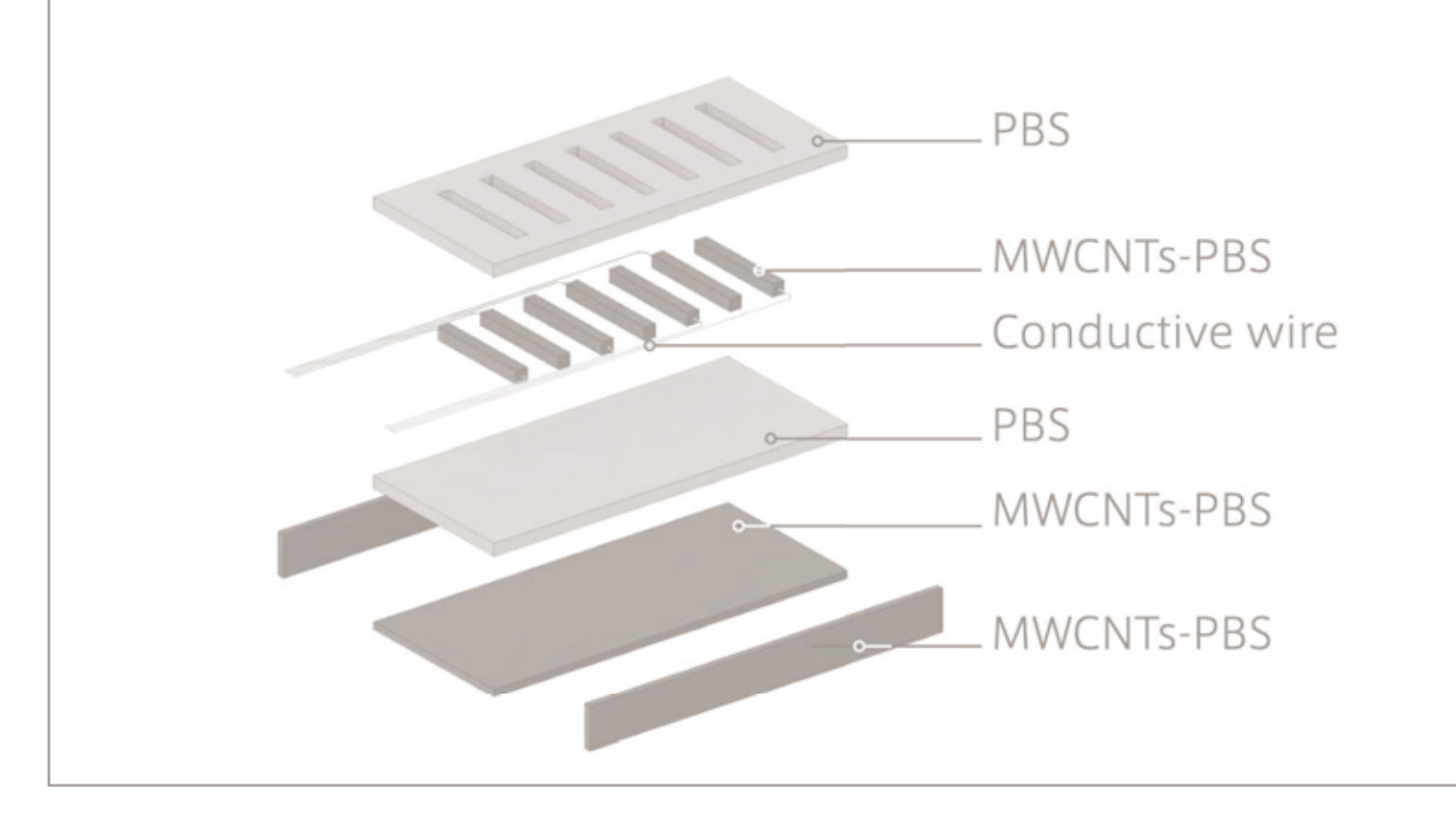

A LIVE UN LIVE

Change its color by outer light

"Everything flows" dress (「色即是空」の服)

Change its texture by inner temperature

Week 3: Slides Week5: Figures Week6: Videos

### Inkjet 4D Print

Self-folding Tessellated Origami Objects by Inkjet UV Printing

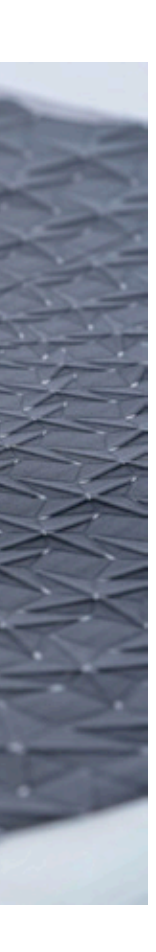